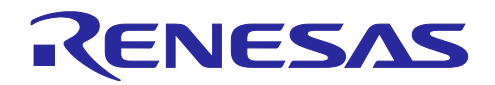

# RX ファミリ

FFT によるデジタル信号解析・判定デモンストレーション

#### 要旨

本書は、RX マイコンのセンサ分野への応用を想定したデモのアプリケーションノートです。アナログ信 号入力、デジタル信号解析、解析結果の表示をひとつの RX マイコンで行うことができます。

本アプリケーションノートのサンプルプログラムは[、図](#page-0-0) [1](#page-0-0) のセンサシステムのモデルに基づき構成され ています。モデルの各要素に対応するサンプルプログラムの処理を以下に示します。

● A/D (データ収集部)

RX マイコンの A/D 変換機能によるアナログ信号入力

- Digital Signal Processing (解析部) IIR フィルタ、FFT (Fast Fourier Transform) を応用した周波数解析
- Check & Judge (判断部) 周波数解析結果に対する OK/NG 判定
- Action(制御部) 判定結果などの LCD 表示

以降、本アプリケーションノートは、デモの環境と手順、サンプルプログラムについて説明します。

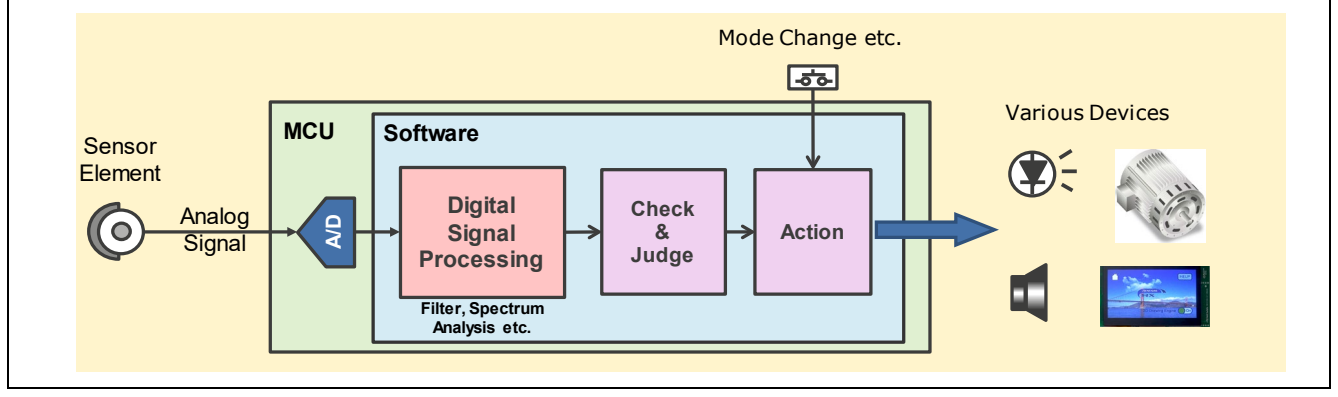

図 1 センサシステムのモデル

### <span id="page-0-0"></span>動作確認デバイス

RX231 グループ

#### 動作確認ボード

Renesas Starter Kit for RX231

Target Board for RX231

本アプリケーションノートには Renesas Starter Kit for RX231(以後、RSK)または Target Board for RX231 (以後、Target Board)で動作するサンプルプログラムを添付しています。なお Target Board のサ ンプルプログラムには LCD 表示の機能を実装していません。

本アプリケーションノートを他のマイコンへ適用する場合、そのマイコンの仕様に合わせて変更し、十分 評価してください。

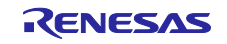

## 目次

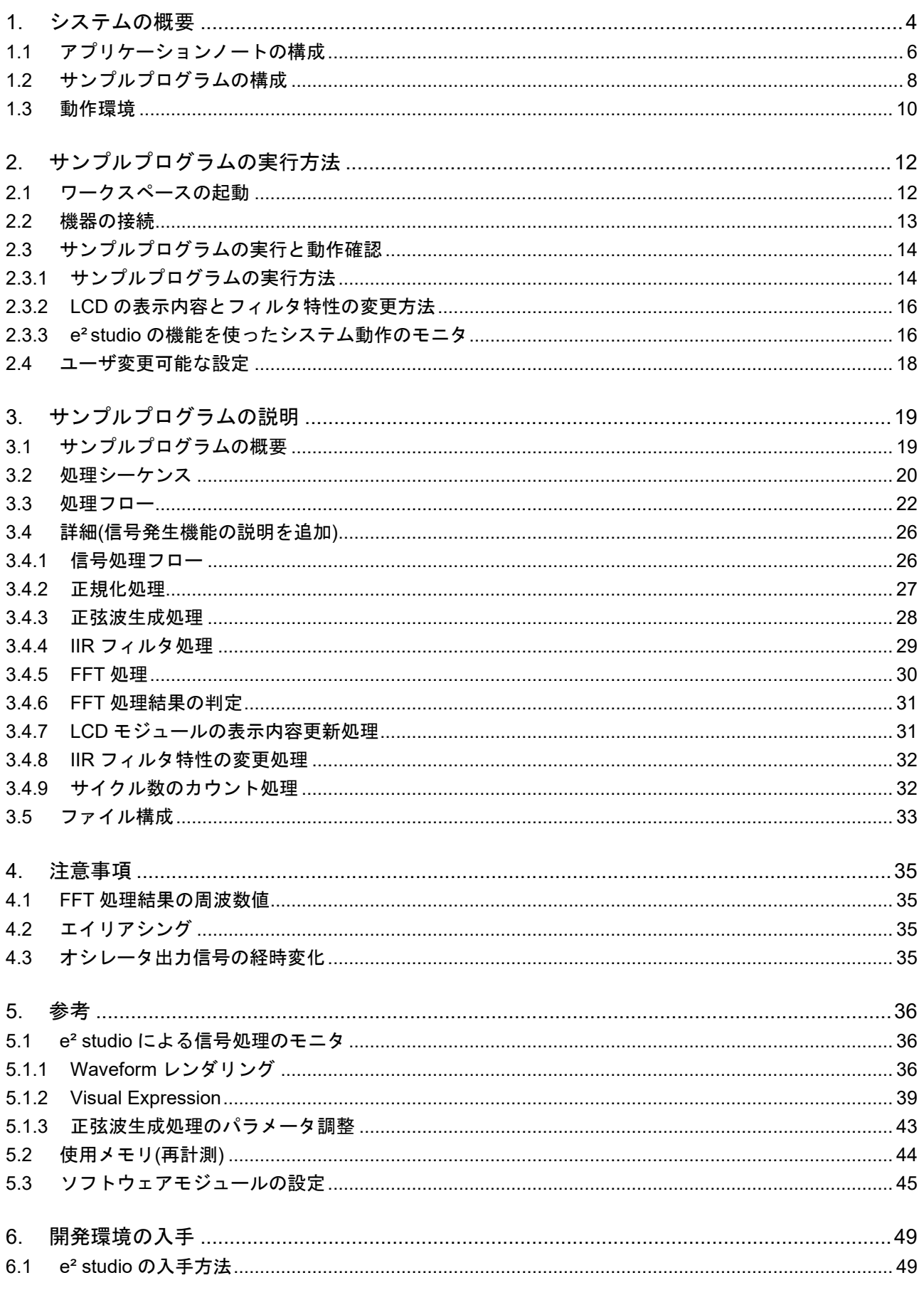

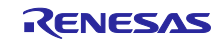

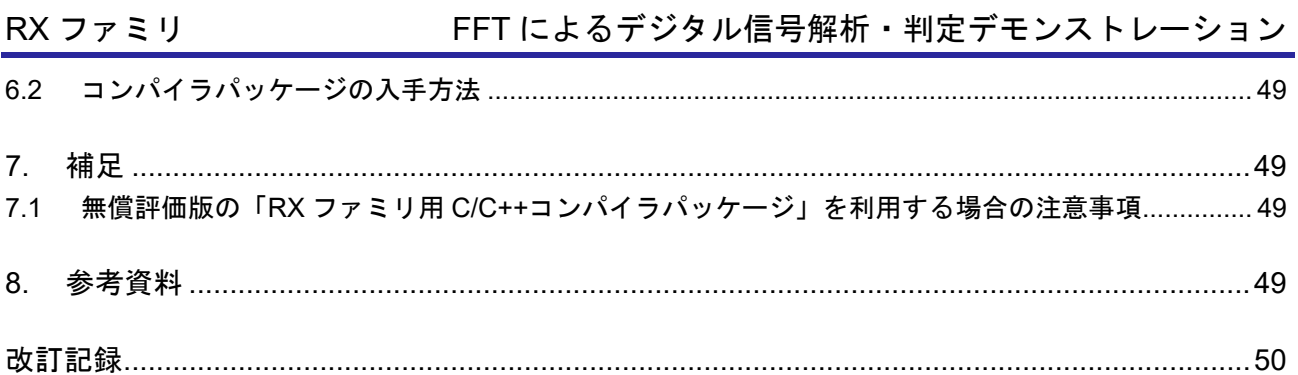

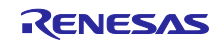

#### <span id="page-3-0"></span>1. システムの概要

本アプリケーションノートのシステムの概要[を図](#page-3-1) [2](#page-3-1) に示します。

このシステムでは入力信号のサンプリングから判定結果の出力制御まで RX231 マイコンひとつで行って います。

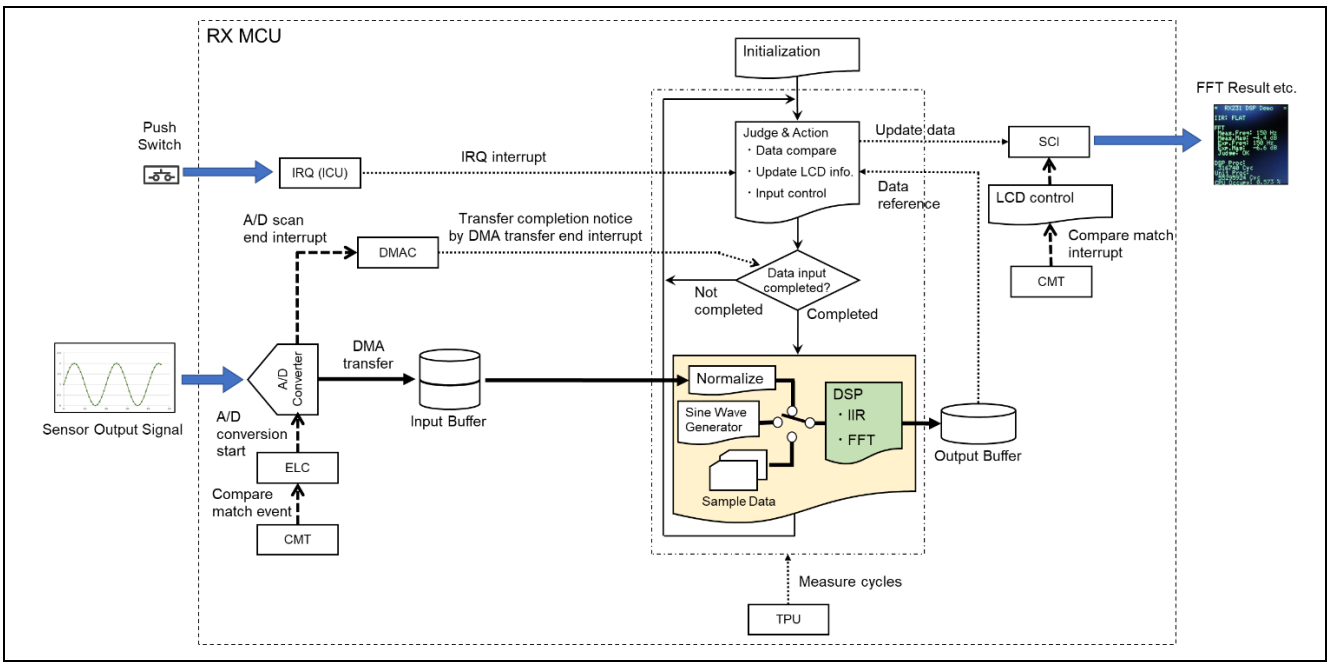

図 2 システムの概要

<span id="page-3-1"></span>このシステムは次の処理を行います。

- 入力信号のサンプリング 12 ビット A/D コンバータ(S12AD)、コンペアマッチタイマ(CMT)、イベントリンクコントロー ラ(ELC)を使って約 1kHz のサンプリング周波数で A/D 変換します。まず、CMT にて約 1µs の周 期でコンペアマッチイベントを生成、このイベントを ELC にて S12AD の A/D 変換開始トリガとして 与えます。変換後のデータは DMA コントローラ (DMAC) により入力バッファに転送されます。
- 入力データの正規化 S12AD で A/D 変換した入力信号は 12 ビット(符号なし)のデータとして入力バッファに格納されま す。入力バッファに格納されている 12 ビットのデータを 31 ビット (符号付き) で正規化 (バイアス 処理とスケーリング)します。
- IIR フィルタ処理と FFT 処理 RX DSP ライブラリ API Version 5.0 を使用し、IIR フィルタ処理を行います。フィルタ特性は、ス イッチ入力によりパススルー(FLAT)、ローパスフィルタ(LPF)、ハイパスフィルタ(HPF)の3 つを切り替えることができます。IIR フィルタを通過したデータに 1024 ポイントの FFT 処理を行 い、結果を出力バッファに格納します。
- 処理結果の判定と判定結果に基づく処理 FFT 処理で得られた周波数スペクトルの情報を期待値と比較します。比較結果から OK/NG 判定を行 い、LCD モジュールに情報を表示します。LCD モジュールへの表示は、コンペアマッチタイマ (CMT)とシリアルコミュニケーションインタフェース(SCI)を使って行います。
- 処理サイクル数の計測 以下の処理サイクルを計測します。計測には 16 ビットタイマパルスユニット (TPU) を使用しま す。
	- ▶ DSP 処理(正規化処理、IIR フィルタ処理と FFT 処理)のサイクル数
	- 入力信号 1024 サンプルの取り込みにかかるサイクル数

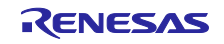

#### ● 正弦波生成処理

正弦波を発生させる処理です。0Hz~490Hz の範囲で周波数、-Infinity, -96~0dB の範囲で振幅を調整 することができます。この処理の出力をテスト信号として、IIR フィルタ処理、FFT 処理を評価する ことができます。

<span id="page-4-1"></span>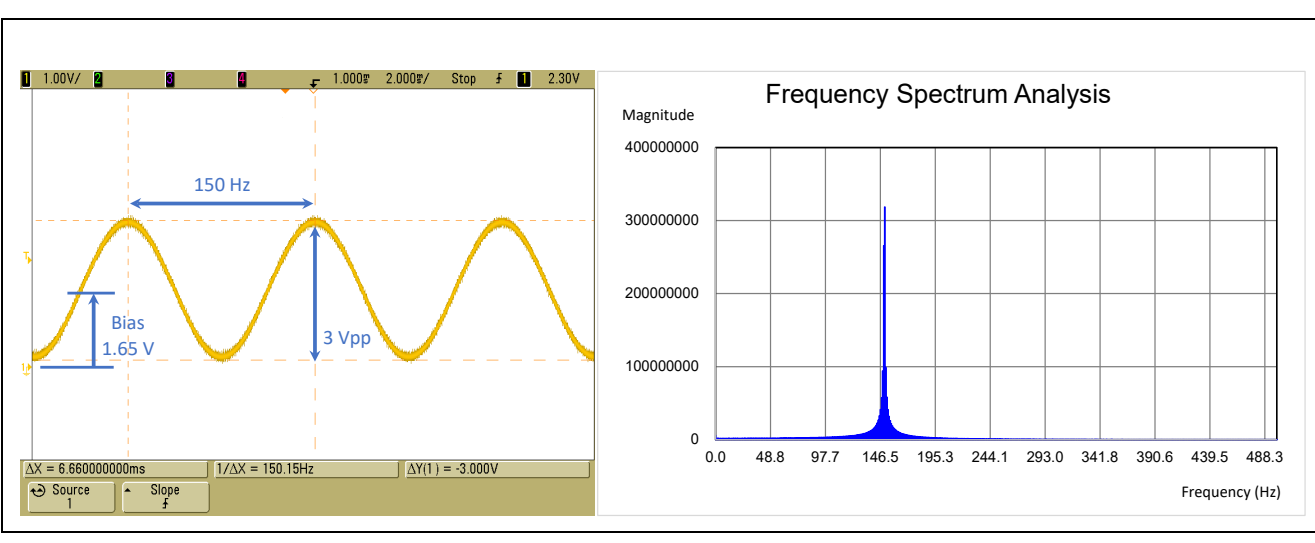

このシステムに正弦波を入力したときに得られる周波数スペクトルの振幅特性の例[を図](#page-4-0) [3](#page-4-0) に示します。

図 3 入力信号 (周波数 150Hz、振幅 3Vpp の正弦波) (左) と FFT 処理結果 (右)

<span id="page-4-0"></span>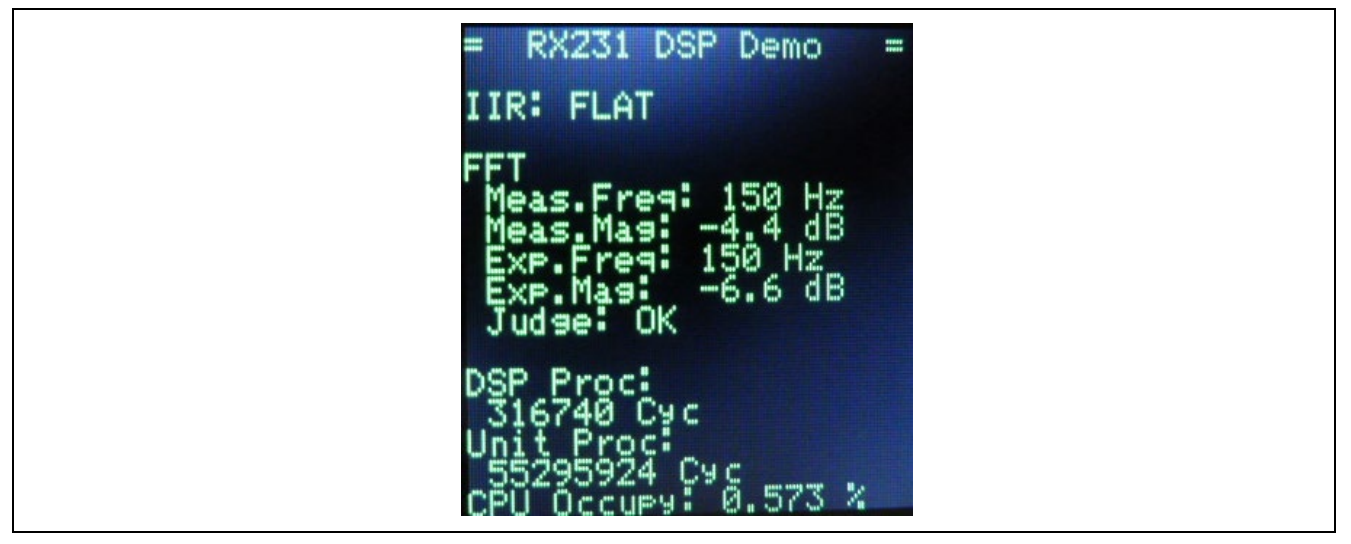

図 4 LCD モジュールの表示画面

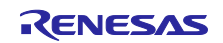

#### <span id="page-5-0"></span>1.1 アプリケーションノートの構成

[図](#page-5-1) [5](#page-5-1) に本アプリケーションノートの構成を示します。本アプリケーションノート提供 ZIP ファイルを展 開すると、ZIP ファイルと同名のフォルダが作成されます。その下の「workspace dsp\_example」フォルダ は e² studio 形式のプロジェクト「dsp\_demo\_rx231\_rsk(RSK 用)」「dsp\_demo\_rx231\_tb(Target Board 用)」を含む e² studio のワークスペースです。プロジェクトのフォルダには[、図](#page-6-0) [6](#page-6-0) に示すようにサ ンプルプログラムのソースコードのほか、e² studio の設定ファイル、本アプリケーションノートを含みま す。

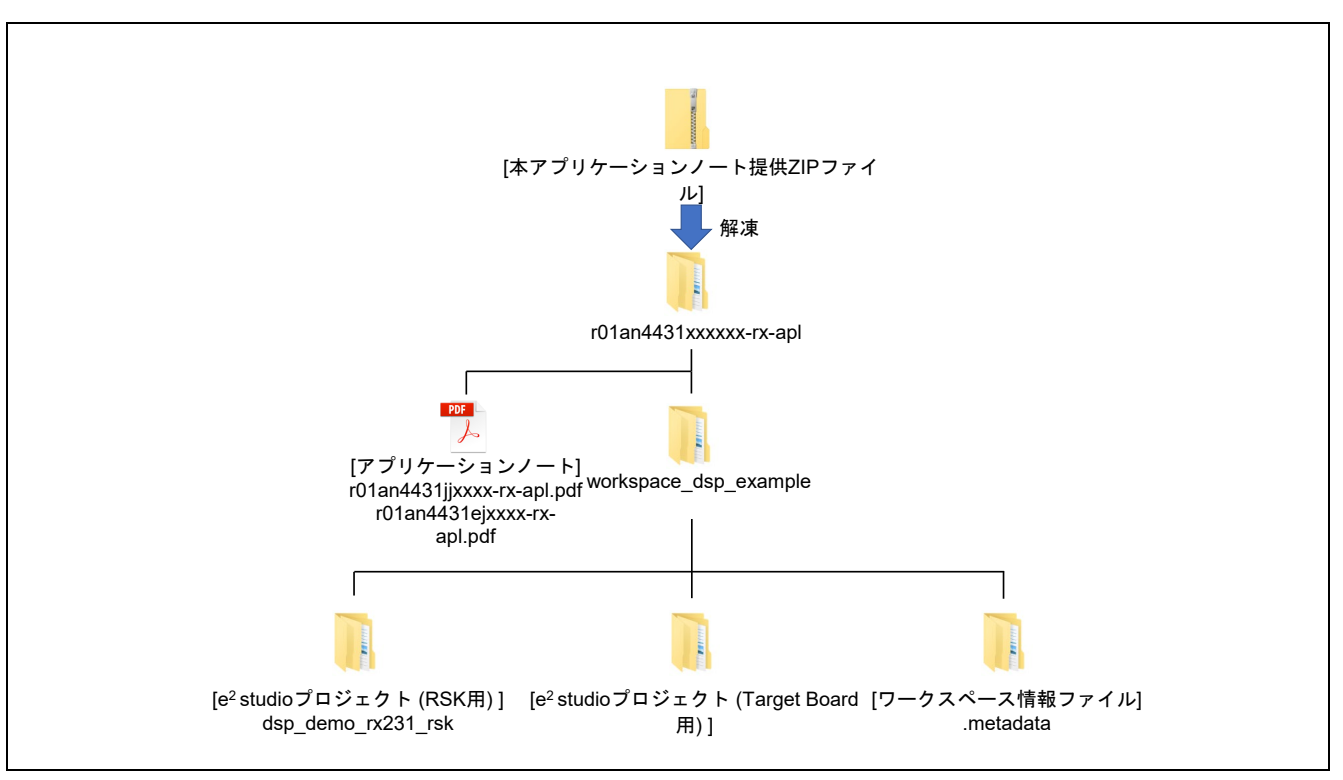

<span id="page-5-1"></span>図 5 アプリケーションノートの構成

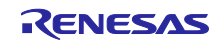

<span id="page-6-0"></span>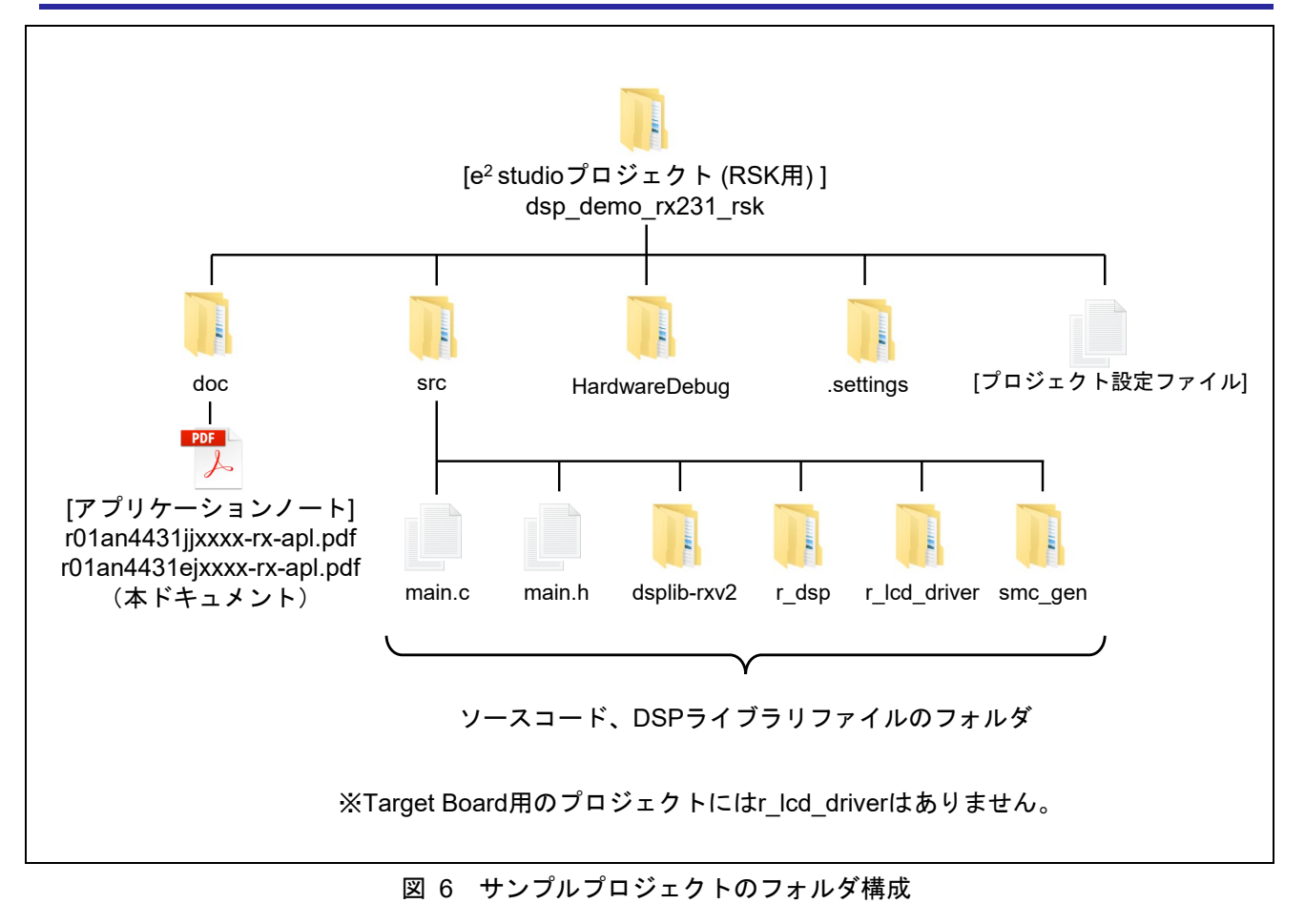

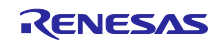

### <span id="page-7-0"></span>1.2 サンプルプログラムの構成

サンプルプログラムの構成を[図](#page-7-1) [7](#page-7-1) に、使用しているソフトウェアモジュール[を表](#page-8-0) [1](#page-8-0) に示します。Target Board 用のサンプルプログラムには LCD 表示の機能を実装していないため、RSK 用と Target Board 用で使 用するソフトウェアモジュールの構成が一部異なります。FIT モジュールと DSP ライブラリはルネサスの Web サイトから入手可能です。その他の周辺機能のドライバソフトウェアは e² studio のコード生成機能に より生成しています。各ソフトウェアモジュールの詳細は、各アプリケーションノートや e² studio のヘル プを参照してください。

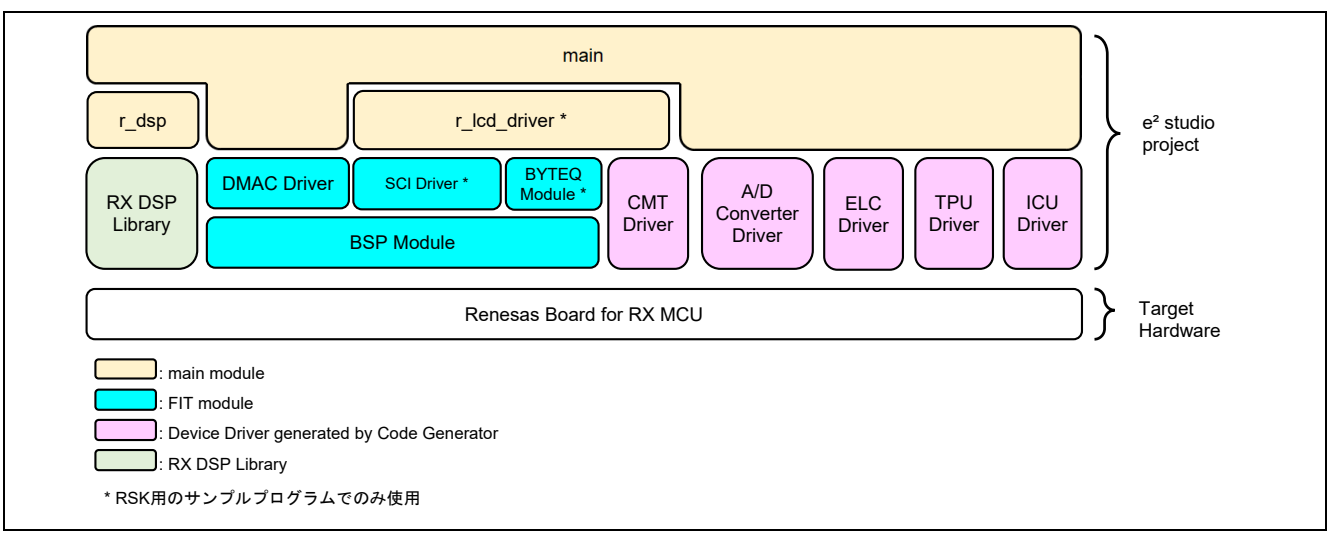

#### <span id="page-7-1"></span>図 7 サンプルプログラムの構成

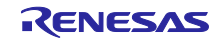

<span id="page-8-0"></span>

| モジュール              | ドキュメントタイトル                      | ドキュメント番号                 | 種類                         |
|--------------------|---------------------------------|--------------------------|----------------------------|
| main               | $\blacksquare$                  |                          | 本アプリケーションノートで開発し           |
|                    |                                 |                          | た main 関数を含むモジュール          |
| $r_d$ dsp          |                                 | $\overline{\phantom{a}}$ | 本アプリケーションノートで開発し           |
|                    |                                 |                          | た DSP ライブラリの操作モジュー<br>ル    |
| r Icd driver       | $\overline{\phantom{a}}$        |                          | 本アプリケーションノートで開発し           |
|                    |                                 |                          | たデバッグ LCD の制御モジュール         |
|                    |                                 |                          | (RSK 用のサンプルプログラムで          |
|                    |                                 |                          | のみ使用)                      |
| <b>BSP</b>         | RX ファミリ ボードサポートパッ               | R01AN1685JJ              | FIT モジュール                  |
|                    | ケージモジュール                        |                          |                            |
|                    | Firmware Integration Technology |                          |                            |
| <b>DMAC</b>        | RX ファミリ DMA コントローラ              | R01AN2063JJ              | FIT モジュール                  |
|                    | DMACA 制御モジュール                   |                          |                            |
|                    | Firmware Integration Technology |                          |                            |
| SCI                | RX ファミリ SCI モジュール               | R01AN1815JJ              | FIT モジュール                  |
|                    | Firmware Integration Technology |                          | (RSK 用のサンプルプログラムで<br>のみ使用) |
| <b>BYTEQ</b>       | RX ファミリ バイト型キューバッ               | R01AN1683JJ              | FIT モジュール                  |
|                    | ファ (BYTEQ) モジュール                |                          | (RSK 用のサンプルプログラムで          |
|                    | Firmware Integration Technology |                          | のみ使用)                      |
| S <sub>12</sub> AD |                                 | $\blacksquare$           | コード生成機能で生成したドライバ           |
| <b>CMT</b>         | $\blacksquare$                  |                          | 関数                         |
| <b>ELC</b>         | $\overline{\phantom{a}}$        |                          |                            |
| <b>TPU</b>         | $\blacksquare$                  | $\blacksquare$           |                            |
| ICU                |                                 | $\overline{\phantom{a}}$ |                            |
| RX DSP Library     | RX Family DSP ライブラリ             | R01AN4359JJ              | DSP ライブラリ                  |
|                    | Version 5.0 (CCRX)              |                          |                            |

表 1 使用ソフトウェアモジュール一覧

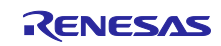

## <span id="page-9-0"></span>1.3 動作環境

本アプリケーションノートのサンプルプログラムは、下記の条件で動作を確認しています。

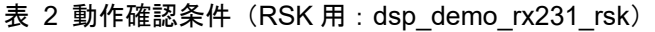

<span id="page-9-1"></span>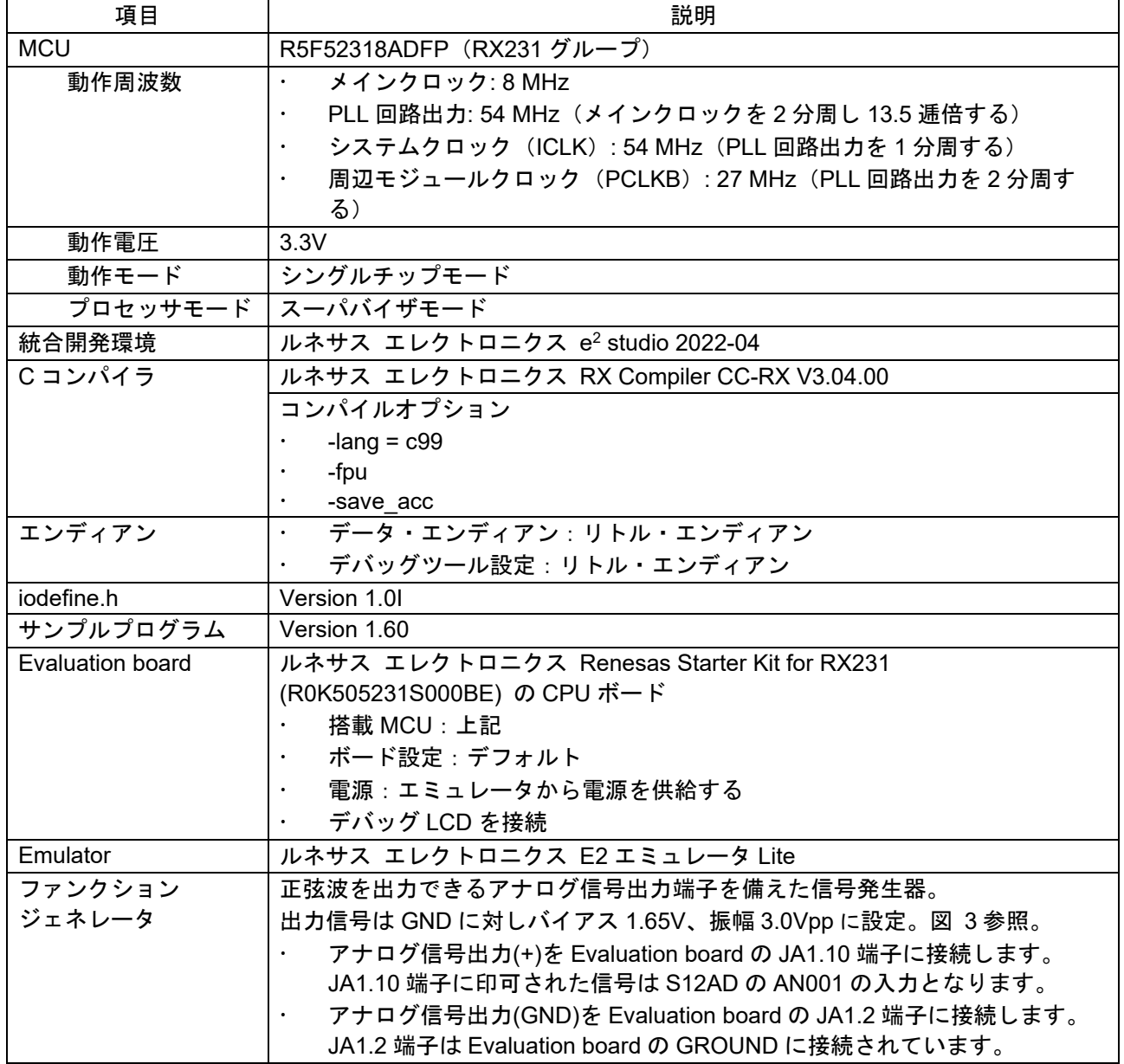

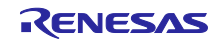

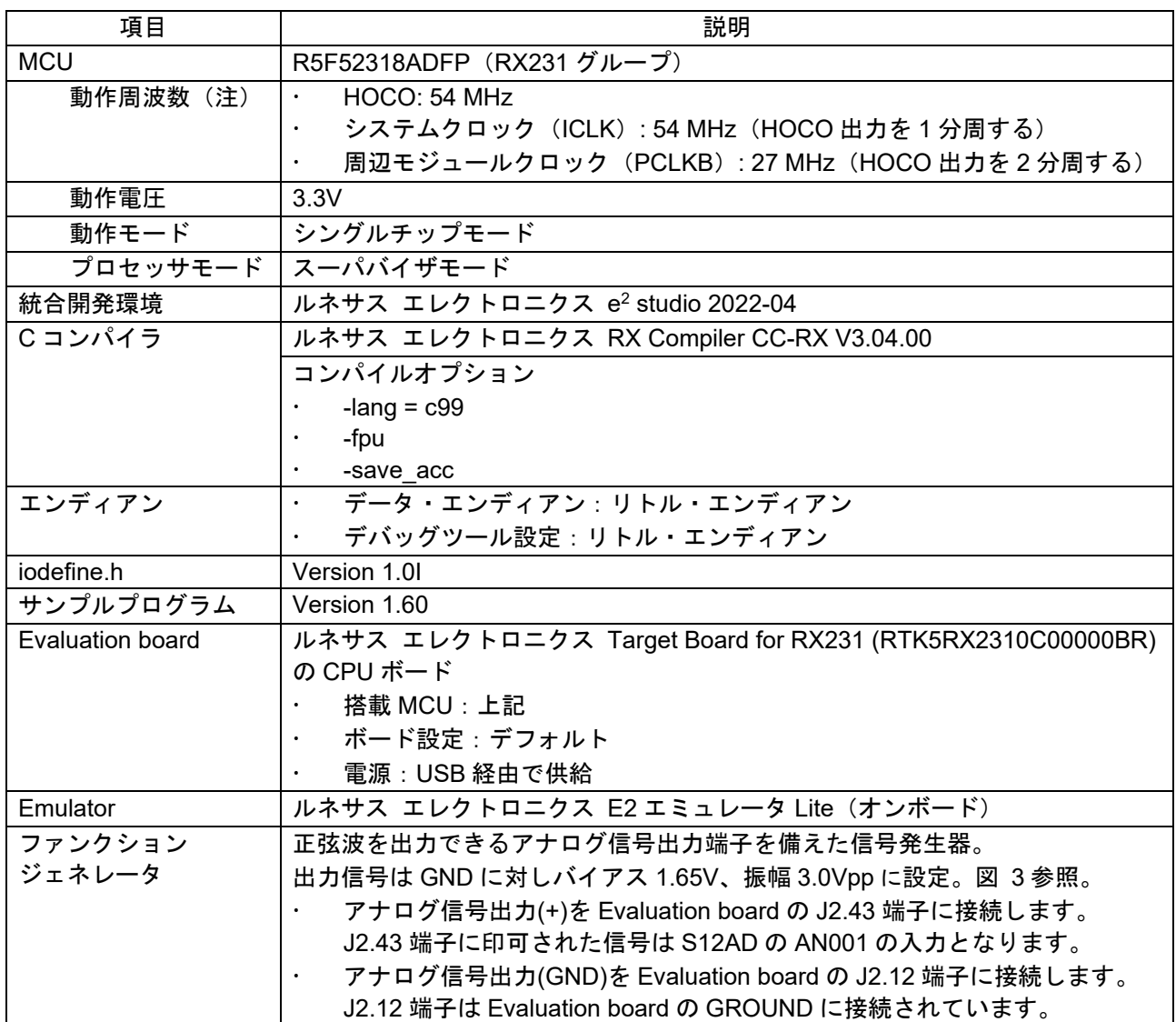

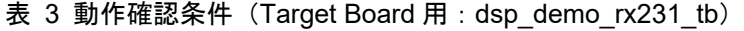

注. Target Board 用のサンプルでは HOCO をクロックソースに使用しています。詳細は [4.1](#page-34-1) FFT [処理結果の](#page-34-1) [周波数値を](#page-34-1)参照してください。

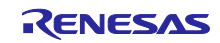

<span id="page-11-0"></span>2. サンプルプログラムの実行方法

本アプリケーションノートの実行方法を以降に示します。

<span id="page-11-1"></span>2.1 ワークスペースの起動

アプリケーションノートの zip ファイルをパスに日本語が含まれない場所に展開してください。次に e2 studio を起動し、ワークスペースの選択画面が表示されたら本アプリケーションノートに同梱されている ワークスペース (workspace dsp example) を選択してください。

e<sup>2</sup> studio の起動時にワークスペースの選択画面が出ない場合は、e<sup>2</sup> studio の起動後に

「ファイル」>>「ワークスペースの切り替え(W)」>>「その他(O)」

からワークスペースを選択しなおしてください。

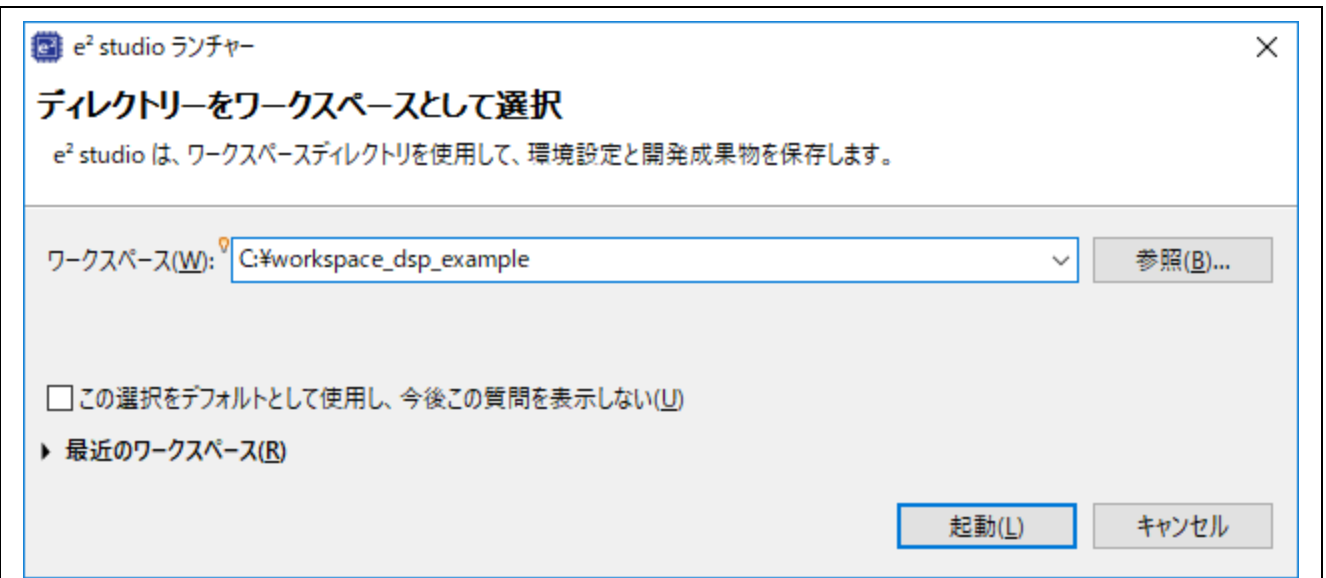

図 8 ワークスペースの選択

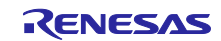

#### <span id="page-12-0"></span>2.2 機器の接続

必要な機器を接続します。[図](#page-12-1) [9](#page-12-1) や[図](#page-12-2) [10](#page-12-2) のように各機器を接続してください。

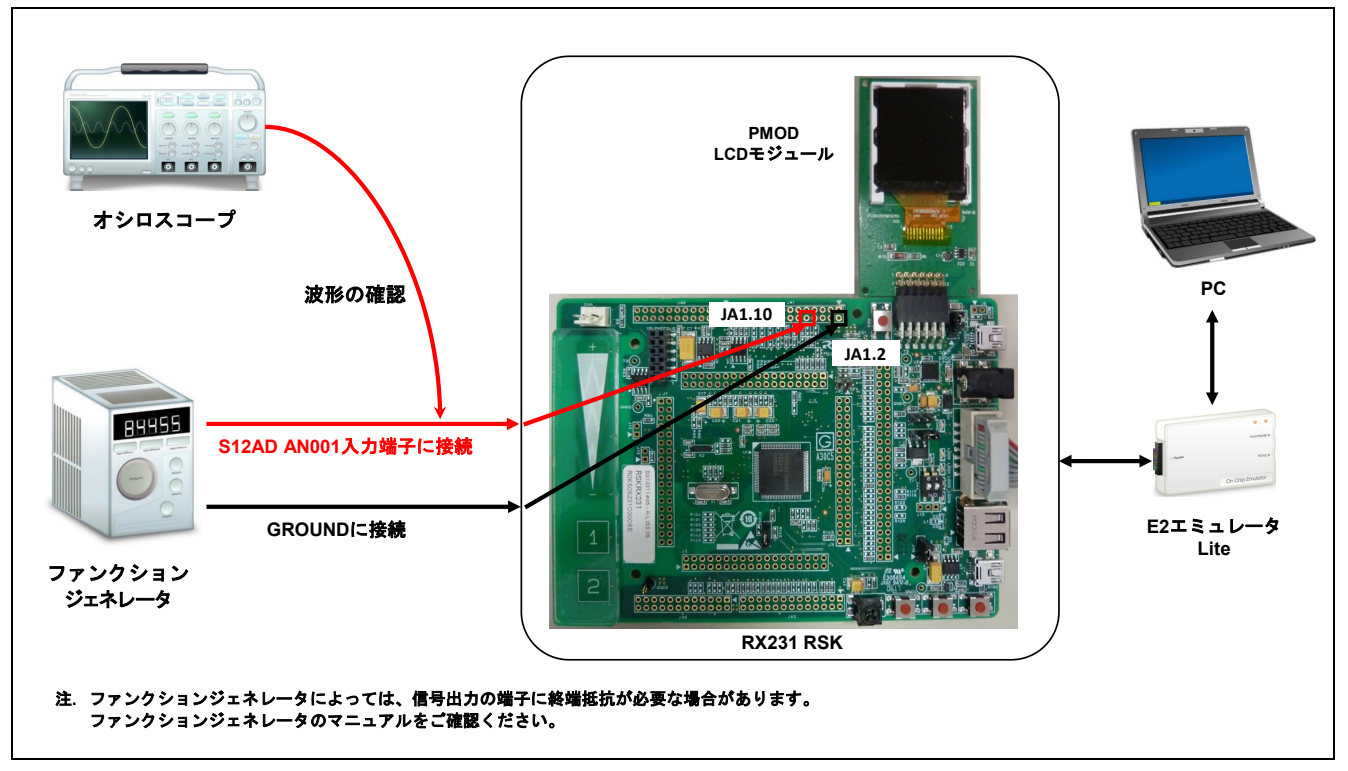

図 9 RSK の場合の接続

<span id="page-12-1"></span>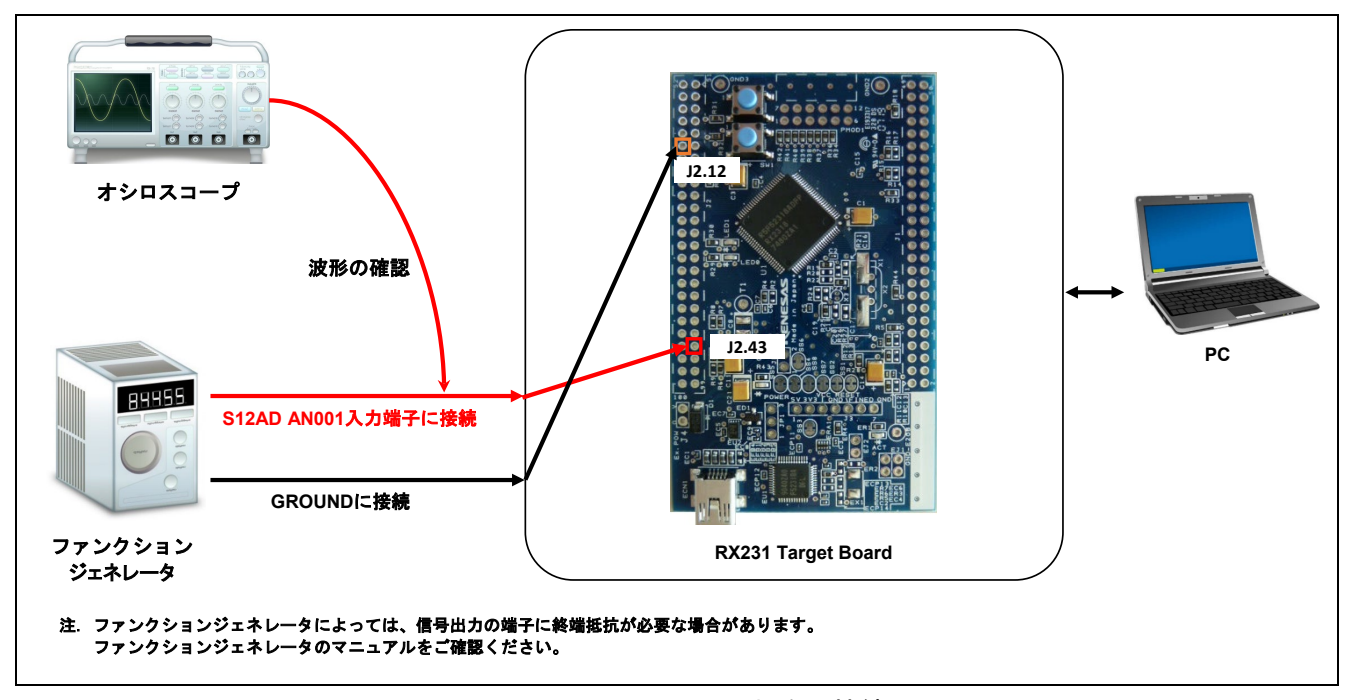

<span id="page-12-2"></span>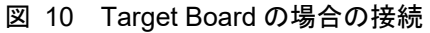

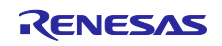

<span id="page-13-0"></span>2.3 サンプルプログラムの実行と動作確認

デバッグ接続をしてサンプルプログラムを実行します。

#### <span id="page-13-1"></span>2.3.1 サンプルプログラムの実行方法

ワークスペースを起動すると、プロジェクト・エクスプローラ上に RSK 用と Target Board 用の 2 つのプ ロジェクトがあります。

ここでは RSK 用を例にサンプルプログラムの実行方法を示します。

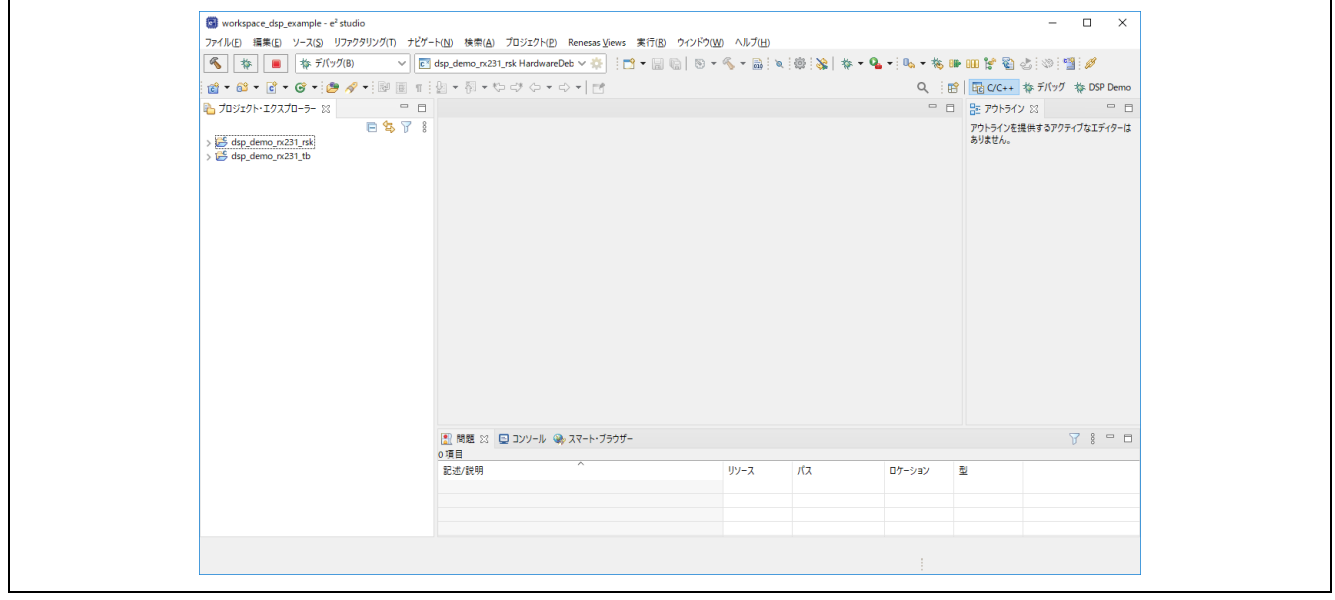

図 11 起動直後のワークスペース

「Launch Configuration」からデバッグ接続するプロジェクトを選択します。選択後、「Build」ボタンをク リックしてビルドが完了するのを待ちます。ビルドが完了したら「Launch in 'デバッグ(D)' mode」ボタン をクリックしてデバッグ接続を開始します。

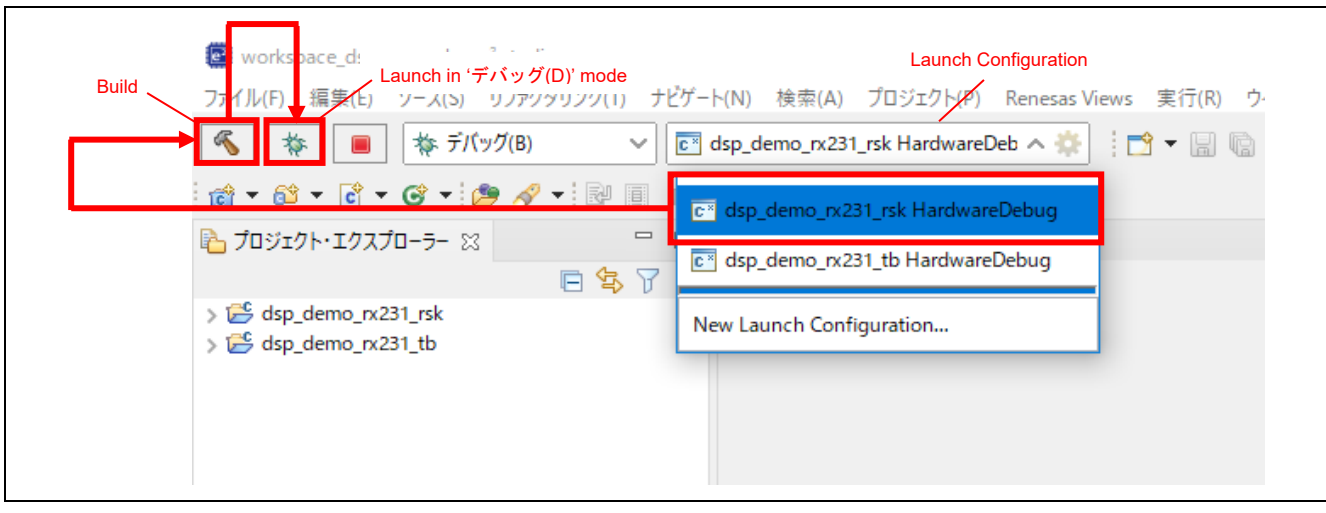

#### 図 12 操作方法

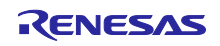

デバッグ接続を開始してしばらくすると、「パースペクティブ切り替えの確認」ウィンドウが表示されま すので、「切り替え(S)」ボタンをクリックします。

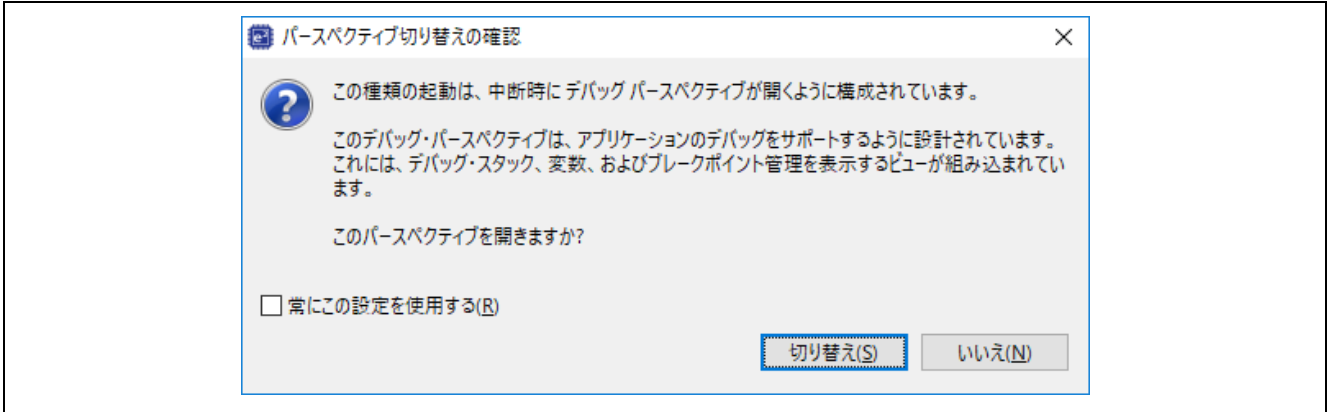

図 13 パースペクティブの切り替え確認

デバッグパースペクティブに切り替わりますので、「再開(M)」ボタンをクリックします。main 関数の先 頭でブレークしますので、再度「再開(M)」ボタンをクリックしてプログラムを実行します。 (main 関数の 先頭でブレークするのは、デバッグ接続直後の 1 回目のみです。)

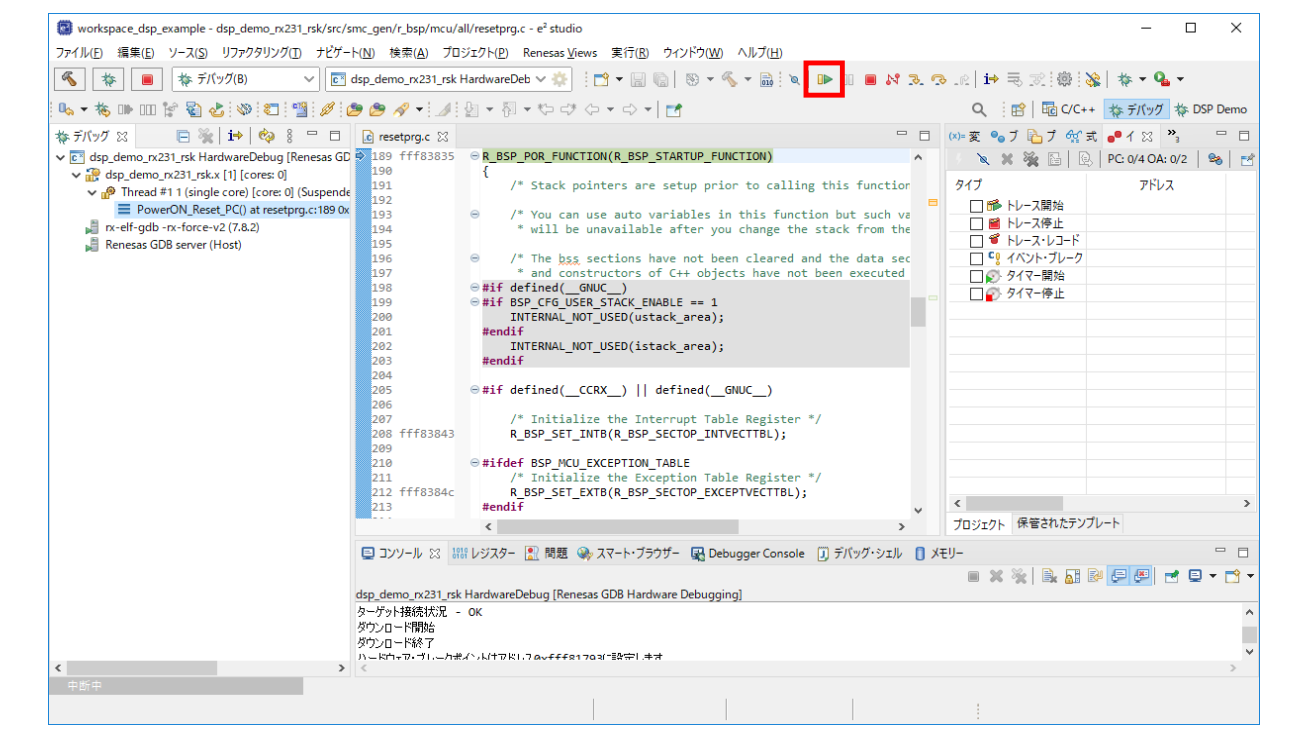

図 14 デバッグ接続後のワークスペース

プログラムが実行されたことを確認後、ファンクションジェネレータから信号波形を入力してください。

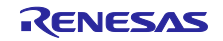

<span id="page-15-0"></span>2.3.2 LCD の表示内容とフィルタ特性の変更方法

サンプルプログラムを実行すると、処理結果が LCD モジュールに表示されます。表示内容の詳細は [3.4.4](#page-29-1) [FFT](#page-29-1) [処理結果の判定を](#page-29-1)参照してください。一定周期(約 1 秒)で LCD モジュールの表示が更新されます。

サンプルプログラム実行中に Evaluation board のスイッチ(SW1)を押下すると、IIR フィルタの特性を 切り替えることができます。適用中のフィルタ特性は LCD モジュールに表示されており、スイッチ (SW1)を押下するたびに「FLAT」(初期値)→「HPF」→「LPF」→「FLAT」(最初に戻る)と LCD モ ジュールの表示が切り替わり、IIR フィルタ処理に適用されます。

Target Board 用のサンプルプログラムには LCD モジュールへの表示機能はありませんが、LCD モジュー ルに表示している情報の元となる変数を e2 studio のデバッグ機能で確認することができます。

<span id="page-15-1"></span>2.3.3 e² studio の機能を使ったシステム動作のモニタ

e2 studio には多くのデバッグ機能が搭載されています。本アプリケーションノートでは、下記の機能を使 用してシステムの動作をモニタするデモ用パースペクティブ(e2 studio の画面構成)を用意しています。

- ・「メモリ」ビューの「Waveform」機能による波形表示
- ・「Visual Expression」ビューによる各グローバル変数値のモニタ

デバッグ接続後、パースペクティブの中から「DSP Demo」([図](#page-15-2) [15](#page-15-2)) をクリックしてください。パース ペクティブを切り替えることができます。

なお、このパースペクティブはワークスペースの情報に含まれておりますので、[2.1](#page-11-1) [ワークスペースの起](#page-11-1) [動に](#page-11-1)記載のとおり、本アプリケーションノートに同梱しているワークスペースをご使用ください。

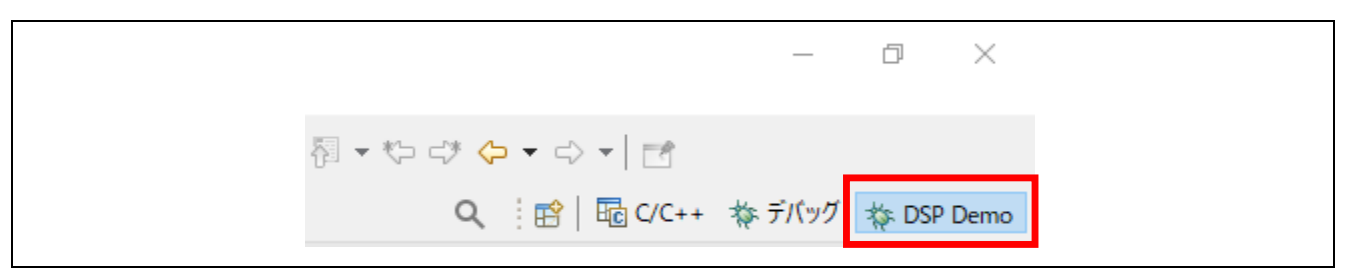

図 15 パースペクティブの切り替え

<span id="page-15-2"></span>デモ用パースペクティブ (e<sup>2</sup> studio の画面構成)は[図](#page-16-0) [16](#page-16-0) のとおりです。スライダーをドラッグすると、 周波数とレベルの期待値を設定することができます。スライダーからの変更は LCD モジュールにも反映さ れます。

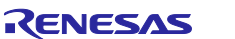

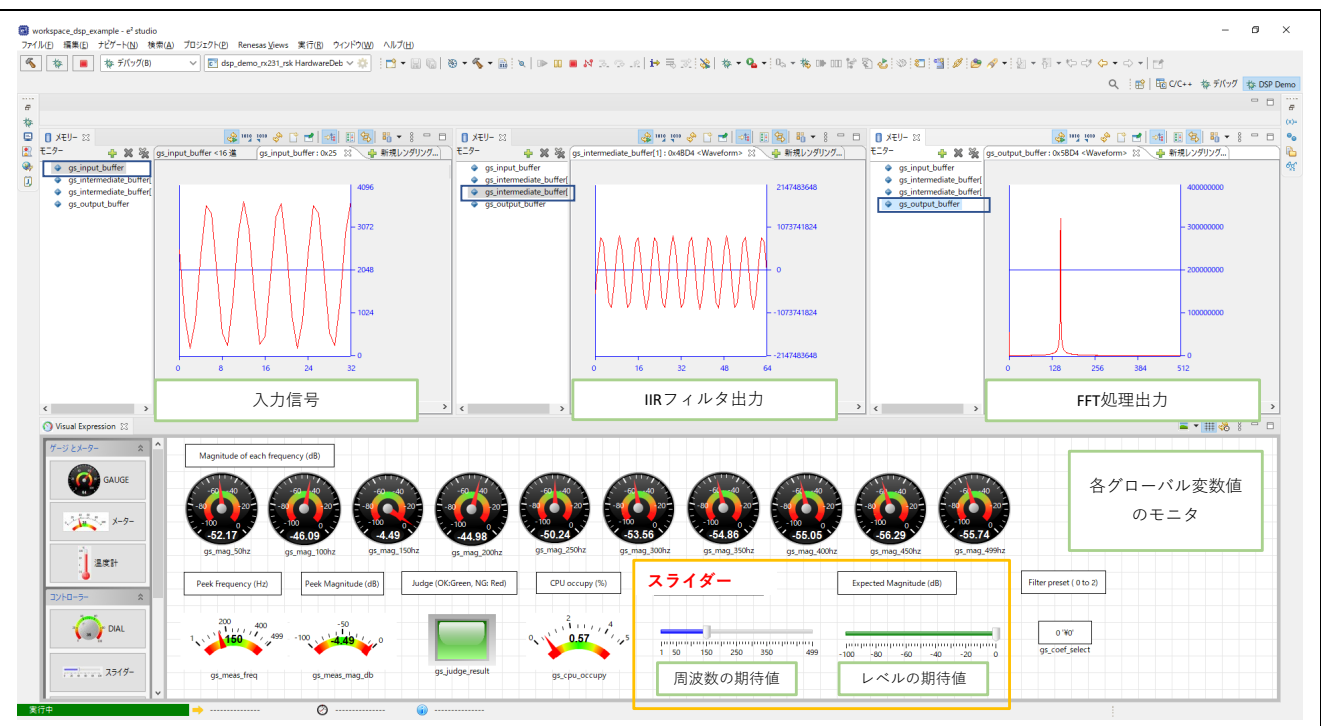

図 16 DSP Demo パースペクティブの内容

<span id="page-16-0"></span>「メモリ」ビューは「リアルタイムリフレッシュ」を有効にすることで、指定した周期で更新されます。 ([図](#page-16-1) [17](#page-16-1))

<span id="page-16-1"></span>**门 メモリー ※** 

図 17 リアルタイムリフレッシュの有効

デモ用パースペクティブで使用している「メモリ」ビューの「Waveform」機能と「Visual Expression」 ビューの使用方法については [5.1](#page-35-1) e2 [studio](#page-35-1) [による信号処理のモニタ](#page-35-1) および e2 studio のヘルプを参照してく ださい。

ヘルプ(H) → 「e2 studio ユーザーガイド」→「デバッグに関する機能」→「ビュー」

- 「メモリー」→「Waveform メモリー・レンダリング」
- ビジュアル・エクスプレッション

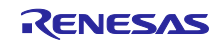

### <span id="page-17-0"></span>2.4 ユーザ変更可能な設定

本システムでユーザが変更可能な設定[を表](#page-17-1) [4](#page-17-1) に示します。これらの定義は main.h ファイルで定義されて います。

#### 表 4 変更可能な設定(main.h)

<span id="page-17-1"></span>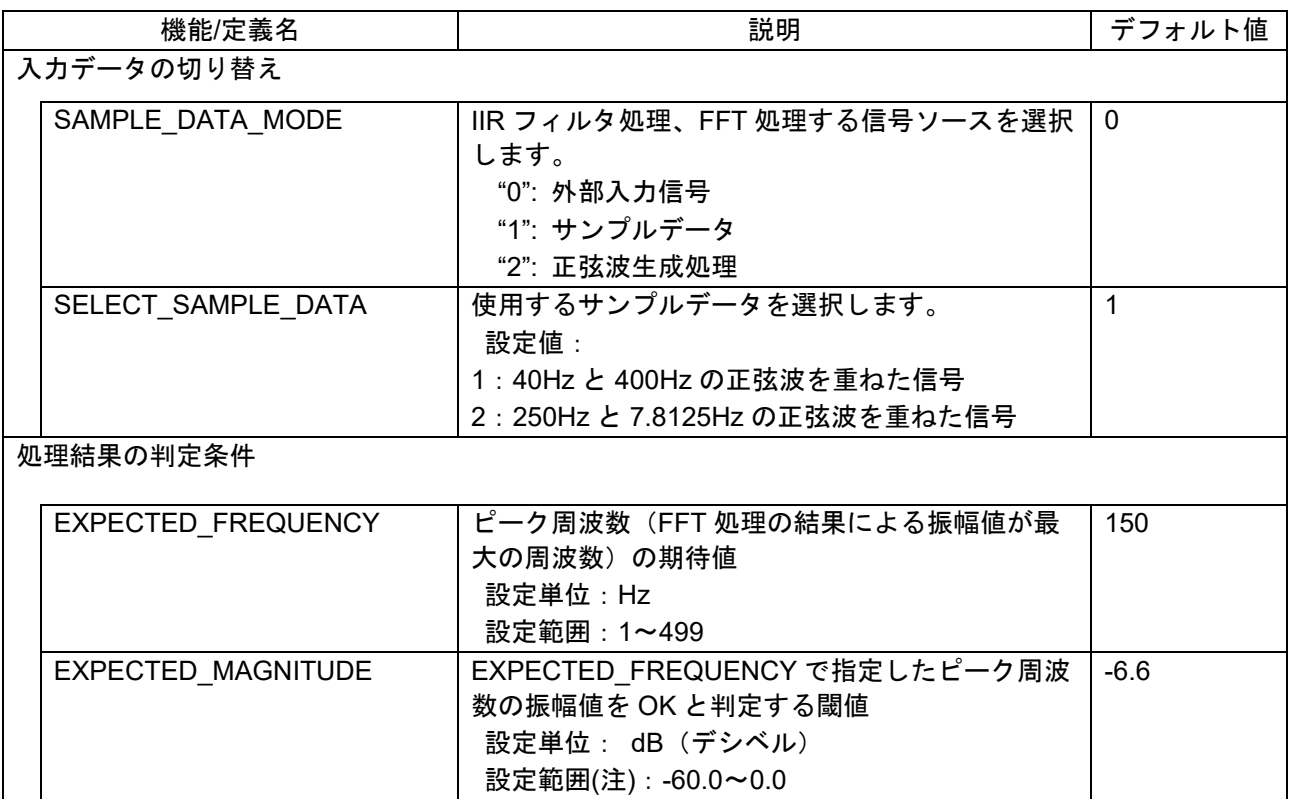

注. S12AD の出力信号の振幅値が最大のときを 0dB とし設定を行って下さい。本サンプルプログラムのデ シベル変換については [3.4.5](#page-29-1) [FFT](#page-29-1) [処理結果の判定](#page-29-1) を参照してください。

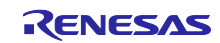

## <span id="page-18-0"></span>3. サンプルプログラムの説明

## <span id="page-18-1"></span>3.1 サンプルプログラムの概要

本サンプルプログラムは、[表](#page-18-2) [5](#page-18-2) に示す処理から構成されています。

表 5 各処理の役割

<span id="page-18-2"></span>

| 処理             | 役割                                           |
|----------------|----------------------------------------------|
| main 処理        | 周辺機能と DSP 関連処理の初期化                           |
|                | 最初の DMA 転送の開始                                |
|                | DMA 転送終了割り込み処理への DMA 転送先の通知                  |
|                | 入カデータの正規化処理                                  |
|                | IIR フィルタ処理、FFT 処理などの DSP 関連処理                |
|                | スイッチ(SW1)入力による IIR フィルタ特性の変更処理               |
|                | FFT 処理結果の判定と LCD モジュールの表示内容更新処理              |
|                | DSP 処理と入力信号 1024 サンプルの取り込みにかかるサイクル数          |
|                | のカウント処理                                      |
| DMA 転送終了割り込み処理 | 2回目以降の DMA 転送の設定と転送の開始<br>٠                  |
| CMT0 割り込み処理    | LCD モジュールの描画更新処理(r_lcd_driver モジュールによる制<br>٠ |
|                | 御)                                           |

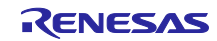

#### <span id="page-19-0"></span>3.2 処理シーケンス

サンプルプログラムの処理シーケンスは主に main 処理と DMA 転送終了割り込み処理、CMT0 割り込み 処理の 2 つに分けられ、この 2 つの処理は独立して動作しています。main 処理と DMA 転送終了割り込み 処理のシーケンス[を図](#page-19-1) [18](#page-19-1) に、CMT0 割り込み処理のシーケンス[を図](#page-20-0) [19](#page-20-0) に示します。

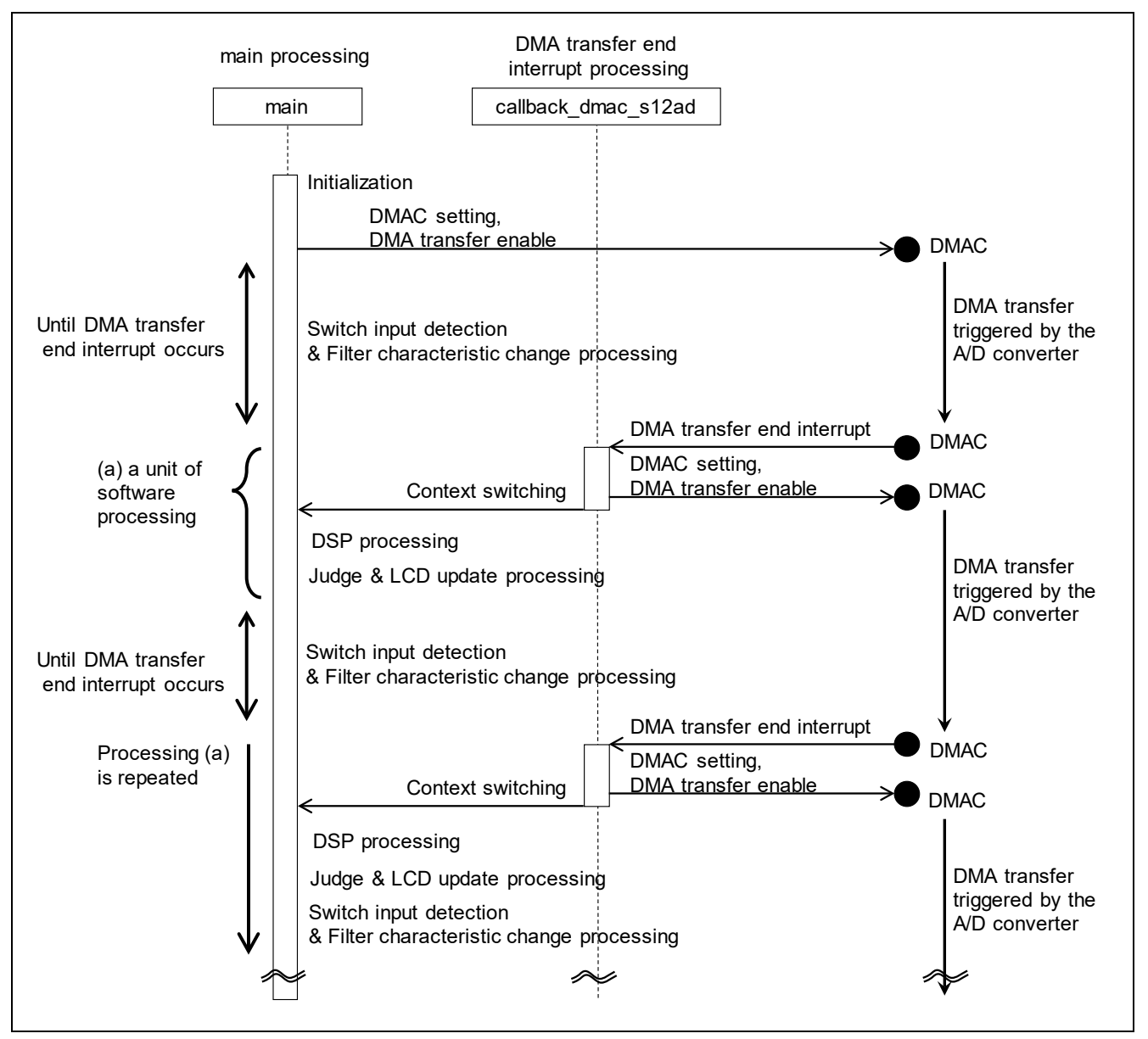

図 18 サンプルプログラムの処理シーケンス(main 処理と DMA 転送終了割り込み処理)

<span id="page-19-1"></span>図中、最初の DMA 転送は main 処理で A/D 変換完了による転送を許可します。指定データ数の DMA 転送 の終了による DMA 転送終了割り込み要求が発生します。これをトリガとして DMA 転送終了割り込み処理 と main 処理を順次実行します。以後同じ処理を繰り返し実行します。

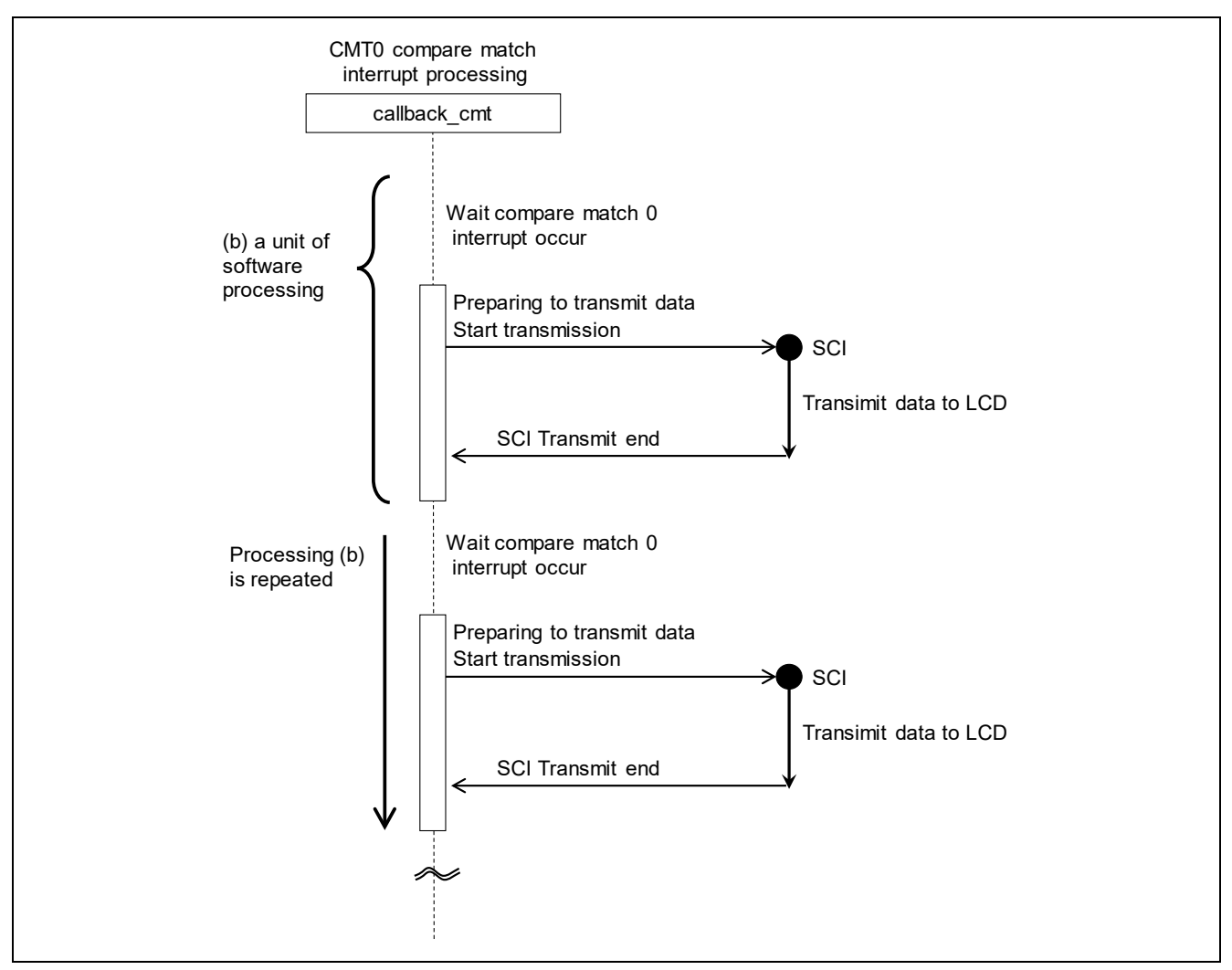

図 19 サンプルプログラムの処理シーケンス (CMT0 割り込み処理)

<span id="page-20-0"></span>main 処理で周辺機能の初期化後、CMT0 と SCI により LCD モジュールへの表示処理を行います。CMT0 の割り込み処理内では、SCI により LCD モジュールに 1 ライン分のデータを送信します。CMT0 割り込み 要求が発生するたびに 1 ラインずつ更新します。LCD モジュールの縦幅は 128 ピクセルのため、128 回分 の CMT0 割り込み要求で 1 画面更新します。

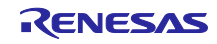

## <span id="page-21-0"></span>3.3 処理フロー

サンプルプロラムの処理フロー[を図](#page-21-1) [20](#page-21-1) に示します。

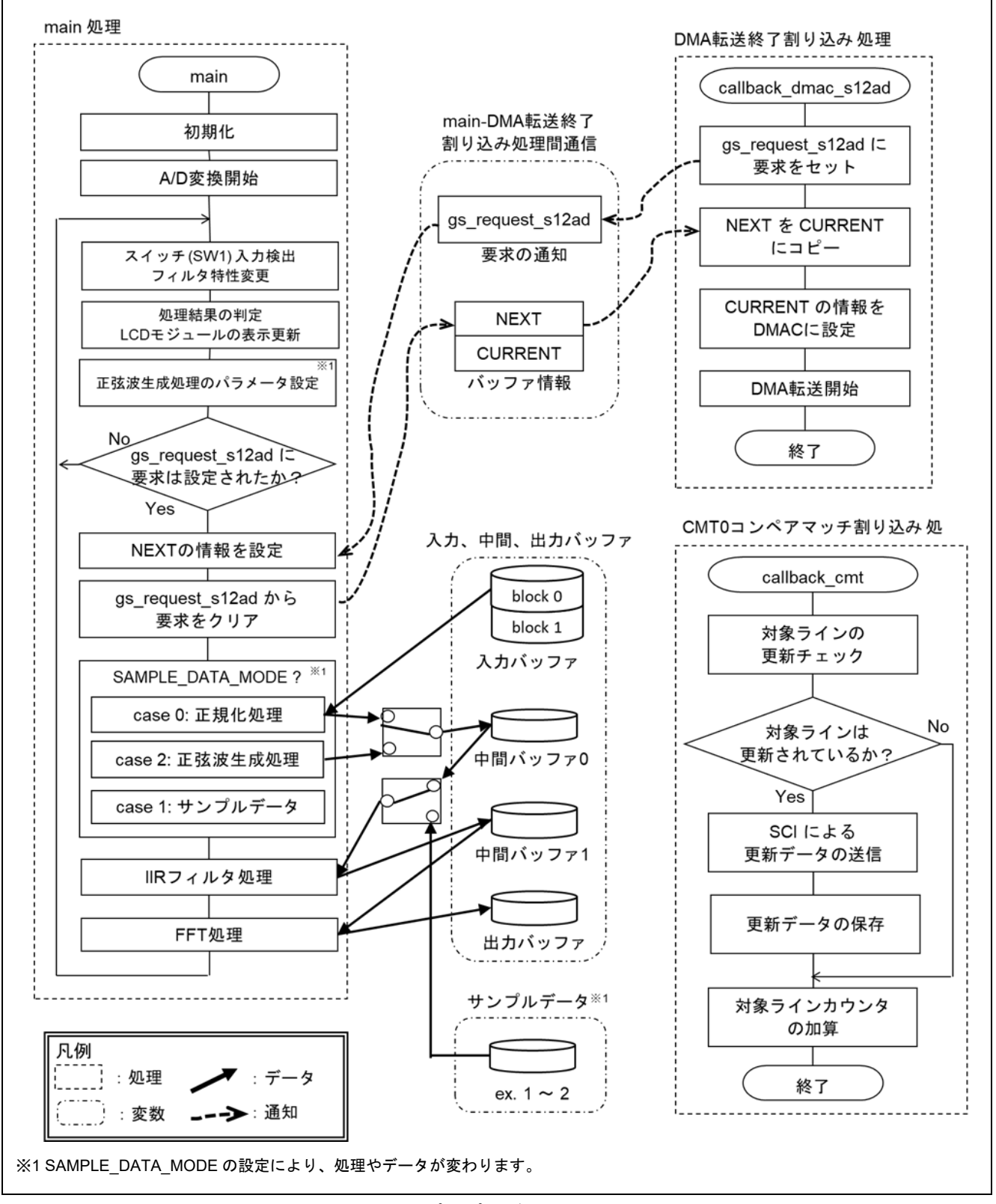

<span id="page-21-1"></span>図 20 サンプルプログラムの処理フロー

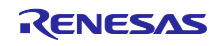

[図](#page-21-1) [20](#page-21-1) の要素について以下に説明します。

- main 処理 最初に初期化します。その後、DMAC により A/D 変換結果がバッファに格納されるまで、スイッチ (SW1)入力の検出とフィルタ特性の更新処理を行います。DMA 転送終了の通知がくると、次の DMA 転送先の設定と入力バッファのデータの正規化処理、および DSP 処理(IIR フィルタ処理、 FFT 処理)を行い、FFT 処理結果による情報を更新します。以後同じ処理を繰り返し実行します。
- DMA 転送終了割り込み処理 次の DMA 転送先の更新を main 処理に要求し、今回の DMA 転送を開始させます。
- main-DMA 転送終了割り込み処理間通信 main 処理から DMA 転送終了割り込み処理への次の DMA 転送先の通知、DMA 転送終了割り込み処 理から main 処理への次の DMA 転送先の更新の要求は、本処理間通信の変数を介して行います[。表](#page-23-0) [6](#page-23-0) に各変数について説明します。
- 入力バッファ DMAC が A/D 変換結果を格納し、正規化処理が入力データとして読み出します。 CPU(正規化処理)と DMAC のアクセス競合を避けるため 2 ブロック構成とします。CPU、DMAC それぞれがアクセスするバッファは[、図](#page-23-1) [21](#page-23-1) に示すように DMA 転送終了割り込みをトリガとして切 り替えます[。図](#page-24-0) [22](#page-24-0) に入力バッファの構成を示します。
- 中間バッファ 正規化処理の結果、および IIR フィルタ処理の結果を格納します[。図](#page-24-0) [22](#page-24-0) に中間バッファの構成を示 します。
- 出力バッファ FFT 処理が処理結果を格納します[。図](#page-24-0) [22](#page-24-0) に出力バッファの構成を示します。
- サンプルデータ マクロ定義 SAMPLE\_DATA\_MODE が"1"の場合に使用します。外部信号入力のデータの代わりに サンプルデータを IIR フィルタ処理の入力にします。
- CMT0 コンペアマッチ割り込み処理 LCD モジュールの表示内容を更新します。LCD モジュールの幅と高さはそれぞれ 128 ピクセルと なっており、CMT0 コンペアマッチ割り込み処理ごとに 1 ラインずつ更新します。各ラインを更新す るとき、表示中のライン情報と比較して差分があれば LCD モジュールに 1 ライン分の更新データを 送信します。更新データは次に同じラインを更新する際の比較データとして保存します。また、差分 が無ければそのラインの更新はスキップします。
- 正弦波生成処理 マクロ定義 SAMPLE\_DATA\_MODE が"2"の場合に使用します。外部信号入力のデータの代わりに サンプルプログラム上で生成した信号のデータを IIR フィルタ処理の入力にします。

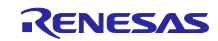

<span id="page-23-0"></span>

| 種類<br>説明       |                                                      |
|----------------|------------------------------------------------------|
| 要求の通知<br>(a)   | DMA 転送終了割り込み処理 が、(b)のバッファの情報の更新を main 処理に要求          |
|                | するための変数。DMA 転送終了割り込み処理が要求をセットする。セットされて               |
|                | いる場合 main 処理は、(b) の NEXT 面の情報を更新し、要求をクリアする。          |
|                | 初期化時、main 処理がクリアする。                                  |
| バッファ情報<br>(b)  | DMA 転送先のバッファの先頭アドレスとデータ数を格納する変数。                     |
|                | 処理間のアクセス競合を避けるため NEXT と CURRENT の 2 面で構成する。初         |
|                | 期値は2面共 main 処理が設定する。                                 |
| <b>NEXT</b>    | main 処理が、(a)に応じ先頭アドレスとデータ数を格納する面。                    |
|                | 以下に初期値を示す。                                           |
|                | 先頭アドレス: Input Buffer の block 1 の Data 0<br>$\bullet$ |
|                | データ数:1024<br>$\bullet$                               |
| <b>CURRENT</b> | DMA 転送終了割り込み処理が、DMAC に設定する先頭アドレスとデータ数を参              |
|                | 照する面。DMA 転送終了割り込み処理自身が NEXT 面の情報を CURRENT 面に         |
|                | コピーする。                                               |
|                | 以下に初期値を示す。                                           |
|                | 先頭アドレス: Input Buffer の block 0 の Data 0<br>$\bullet$ |
|                | データ数:1024                                            |

表 6 main-DMA 転送終了割り込み処理間通信の変数

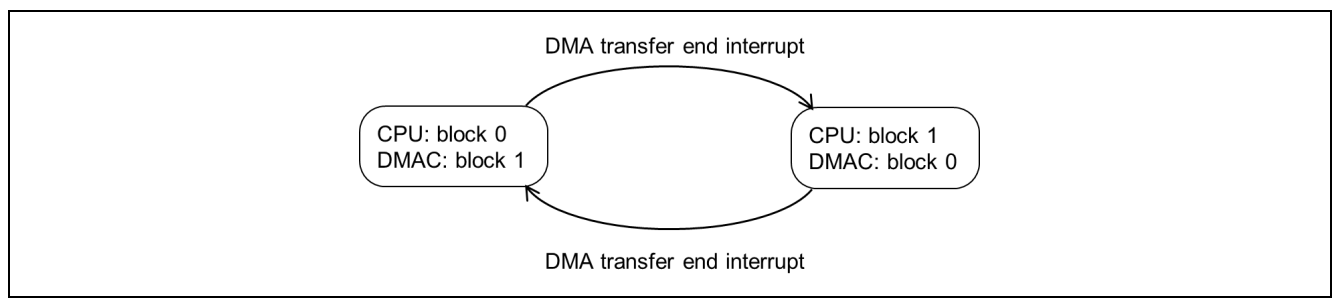

<span id="page-23-1"></span>図 21 CPU と DMAC がアクセスする入力バッファの切り替え

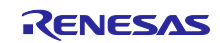

## RX ファミリ FFT によるデジタル信号解析・判定デモンストレーション

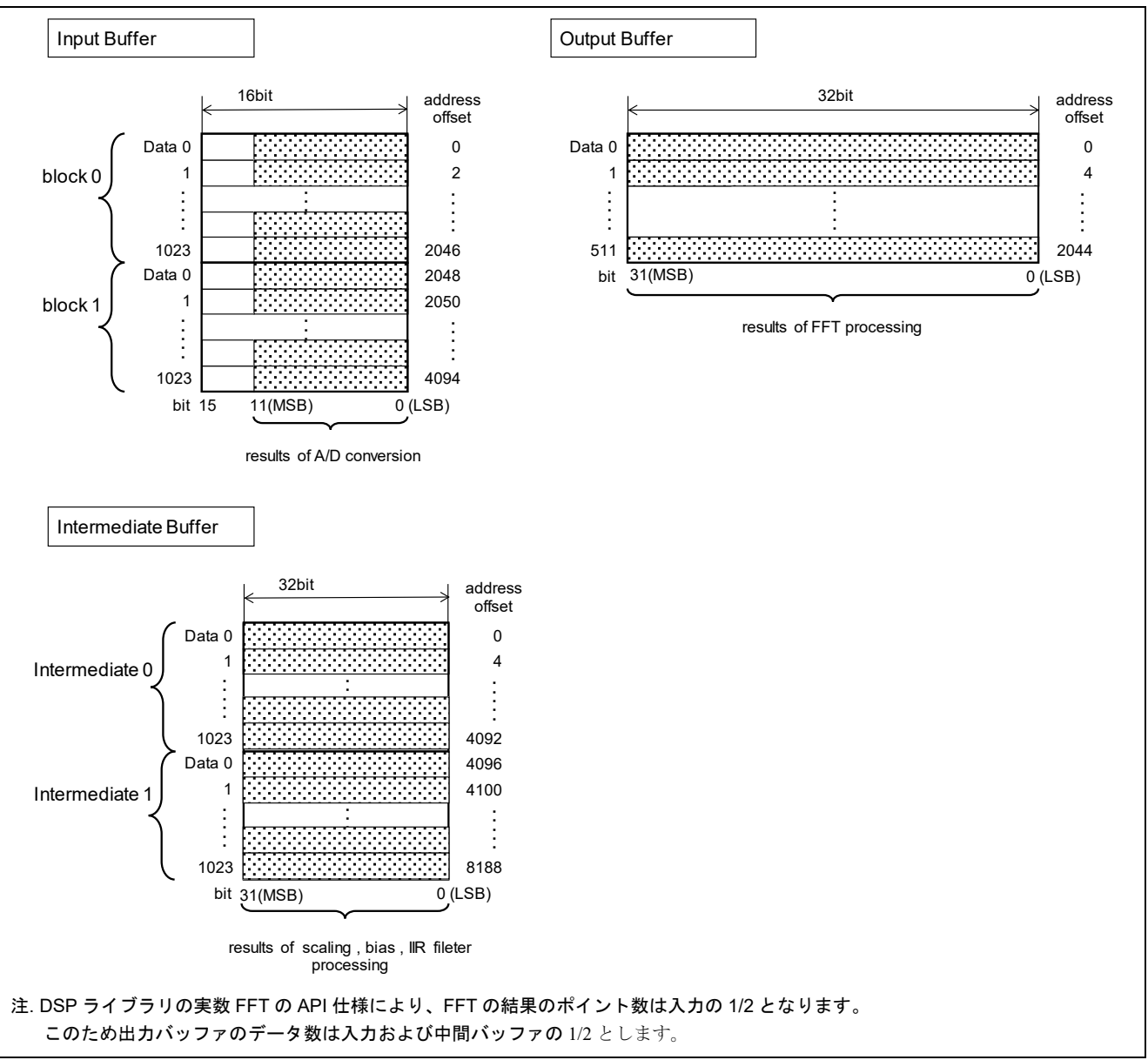

<span id="page-24-0"></span>図 22 入力、中間、出力バッファ

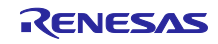

### <span id="page-25-0"></span>3.4 詳細

<span id="page-25-1"></span>3.4.1 信号処理フロー

本サンプルプログラムの信号処理フロー[を図](#page-25-2) [23](#page-25-2) に示します。このうち DSP 処理の詳細を [3.4.2](#page-25-3) ~ [3.4.4](#page-29-0) で説明します。

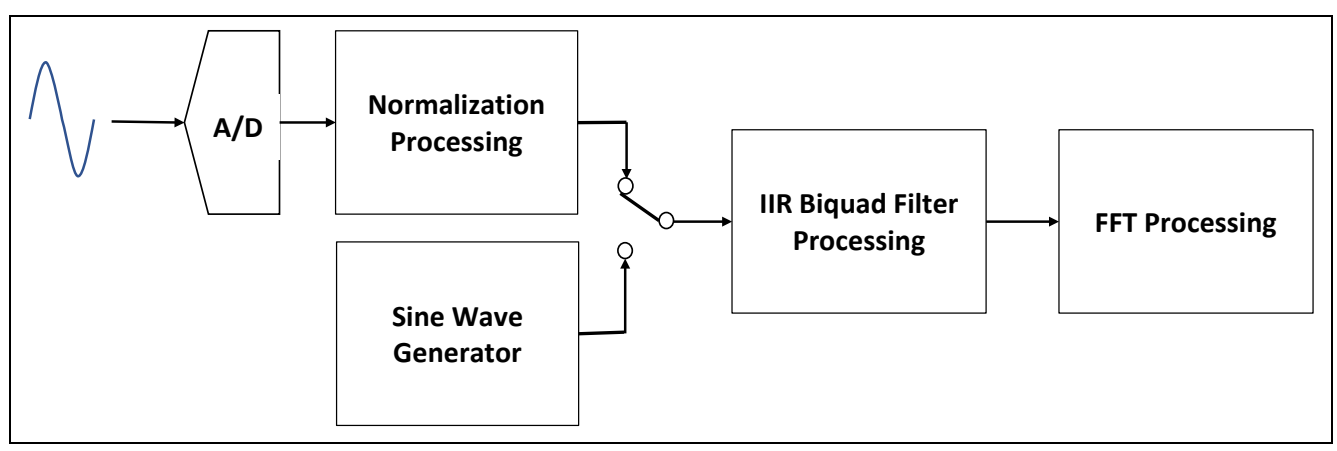

図 23 信号処理フロー

表 7 信号処理の値域

<span id="page-25-3"></span><span id="page-25-2"></span>

| アナログ信号入力            | 正規化処理                                                                                      | IIR フィルタ処理                | FFT 処理                    |
|---------------------|--------------------------------------------------------------------------------------------|---------------------------|---------------------------|
| (A/D)               | (Normalization)                                                                            | (IIR Biquad Filter)       | (FFT)                     |
| $0 \sim 2^{12} - 1$ | $-2^{30} \sim 2^{30} - 1$<br>正弦波生成処理<br>(Sine Wave Generator)<br>$-2^{30} \sim 2^{30} - 1$ | $-2^{30} \sim 2^{30} - 1$ | $-2^{29} \sim 2^{29} - 1$ |

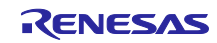

## <span id="page-26-0"></span>3.4.2 正規化処理

サンプルプログラムでは[、図](#page-26-1) [24](#page-26-1) に示す正規化処理(バイアス処理とスケーリング)を行っています。

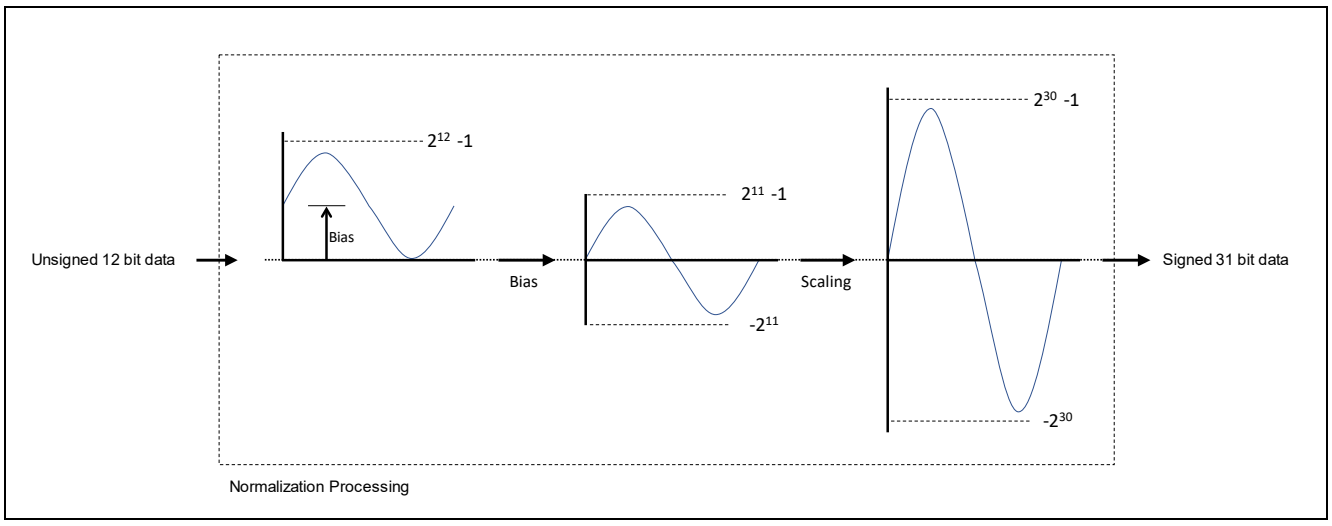

図 24 正規化処理

<span id="page-26-1"></span>● 正規化処理の構成 S12AD から入力されるデータは 12 ビット(符号なし)のため、IIR フィルタ処理や FFT 処理におい て十分な演算結果から得られるよう 31 ビット(符号付き)に正規化します。正規化処理の内容はバ イアス処理とスケーリングです。

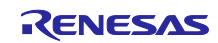

#### <span id="page-27-0"></span>3.4.3 正弦波生成処理

サンプルプログラムは[、図](#page-27-1) [25](#page-27-1) に示す正弦波発生機能で正弦波を生成することができます。 図に出力信号の生成例を示します。

- 2 個のオシレータ(正弦波生成処理)を実装 各オシレータの周波数と振幅を調整しミックスすることが可能[\(表](#page-28-1) [8](#page-28-1) に調整範囲を示す)
- オシレータ[は図](#page-27-2) [26](#page-27-2) に示す 2 次の IIR フィルタを応用した信号処理で生成
- 各オシレータの出力信号の値域:-1073741824~1073741823(31 ビット符号付き整数)
- 2 つのオシレータをミックスした信号を-1073741824~1073741823 の範囲でリミットし、31 ビット 符号付き整数型で出力
- 調整方法は「[5.1.3](#page-42-0) [信号発生機能」](#page-42-0)を参照

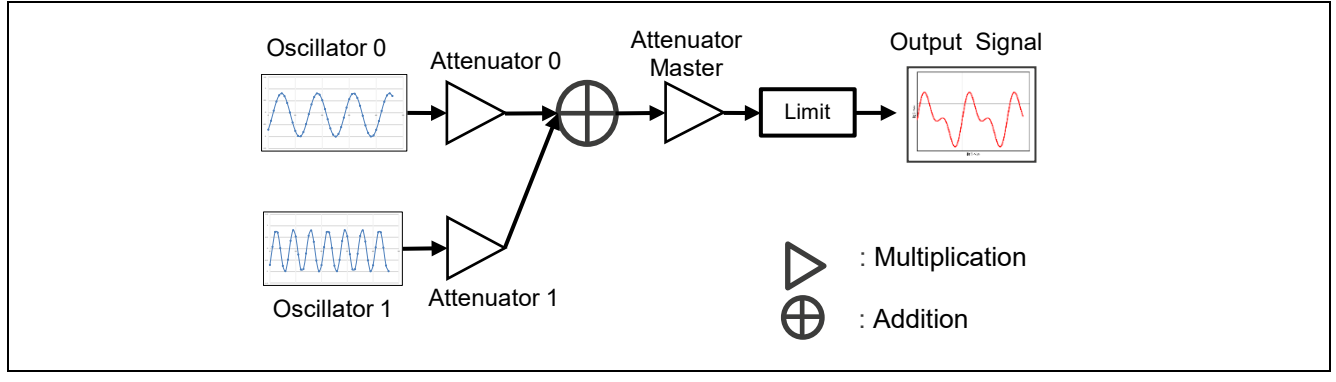

#### 図 25 正弦波生成処理

<span id="page-27-1"></span>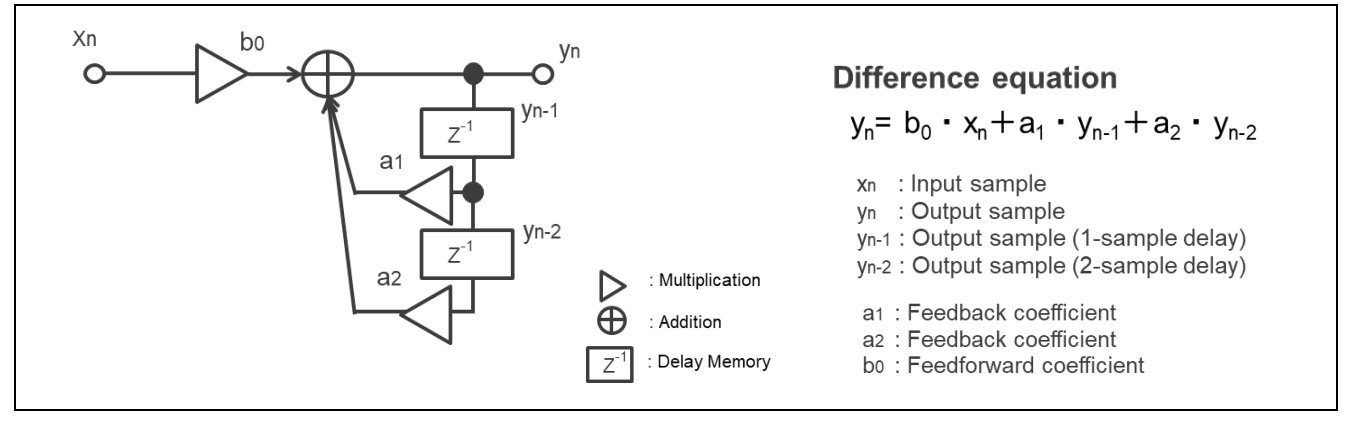

図 26 IIR フィルタを応用したオシレータ処理のシグナルフロー

<span id="page-27-2"></span>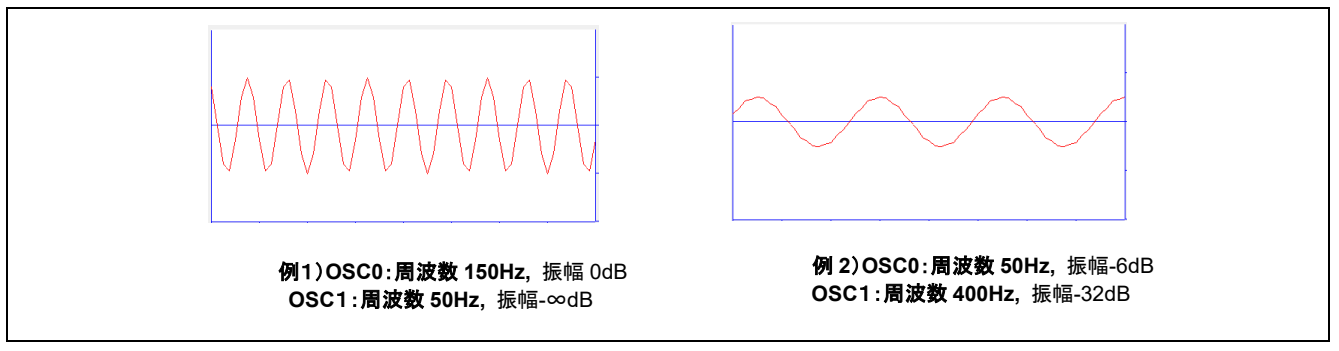

図 27 信号の生成例

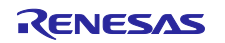

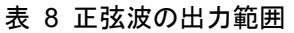

<span id="page-28-1"></span>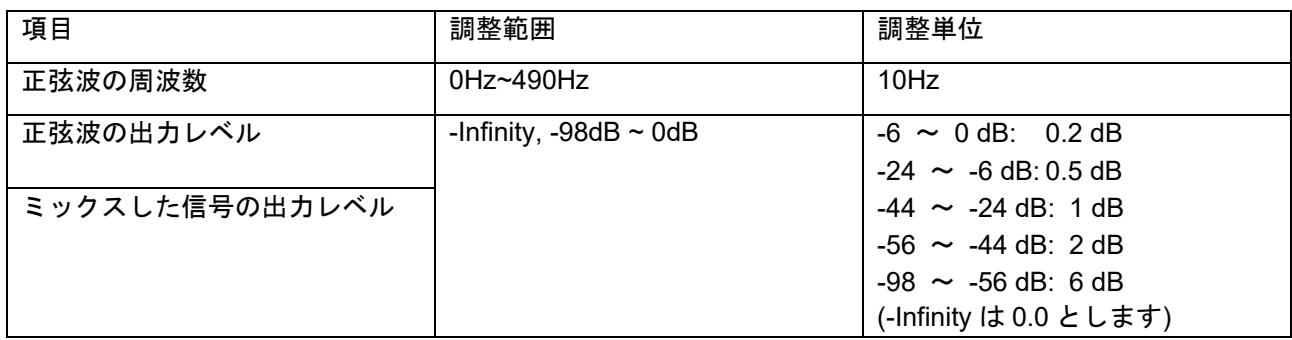

#### <span id="page-28-0"></span>3.4.4 IIR フィルタ処理

サンプルプログラムでは[、図](#page-28-2) [28](#page-28-2) に示す DSP ライブラリの API 関数を使って入力信号にフィルタ処理を 行っています。

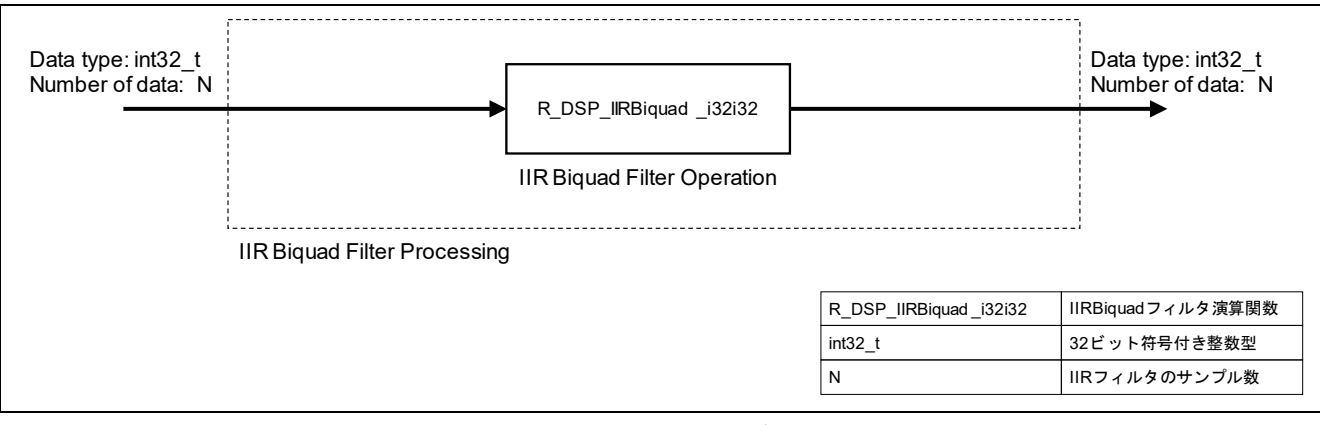

図 28 IIR フィルタ処理のデータフロー

<span id="page-28-2"></span>● IIR フィルタ処理を構成する API

IIR フィルタ処理は、IIR Biquad フィルタ演算関数 R\_DSP\_IIRBiquad\_i32i32 からなります。 R DSP IIRBiquad i32i32 は、関数に与えるフィルタ係数に応じた演算結果を出力します。サンプル プログラムでは、パススルー(FLAT)、ローパスフィルタ(LPF)、ハイパスフィルタ(HPF)の 3 つのフィルタ特性を用意しています。演算時に関数に与えるフィルタ特性はソフトウェアで切り替え ることができるようにしています。

● 入力、出力データについて

サンプルプログラムでは、IIR フィルタ処理において 1024 サンプルのデータを int32\_t 型で入力し、 同じく int32\_t 型で出力します。

API 仕様の詳細は「RX DSP ライブラリ API Version 5.0 ユーザーズマニュアル ソフトウェア編」を 参照してください。

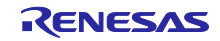

#### <span id="page-29-0"></span>3.4.5 FFT 処理

サンプルプログラムは[、図](#page-29-2) [29](#page-29-2) に示す DSP ライブラリの API 関数を使って入力信号の周波数スペクトル の振幅特性を出力します。

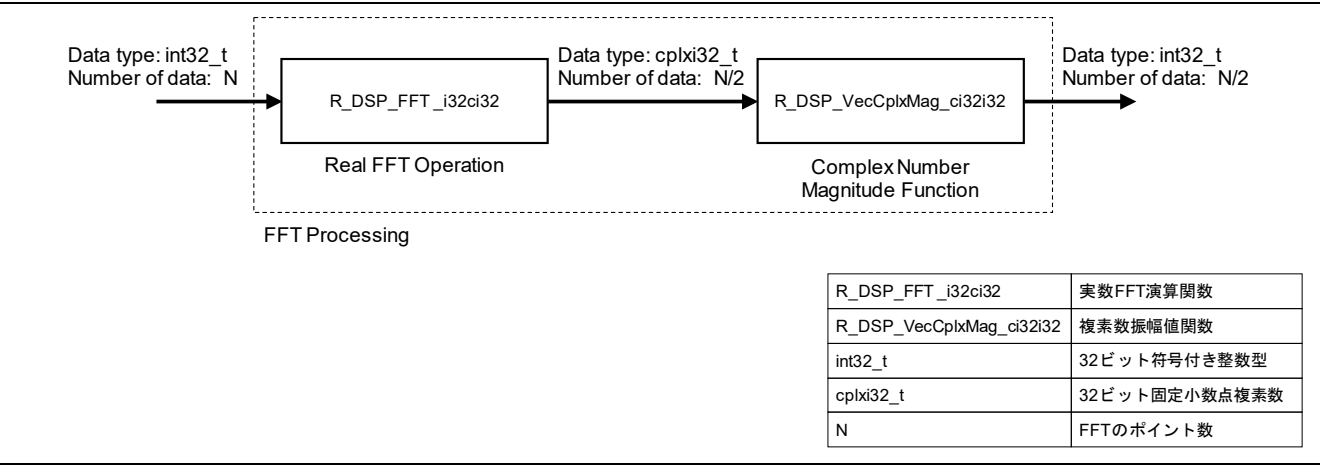

図 29 FFT 処理のデータフロー

- <span id="page-29-2"></span> FFT 処理を構成する API FFT 処理は、実数 FFT 演算関数 R\_DSP\_FFT\_i32ci32 と複素数振幅値関数 R\_DSP\_VecCplxMag\_ci32i32 からなります。 R\_DSP\_FFT\_i32ci32 は、FFT 結果を複素数で出力します。サンプルプログラムは、入力信号の周波 数スペクトルの振幅特性を得ることを目的としたため、R\_DSP\_FFT\_i32ci32 の複素数出力を R DSP VecCplxMag\_ci32i32 で整数による振幅値に変換しています。
- 入力、出力データについて

FFT 処理は、N 個の入力データに対し、N/2 個の結果データを出力します。N は FFT のポイント数に 相当し、R\_DSP\_FFT\_i32ci32 の 1 回の処理単位です。R\_DSP\_FFT\_i32ci32 の API 仕様により、結 果のポイント数は入力の 1/2 となります。サンプルプログラムでは、1024 ポイントのデータを入力 し、512 ポイントの結果が出力されます。また、R\_DSP\_VecCplxMag\_ci32i32 は Q2.30 フォーマッ トで出力する仕様のため、出力される振幅値は入力に対し 1/2 となります。

API 仕様の詳細は「RX DSP ライブラリ API Version 5.0 ユーザーズマニュアル ソフトウェア編」を 参照してください。

出力データと周波数の関係

FFT 処理の出力データは、周波数に対する振幅を示します[。図](#page-24-0) [22](#page-24-0) に示す出力バッファ[に表](#page-29-3) [9](#page-29-3) のよ うに周波数に対応する振幅値が格納されます。 周波数の刻みは、サンプリング周波数と FFT のポイント数により得られます。サンプルプログラム

の場合、以下の式により約 0.97Hz 刻みとなります。

<span id="page-29-3"></span>サンプリング周波数/FFT のポイント数 = 1000/1024 = 0.9765625Hz

#### 表 9 出力データと周波数の関係

<span id="page-29-1"></span>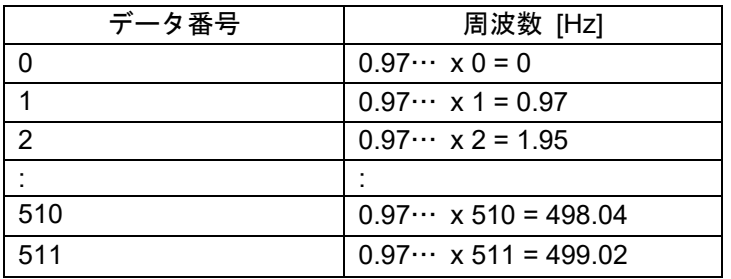

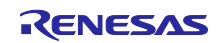

<span id="page-30-0"></span>3.4.6 FFT 処理結果の判定

出力バッファに格納された FFT 処理結果を判定します。下記 2 点がともに成立する場合に OK と判断し ます。

- ピーク周波数 = 期待周波数 (定義 EXPECTED\_FREQUENCY)であること
- ピーク周波数の振幅値(dB) ≧ 期待振幅値(dB)(定義 EXPECTED\_MAGNITUDE)であること

ピーク周波数は、FFT 処理の結果による振幅値が最大の周波数です。期待周波数は 1Hz 刻みで設定しま すが、FFT 処理の出力データと周波数[は表](#page-29-3) [7](#page-29-3) のように約 0.97Hz 刻みとなっています。このため、期待周波 数は対応するデータ番号に変換して比較します。変換されたデータ番号の前後 1 データを許容範囲としてい ます。

振幅値の比較はピーク周波数の振幅値をデシベル(dB)単位に変換して行っています。

デシベル変換は以下に示す数式で行っています。

振幅値 (単位: dB) = 20 \* log<sub>10</sub> ( FFT 処理後の振幅値 / 2<sup>29</sup>-1)

なお、A/D 変換や信号処理の演算精度などにより、測定結果は 0dB 丁度にならない場合があります。演算 精度については [3.4.1](#page-25-1) [信号処理フローを](#page-25-1)参考にしてください。

<span id="page-30-1"></span>3.4.7 LCD モジュールの表示内容更新処理

LCD モジュールに表示される内容[を表](#page-30-2) [10](#page-30-2) に示します。表示内容の更新は以下 2 つの処理に分けて行って います。

- main 処理 表示内容の更新に必要なデータを出力バッファやその他の情報を基に算出し、算出した数値を表示用 データに変換して表示更新用バッファに書き込みます。
- CMT0 割り込み処理 表示更新用バッファから表示用データを読み出し、[3.2](#page-19-0) [処理シーケンスで](#page-19-0)説明したように CMT0 割り 込みごとに 1 ラインずつ LCD モジュールの表示内容を更新します。

<span id="page-30-2"></span>

| 項目             | 表示例               | 説明                    |
|----------------|-------------------|-----------------------|
| IIR フィルタ特性     | IIR:FLAT          | フィルタ特性                |
|                |                   | FLAT, LPF, HPF を表示    |
| ピーク周波数         | Meas.Freq: 250 Hz | ピーク周波数の測定値            |
| ピーク周波数の振幅値     | Meas.Mag: -6.6 dB | ピーク周波数の振幅の測定値         |
|                |                   | dB で小数第1位まで表示         |
| 期待周波数          | Exp.Freq: 250 Hz  | ピーク周波数の期待値            |
| 期待振幅値          | Exp.Mag: -65.7 dB | ピーク周波数の振幅値を OK と判定す   |
|                |                   | る閾値                   |
|                |                   | dB で小数第1位まで表示         |
| 判定             | Judge: NG         | 判定結果                  |
|                |                   | OK または NG を表示(注)      |
| DSP 処理サイクル数    | <b>DSP Proc:</b>  | DSP 処理(正規化処理、IIR フィルタ |
|                | 89528 Cyc         | 処理、FFT 処理)のサイクル数      |
| 入力信号の取り込みサイクル数 | Unit Proc:        | 入力信号 1024 サンプルの取り込みに  |
|                | 27647946 Cyc      | かかるサイクル数              |

表 10 LCD モジュールの表示内容

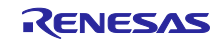

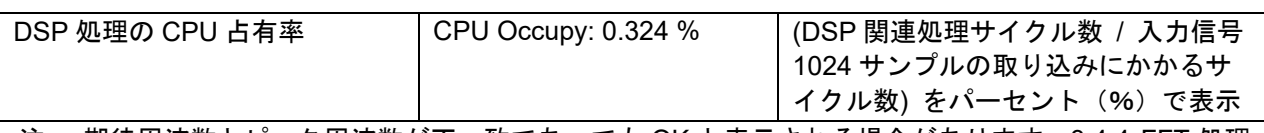

注. 期待周波数とピーク周波数が不一致であっても OK と表示される場合があります。[3.4.4](#page-29-1) FFT [処理](#page-29-1) [結果の判定に](#page-29-1)示す判定処理が許容範囲を持つためです。

<span id="page-31-0"></span>3.4.8 IIR フィルタ特性の変更処理

サンプルプログラム実行中に Evaluation board のスイッチ(SW1)を押下すると、IIR フィルタの特性を 切り替えることができます。スイッチ(SW1)を押下すると IRQ 割り込み要求が発生して割り込み処理内 で検出判定用のフラグを"1"にセットします。main 処理内で検出判定用のフラグを確認し、フラグがセッ トされていれば IIR フィルタの特性を変更してフラグを"0"にクリアします。変更後[、表](#page-30-2) [10](#page-30-2) で示す IIR フィルタ特性の表示を更新します。

#### <span id="page-31-1"></span>3.4.9 サイクル数のカウント処理

DSP 処理 (正規化処理、IIR フィルタ処理と FFT 処理)と、入力信号 1024 サンプルの取り込みにかかる サイクル数を計測しています。これらの計測結果より、サンプルプログラムにおける DSP 処理の CPU 占有 率を算出します。算出した結果は LCD に表示しています。計測区間[を図](#page-31-2) [30](#page-31-2) に示します。

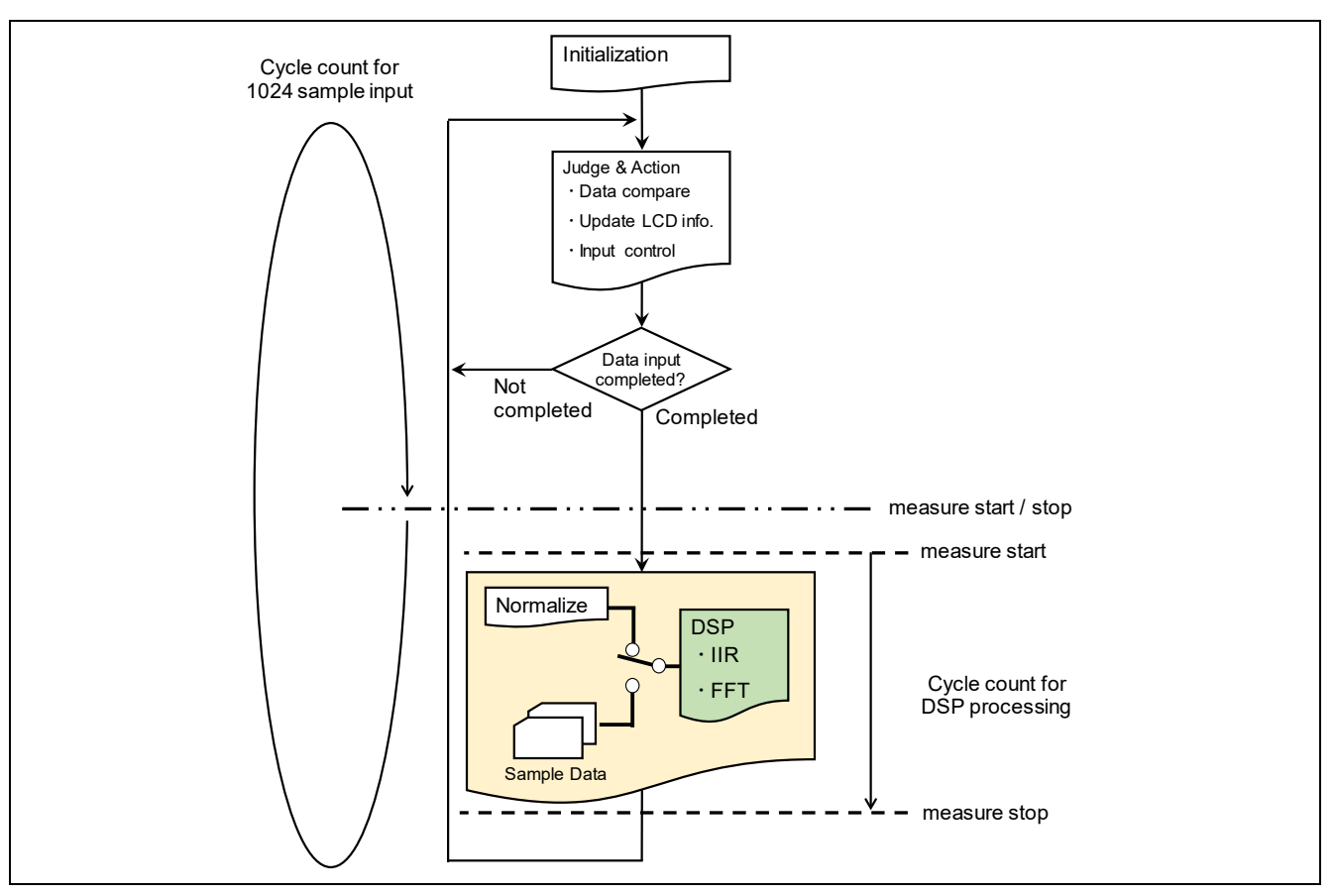

<span id="page-31-2"></span>図 30 サイクル数の計測区間

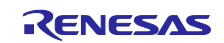

#### <span id="page-32-0"></span>3.5 ファイル構成

本アプリケーションノートで用意したモジュールのファイル構成[を表](#page-32-1) [11](#page-32-1) に示します。また、各ソース ファイルの関数[を表](#page-32-2) [12](#page-32-2)[~表](#page-33-0) [16](#page-33-0) に示します。その他のモジュールの詳細は各アプリケーションノートを、 設定は「[5.3](#page-44-0) [ソフトウェアモジュールの設定」](#page-44-0)を参照してください。

<span id="page-32-1"></span>

|              | モジュール/ファイル               | 説明                         |  |
|--------------|--------------------------|----------------------------|--|
| main         |                          | サンプルプログラムのメイン処理            |  |
|              | main.c                   | main 処理と DMA 転送終了割り込み処理など  |  |
|              | main.h                   | Main.c のヘッダファイル            |  |
| $r_d$ dsp    |                          | DSP 関連処理                   |  |
|              | r normalize.c            | 正規化処理                      |  |
|              | r normalize.h            | r normalize.c のヘッダファイル     |  |
|              | r_dsp_iirbiquad.c        | IIR フィルタ処理の初期化、IIR フィルタ処理  |  |
|              | r_dsp_iirbiquad.h        | r dsp iirbiquad.c のヘッダファイル |  |
|              | r_dsp_real_fft.c         | FFT 処理の初期化、FFT 処理          |  |
|              | r_dsp_real_fft.h         | r dsp real fft.c のヘッダファイル  |  |
|              | r_signal_gen.c           | 正弦波生成処理                    |  |
|              | r_signal_gen.h           | r signal gen.c のヘッダファイル    |  |
|              | r_signal_gen_att_coef.c  | 正弦波生成処理の周波数テーブル            |  |
|              | r_signal_gen_freq_coef.c | 正弦波生成機能の出力レベルテーブル          |  |
| r_lcd_driver |                          | LCD モジュールの制御処理             |  |
|              |                          | (RSK 用)                    |  |
|              | r ascii.c                | 文字テーブル                     |  |
|              | r ascii.h                | r ascii.c のヘッダファイル         |  |
|              | r Icd driver.c           | LCD モジュールの制御処理             |  |
|              | r_lcd_driver_private.h   | プライベートヘッダファイル              |  |
|              | r_lcd_driver_if.h        | インタフェースヘッダファイル             |  |

表 11 モジュールのファイル構成

表 12 main.c ファイルの関数一覧

<span id="page-32-2"></span>

| 関数名                 | 説明                                          |
|---------------------|---------------------------------------------|
| main                | 周辺デバイスを初期化<br>$\bullet$                     |
|                     | 最初の DMA 転送の開始<br>$\bullet$                  |
|                     | DMA 転送終了割り込み処理 に次の DMA 転送先を通知               |
|                     | DSP 処理の実行<br>$\bullet$                      |
|                     | 処理結果の判定と LCD モジュールへの表示<br>$\bullet$         |
| set buf_info        | main-DMA 転送終了割り込み処理間通信の変数に次の DMA 転送先アドレ     |
|                     | スとデータ数を設定                                   |
| init dmac s12ad     | S12AD を転送元として DMAC のチャネル 0 を初期化             |
| callback dmac s12ad | main 処理により DMAC モジュールに登録されるコールバック関数。        |
|                     | DMAC チャネル 0 の DMA 転送終了割り込み処理                |
|                     | 次の転送先を DMAC に設定し、DMA 転送を許可<br>$\bullet$     |
|                     | 次の転送先の情報を main 処理に要求<br>$\bullet$           |
| init Icd display    | LCD モジュールの初期化と初期表示の設定 (RSK 用)               |
| change_coef         | フィルタ特性の変更処理                                 |
| judge and update    | FFT 結果の判定と LCD モジュールに表示する情報の更新<br>$\bullet$ |

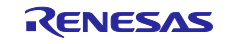

RX ファミリ FFT によるデジタル信号解析・判定デモンストレーション

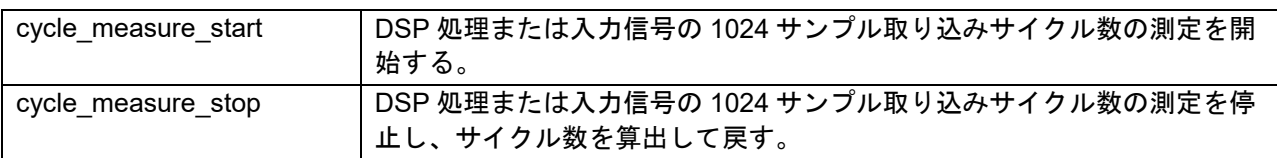

#### 表 13 r\_normalize.c ファイルの関数一覧

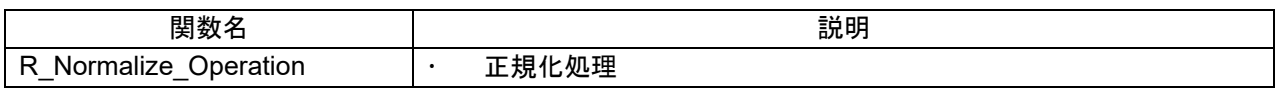

#### 表 14 r\_dsp\_iirbiquad.c ファイルの関数一覧

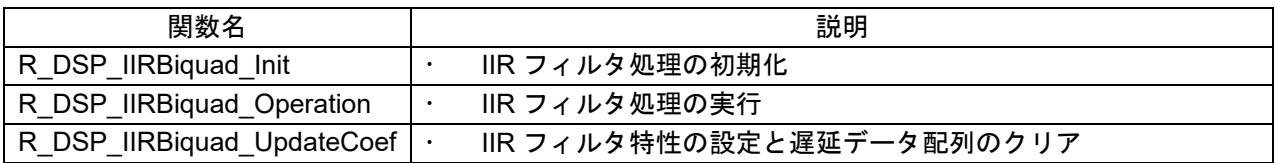

#### 表 15 r\_dsp\_real\_fft.c ファイルの関数一覧

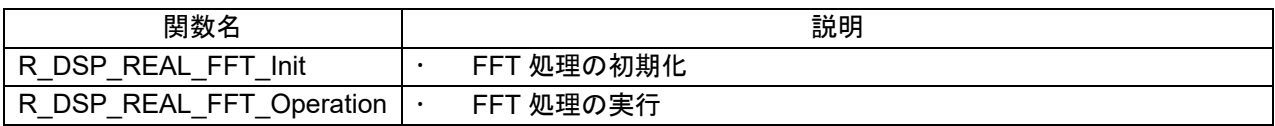

#### 表 16 r\_lcd\_driver.c ファイルの関数一覧

<span id="page-33-0"></span>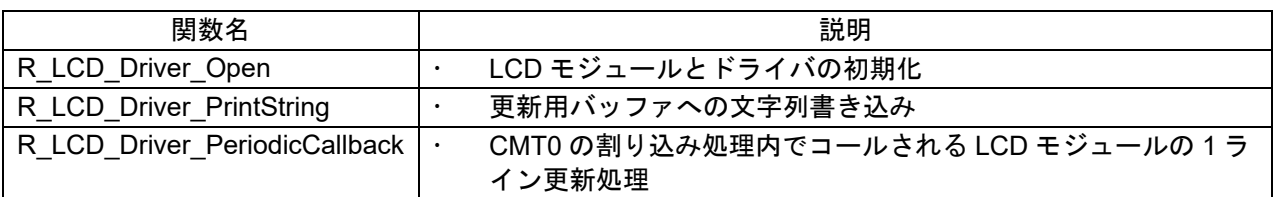

#### 表 17 r\_signal\_gen.c ファイルの関数一覧

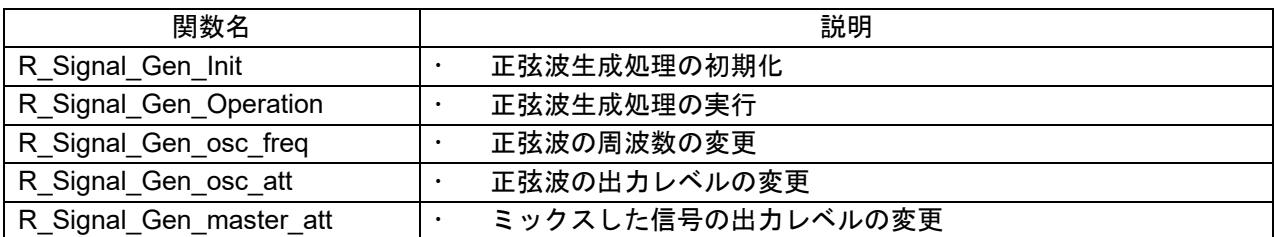

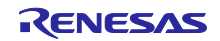

#### <span id="page-34-0"></span>4. 注意事項

#### <span id="page-34-1"></span>4.1 FFT 処理結果の周波数値

Target Board 上の RX231 は HOCO をクロックソースとして動作します。HOCO は最大±2%の誤差を含 んでおり、サンプルプログラムの A/D 変換処理のサンプリング周波数の誤差となります。サンプリング周波 数の誤差は FFT 処理結果の周波数の誤差となるため、デモシステムのピーク周波数表示は入力信号の周波 数より数 Hz ずれる場合があります。デモシステムをより正確な周波数解析が必要なシステムに応用する場 合、RX231 のクロックソースとして精度の高い発振子を使用し、サンプルプログラムのクロック設定の変 更を行ってください。

#### <span id="page-34-2"></span>4.2 エイリアシング

本書で使用する評価ボードは、RX231 の A/D 変換に入力する信号のエイリアシングへの対策を行ってい ません。サンプリング周波数の 1/2 を超える周波数の信号を A/D 変換に入力するとエイリアシングが発生し ます。本書を参考にシステムを設計する場合、必要に応じアンチエイリアシングフィルタを RX231 に外付 けするなどの対応を行ってください。

#### <span id="page-34-3"></span>4.3 オシレータ出力信号の経時変化

サンプルプログラムの正弦波生成処理は、簡易的な動作確認やデモンストレーションを想定して設計して います。長時間の連続動作ではオシレータの構造により出力信号に経時変化を伴います。お客様のシステム に本書のオシレータを応用する場合、要求に照らし妥当性を検討したうえでご使用下さい。

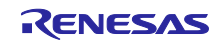

### <span id="page-35-0"></span>5. 参考

<span id="page-35-1"></span>5.1 e² studio による信号処理のモニタ

<span id="page-35-2"></span>5.1.1 Waveform レンダリング

e2 studio の Waveform レンダリング機能を活用することで、RX231 に取り込まれた入力信号や FFT 処理 結果をモニタすることができます。

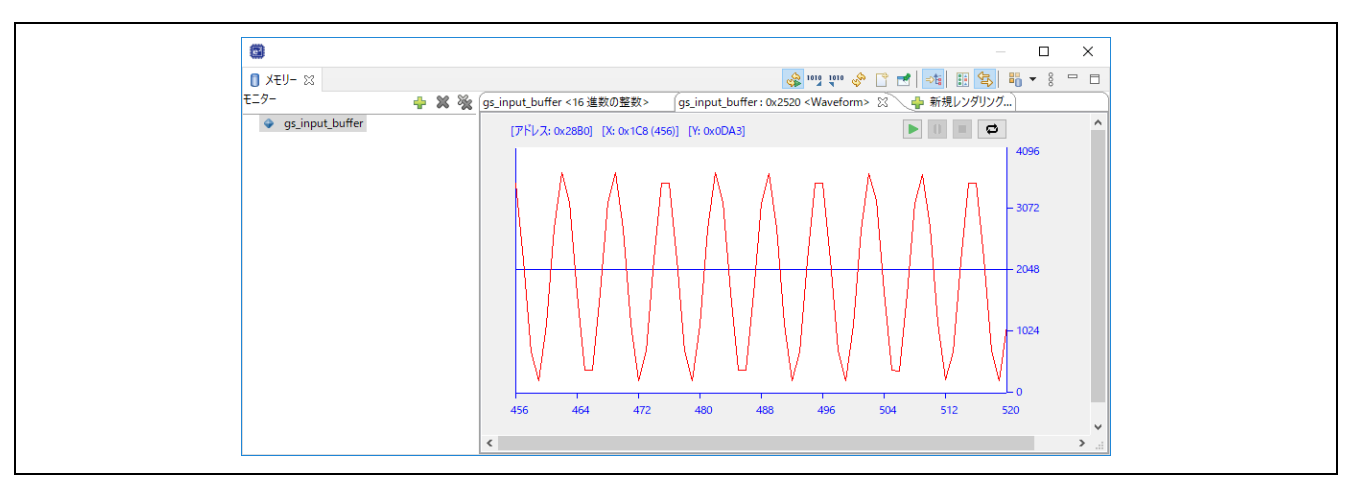

図 31 Waveform レンダリングの表示例(入力バッファに格納されたデータ)

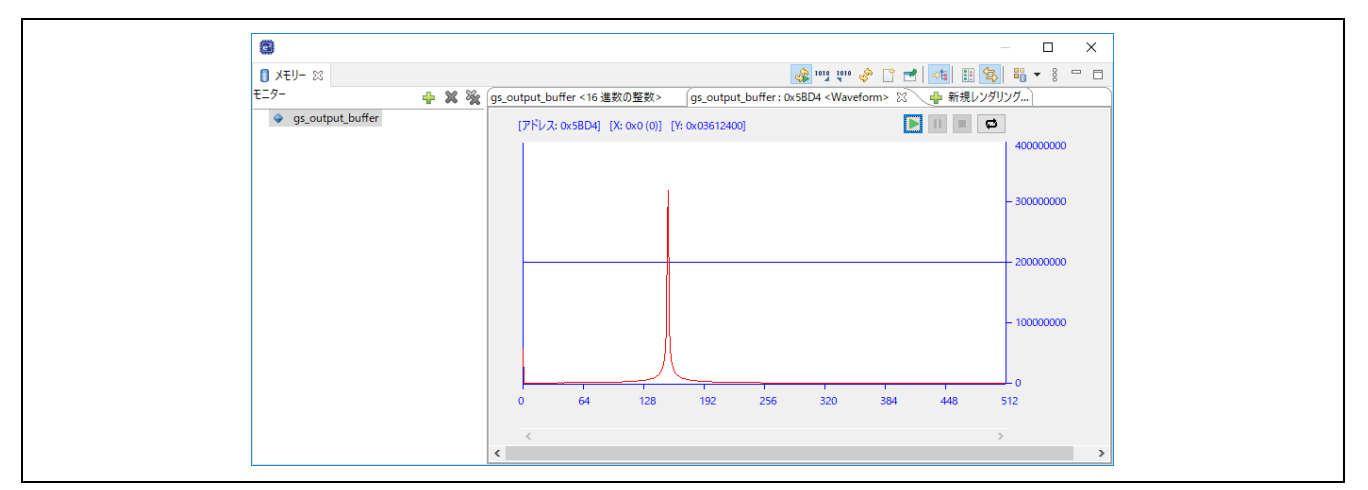

図 32 Waveform レンダリングの表示例 (FFT 処理による周波数振幅特性)

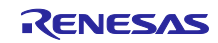

RX231 とのデバッグ接続後、「ウィンドウ(W)」→「ビューの表示(V)」から「メモリー」ビューを選択し て表示します。「メモリー」ビューが表示されたら、モニタする変数として入力バッファ (gs\_input\_buffer) を指定します。追加されたら同様に出力バッファ (gs\_output\_buffer) も指定します。

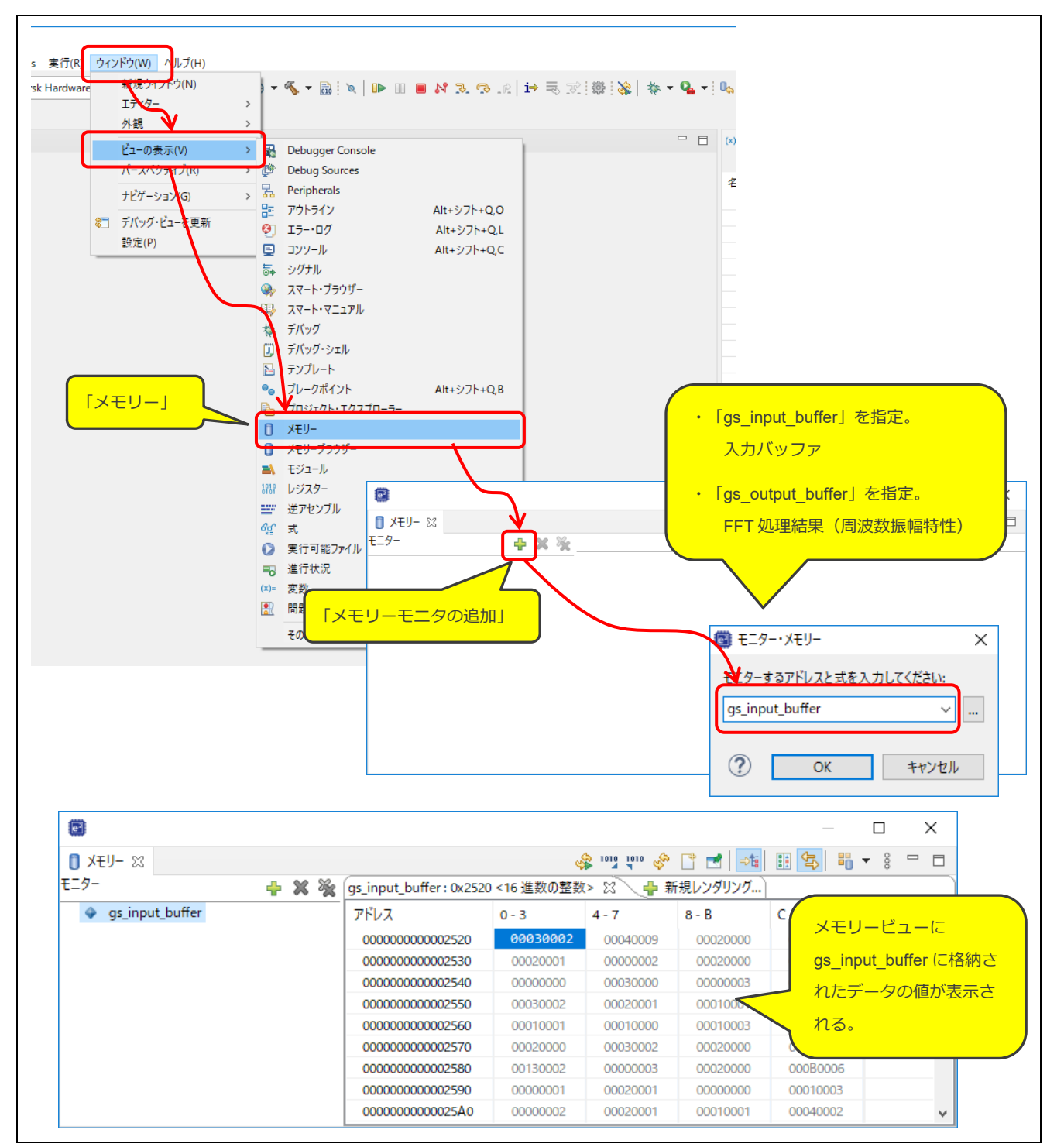

図 33 メモリビューの表示手順

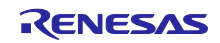

次に、グラフ表示したい変数を選択し、「新規レンダリング」→「Waveform」→「レンダリング」の順 にクリックします。Waveform プロパティーが表示されますので、変数に応じて必要な設定を行い、最後に 「OK」をクリックするとグラフが表示されます。

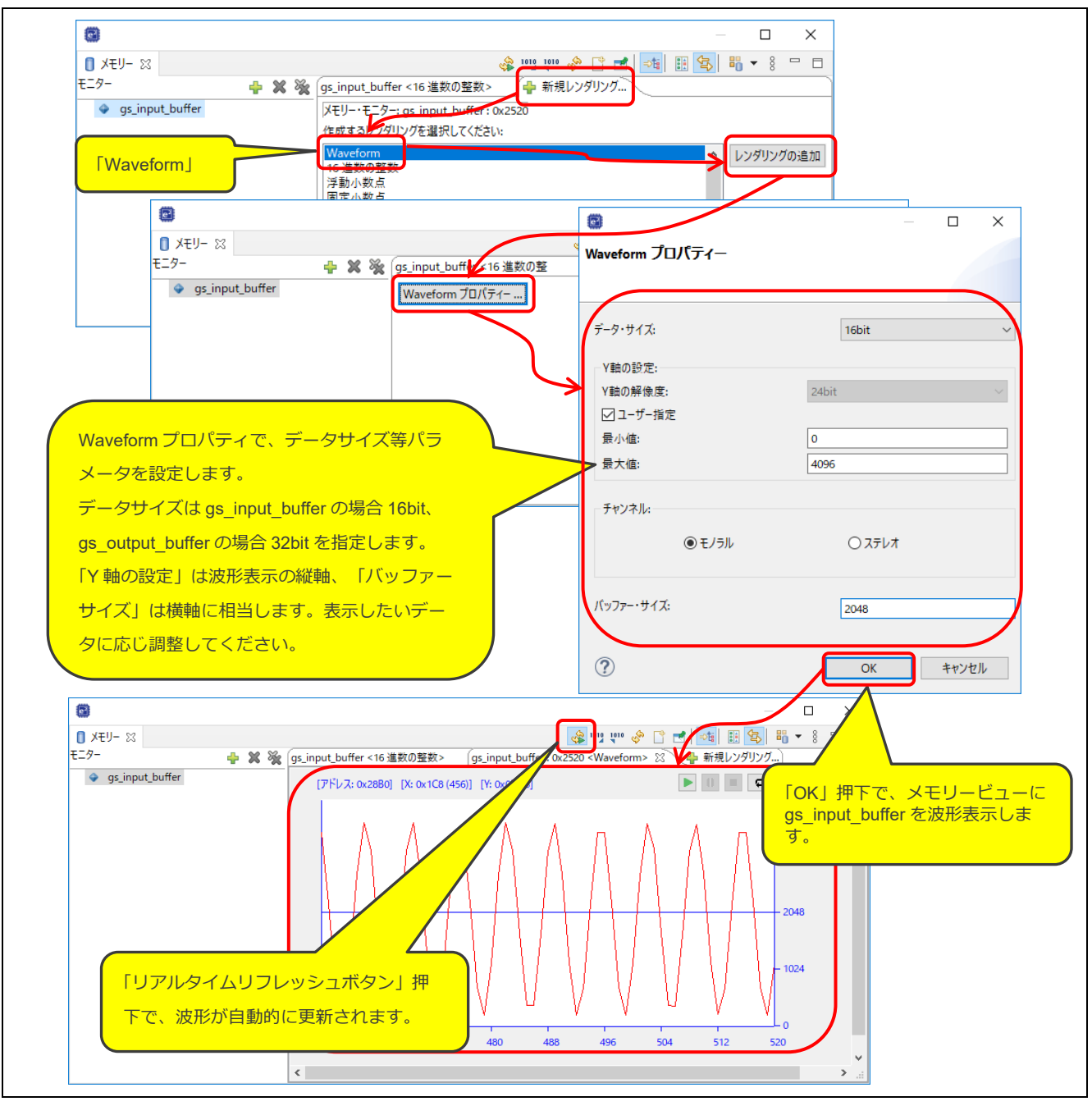

図 34 Waveform レンダリングの表示手順

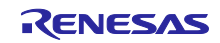

#### <span id="page-38-0"></span>5.1.2 Visual Expression

e2 studio の Visual Expression 機能を活用することで、コード上の式をビジュアルにモニタすることがで きます。ビジュアルに表現された式はビジュアル・エレメントと呼ばれ、「ゲージとメーター」、「コント ローラー」および「インジケーター」の 3 種類があります。

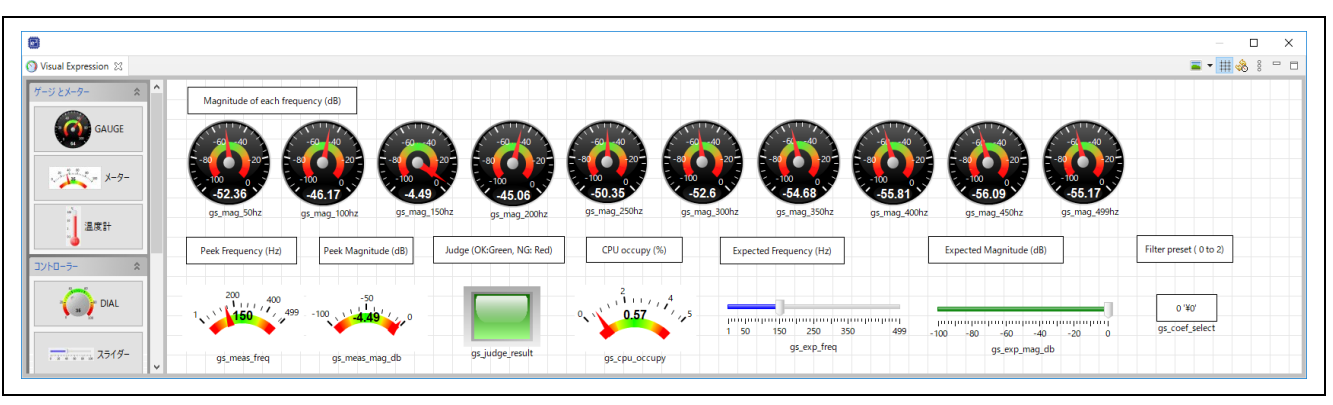

図 35 Visual Expression ビューの表示例

Visual Expression ビューはデバッグ接続中にしか操作できません。先に RX231 とのデバッグ接続を行っ てください。

「ウィンドウ(W)」→「ビューの表示(V)」→「その他(O)」をクリックします。「ビューの表示」ウィンド ウが表示されますので、「デバッグ」から「Visual Expression」を選択して、「開く(o)」をクリックしま す。

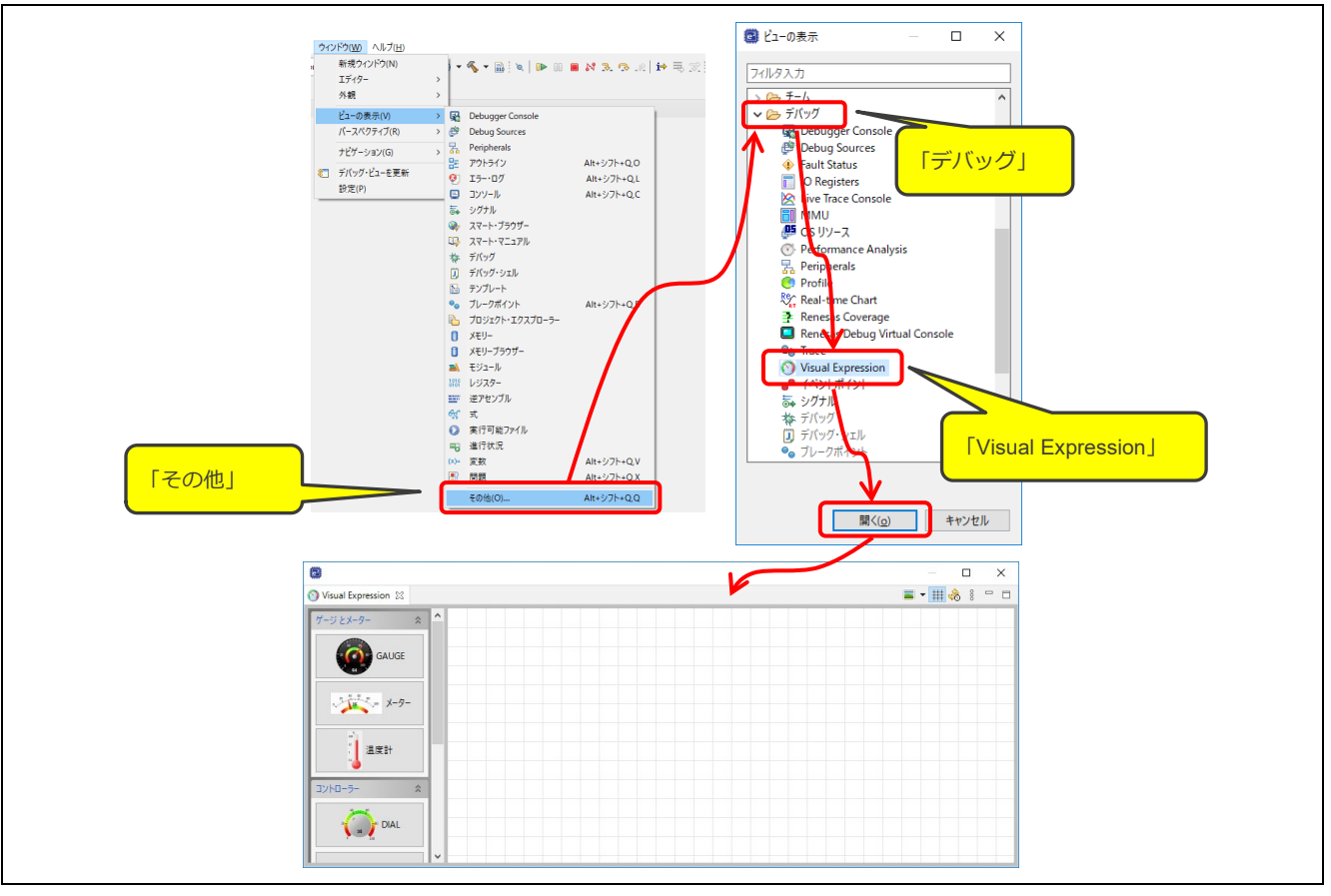

図 36 Visual Expression ビューの表示手順

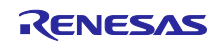

(a) ゲージとメーター

例として、ゲージの設定方法を示します。

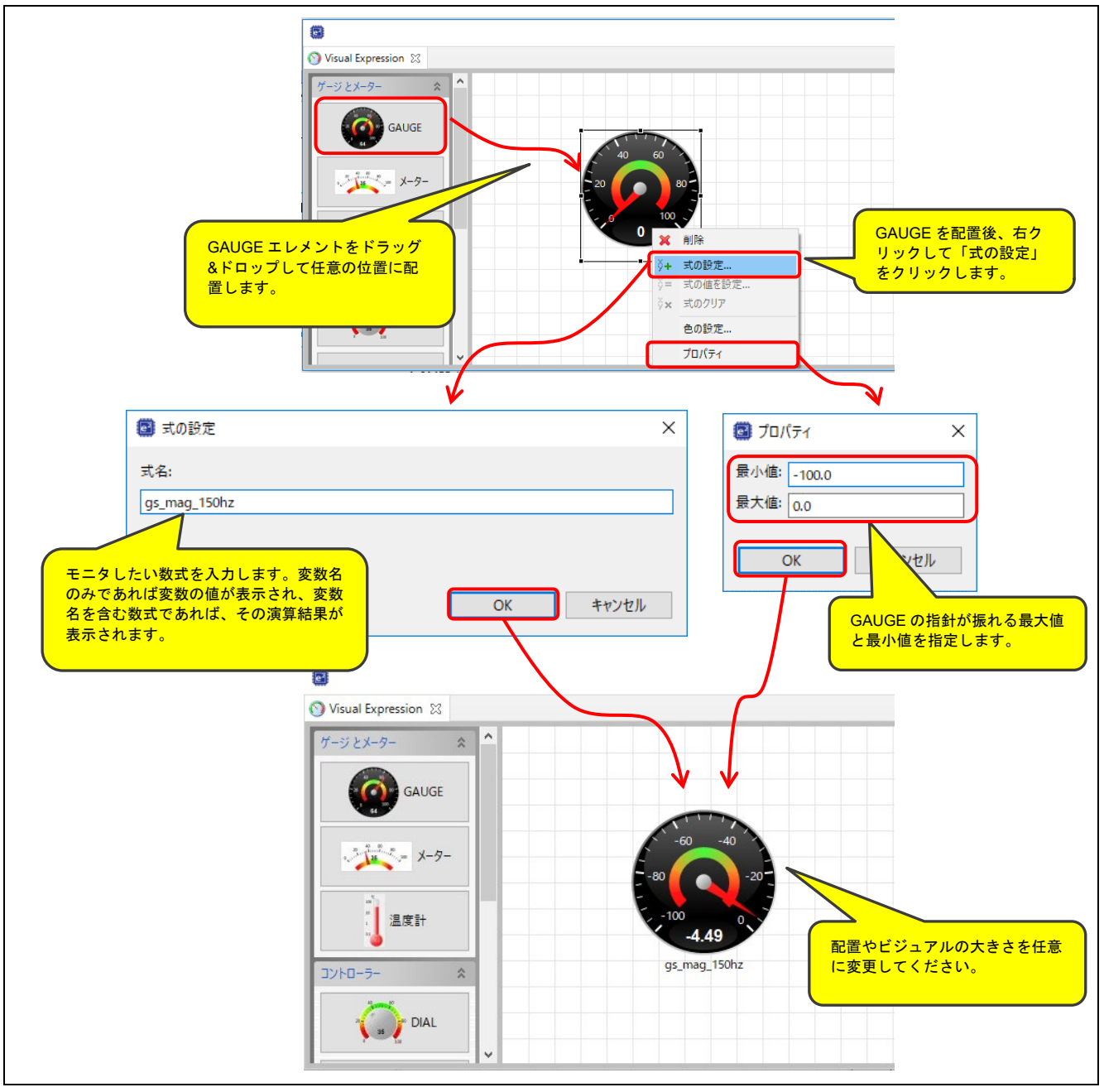

図 37 ゲージの設定手順

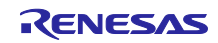

(b) コントローラー

例として、スライダーの設定方法を示します。

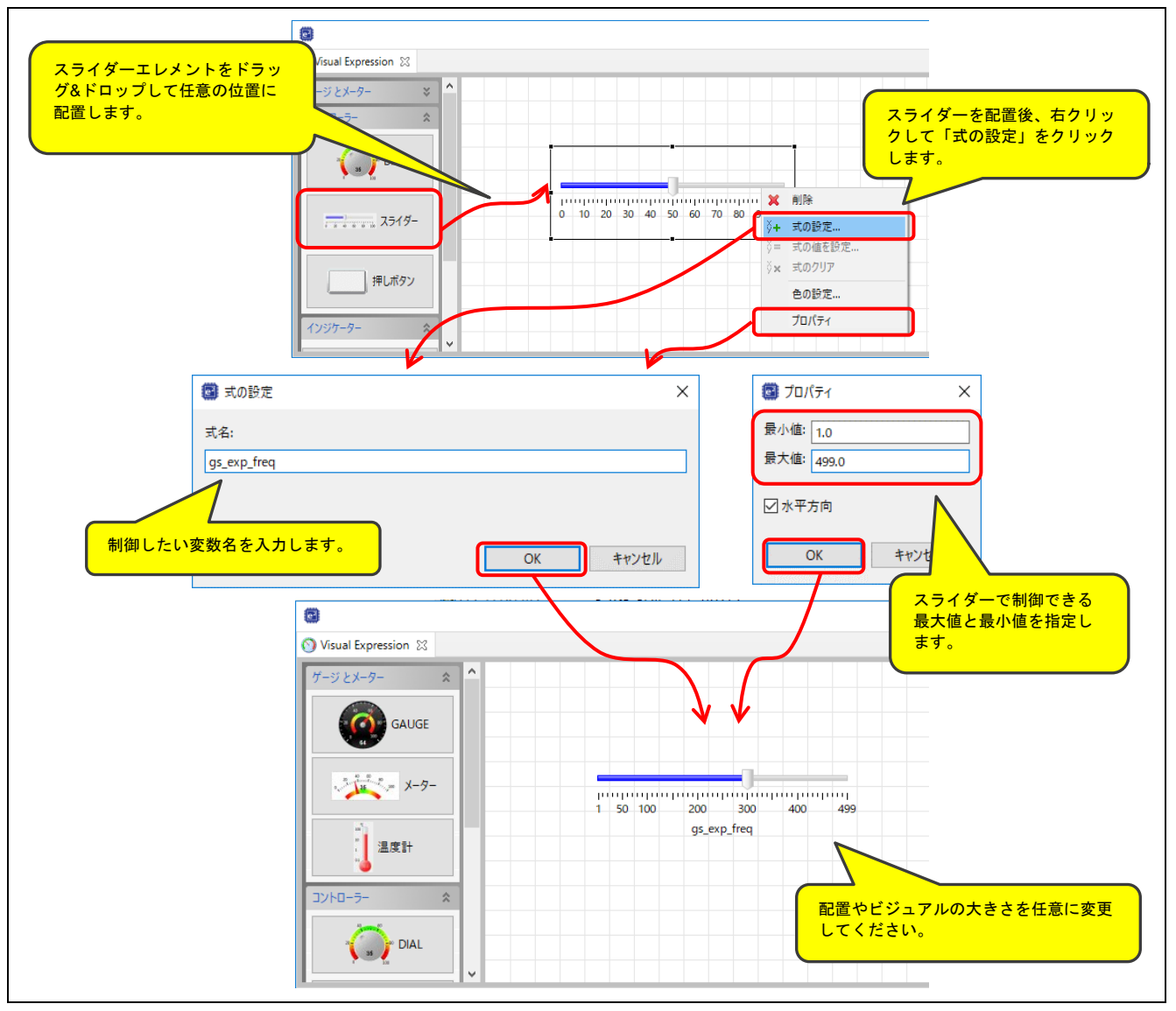

図 38 スライダーの設定手順

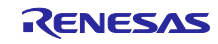

(c) インジケーター

例として、イメージの設定方法を示します。

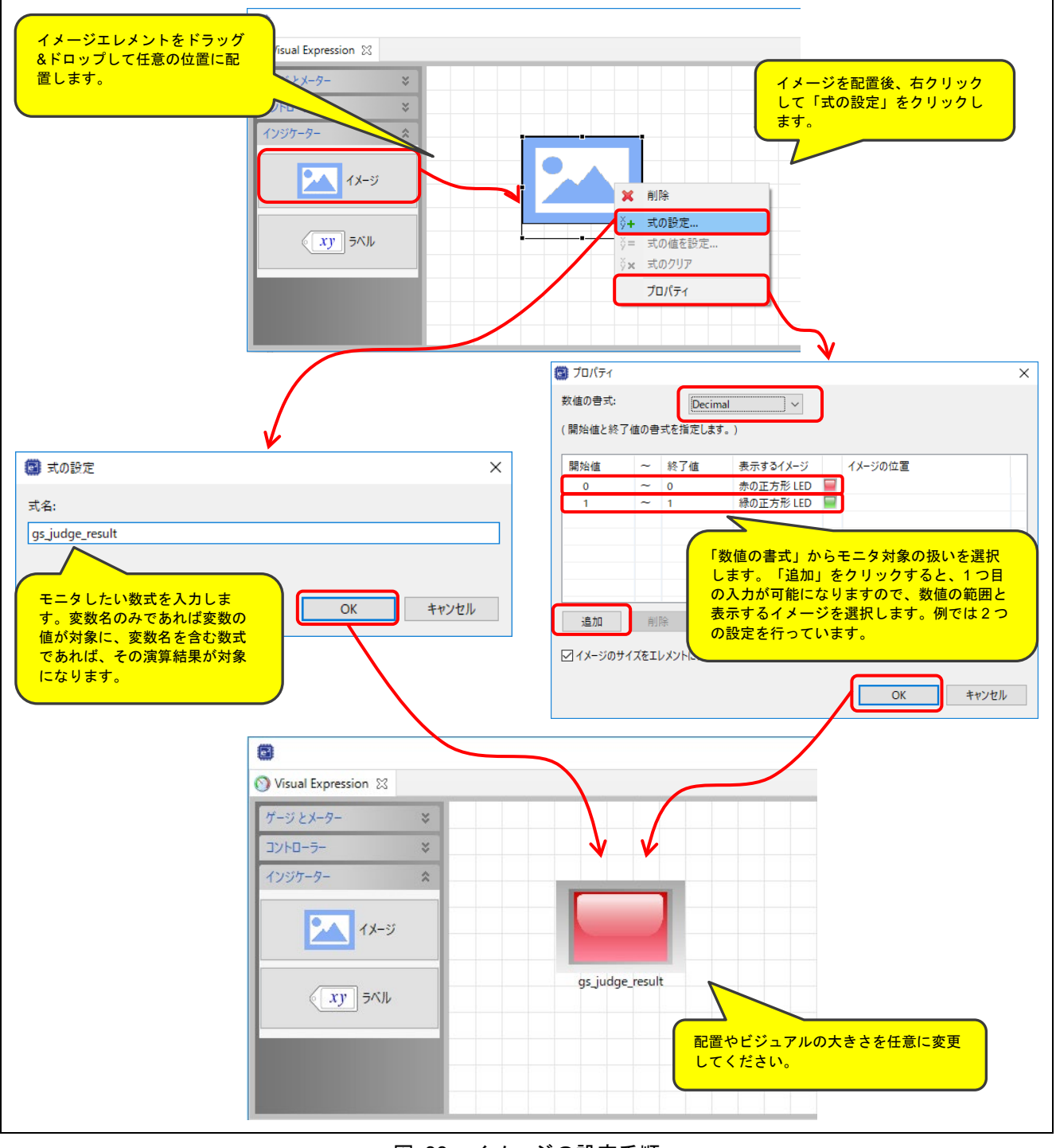

図 39 イメージの設定手順

#### <span id="page-42-0"></span>5.1.3 正弦波生成処理のパラメータ調整

正弦波生成処理[は図](#page-42-1) [40](#page-42-1) のコントローラによって周波数と出力レベルを調整することができます。図中 "gs\_osc\_freq\_0"、"gs\_osc\_att\_0"で Oscillator 0 の正弦波の周波数、出力レベルの変更を行い、 "gs\_osc\_freq\_1"、"gs\_osc\_att\_1"で Oscillator 1 の正弦波の周波数、出力レベルの変更を行うことがで 。」<br>きます。"gs\_osc\_att\_master"ではミックスした信号の出力レベルの変更を行うことができます。

<span id="page-42-1"></span>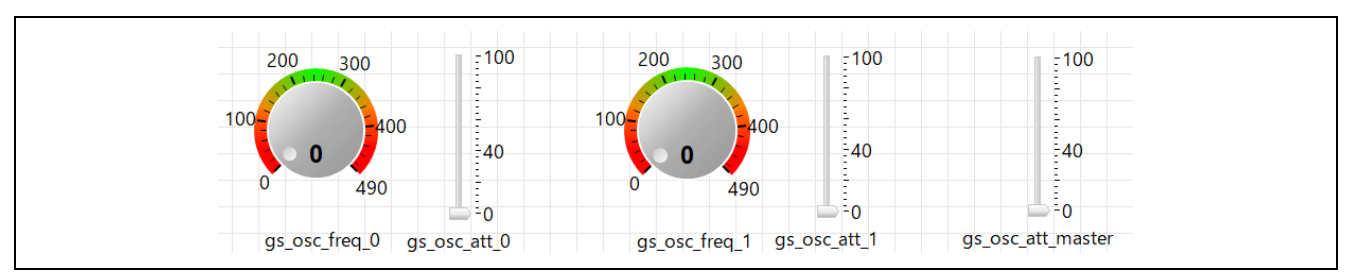

図 40 Visual Expression の正弦波生成処理コントローラ

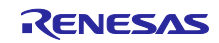

#### <span id="page-43-0"></span>5.2 使用メモリ

サンプルプログラムのメモリ使用量[を表](#page-43-1) [18](#page-43-1)[、表](#page-43-2) [19](#page-43-2) に示します。

ROM と RAM は[表](#page-9-1) [2](#page-9-1) の条件で生成した.map ファイルを元に算出、ユーザスタックと割り込みスタックは サンプルプログラムを実行し実際に使用されたスタックメモリを測定しています。

表 18 サンプルプログラムの使用メモリ (dsp\_demo\_rx231\_rsk) (参考)

<span id="page-43-1"></span>

| 項目         | 測定値 [byte] | 説明                  |
|------------|------------|---------------------|
| <b>ROM</b> | 45870      | サンプルプログラムの ROM 使用量。 |
| <b>RAM</b> | 34195      | サンプルプログラムの RAM 使用量。 |
| ユーザスタック    | 467        | サンプルプログラムのスタック使用量。  |
| 割り込みスタック   | 251        |                     |

表 19 サンプルプログラムの使用メモリ (dsp\_demo\_rx231\_tb) (参考)

<span id="page-43-2"></span>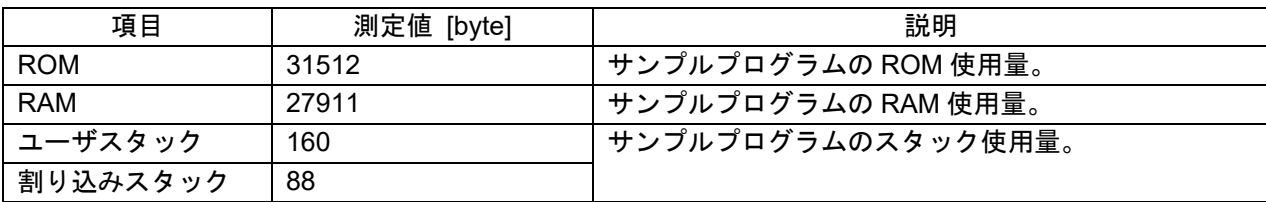

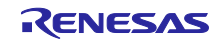

### <span id="page-44-0"></span>5.3 ソフトウェアモジュールの設定

サンプルプログラムで使用した FIT モジュールおよび e²studio のスマート・コンフィグレータの設定、 DSP ライブラリの設定[を表](#page-44-1) [20](#page-44-1)[~表](#page-47-0) [30](#page-47-0) に示します。スマート・コンフィグレータの設定における各表の項 目、設定内容は設定画面の表記で記載しています。各ソフトウェアモジュールの詳細は、[8.](#page-48-5)[参考資料に](#page-48-5)記載 のアプリケーションノートを参照してください。

<span id="page-44-1"></span>

| 分類                    | 項目                               | 設定、説明                                           |
|-----------------------|----------------------------------|-------------------------------------------------|
|                       | スマート・コンフィグレータ >> コンポーネント >>r bsp | プロパティは下記の変更以外はデフォルトの設定とする。                      |
|                       | Parameter checking               | Disabled                                        |
| スマート・コンフィグレータ >> クロック |                                  | 「クロック」タブを下記の設定としr_bsp_config.h に反映              |
|                       |                                  | させる。                                            |
|                       | VCC 設定                           | 3.3(V)                                          |
|                       | (RSK 用サンプルプロジェクトの場合)             | 動作:チェックする                                       |
|                       | メインクロック設定                        | 発振源:発振子                                         |
|                       |                                  | 周波数:8 (MHz)                                     |
|                       |                                  | 発振安定時間: 8192 サイクル、2048 (µs)                     |
|                       | (Target Board 用サンプルプロジェクトの場合)    | 動作:チェックを外す                                      |
|                       | メインクロック設定                        |                                                 |
|                       | PLL 回路設定                         | 分周比: x 1/2                                      |
|                       |                                  | 逓倍比: x 13.5                                     |
|                       | サブクロック発振器設定                      | 動作:チェックを外す                                      |
|                       | (RSK 用サンプルプロジェクトの場合)             | 動作:チェックを外す                                      |
|                       | HOCO クロック設定                      |                                                 |
|                       | (Target Board 用サンプルプロジェクトの場合)    | 動作:チェックする                                       |
|                       | HOCO クロック設定                      | 周波数: 54 (MHz)                                   |
|                       | LOCO クロック設定                      | 動作:チェックを外す                                      |
|                       | (RSK 用サンプルプロジェクトの場合)             | クロックソース: PLL 回路                                 |
|                       | システムクロック設定                       | システムクロック(ICLK): x1<br>54 (MHz)                  |
|                       |                                  | 周辺モジュールクロック(PCLKA) : x1<br>54 (MHz)             |
|                       |                                  | 周辺モジュールクロック(PCLKB): x1/2 27 (MHz)               |
|                       |                                  | 周辺モジュールクロック(PCLKD): x1<br>54 (MHz)              |
|                       |                                  | 外部バスクロック(BCLK): x1/2<br>27 (MHz)                |
|                       |                                  | FlashIF クロック(FCLK) : x1/2<br>27 (MHz)           |
|                       | (Target Board 用サンプルプロジェクトの場合)    | クロックソース: HOCO<br>システムクロック(ICLK): x1             |
|                       | システムクロック設定                       | 54 (MHz)<br>周辺モジュールクロック(PCLKA) : x1<br>54 (MHz) |
|                       |                                  | 周辺モジュールクロック(PCLKB): x1/2 27 (MHz)               |
|                       |                                  | 周辺モジュールクロック(PCLKD): x1<br>54 (MHz)              |
|                       |                                  | 外部バスクロック(BCLK): x1/2<br>27 (MHz)                |
|                       |                                  | FlashIF クロック(FCLK) : x1/2<br>27 (MHz)           |
|                       | IWDT 専用クロック設定                    | 動作:チェックを外す                                      |
|                       | USB-PLL 回路設定                     | 分周比: x 1/2                                      |
|                       |                                  | 逓倍比: x 12                                       |
|                       | 外部バスクロック端子(BCLK 端子)設定            | 動作:チェックを外す                                      |
|                       |                                  |                                                 |

表 20 BSP モジュールの設定

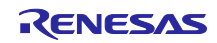

#### 表 21 DMAC モジュールの設定

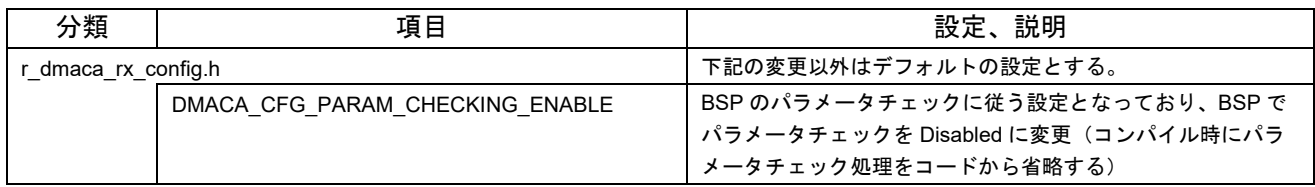

#### 表 22 SCI モジュールの設定

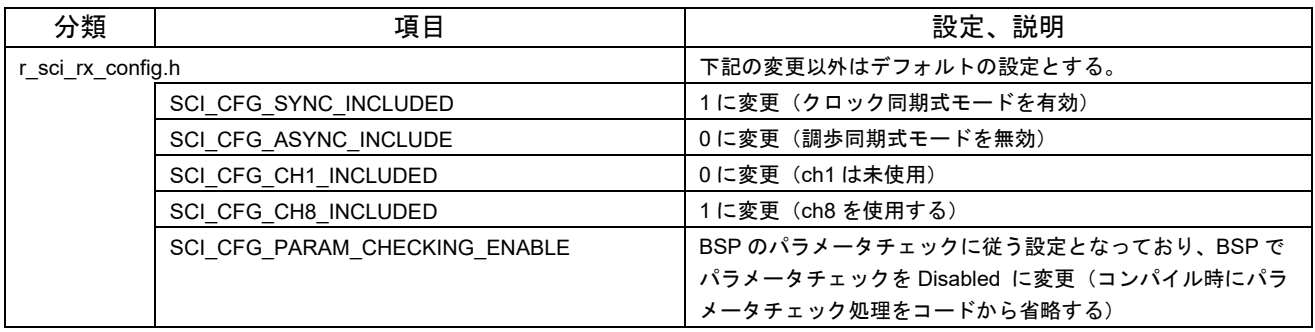

#### 表 23 BYTEQ モジュールの設定

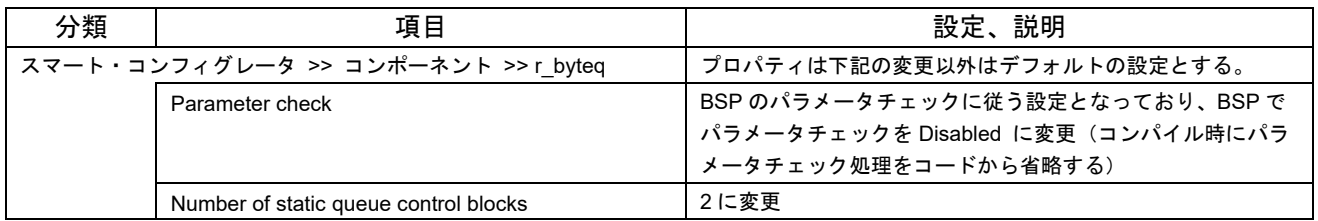

#### 表 24 スマート・コンフィグレータの設定(S12AD)

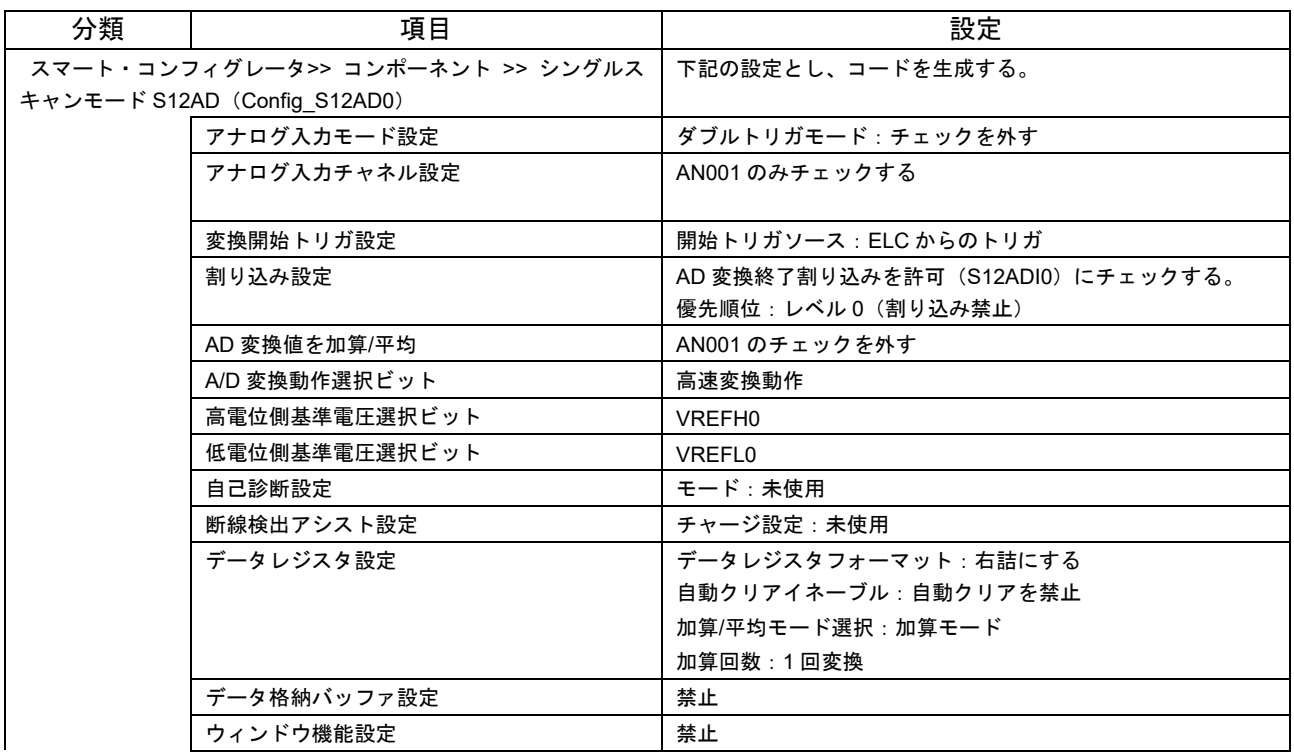

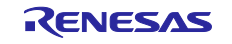

## RX ファミリ FFT によるデジタル信号解析・判定デモンストレーション

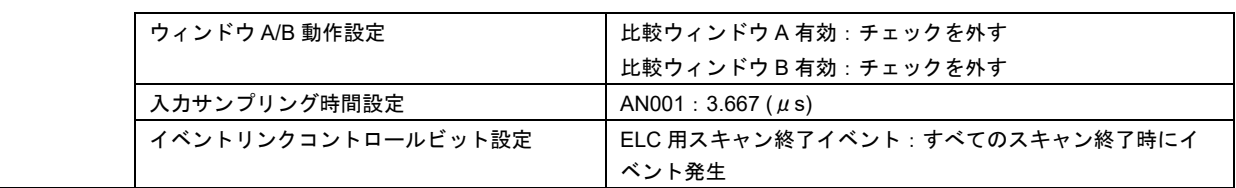

#### 表 25 スマート・コンフィグレータの設定(CMT0)

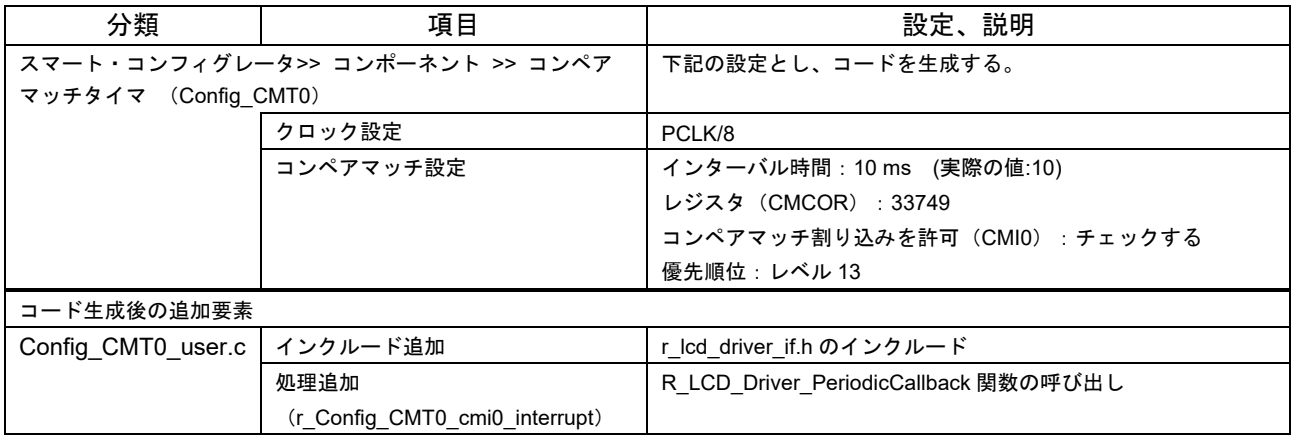

#### 表 26 スマート・コンフィグレータの設定(CMT1)

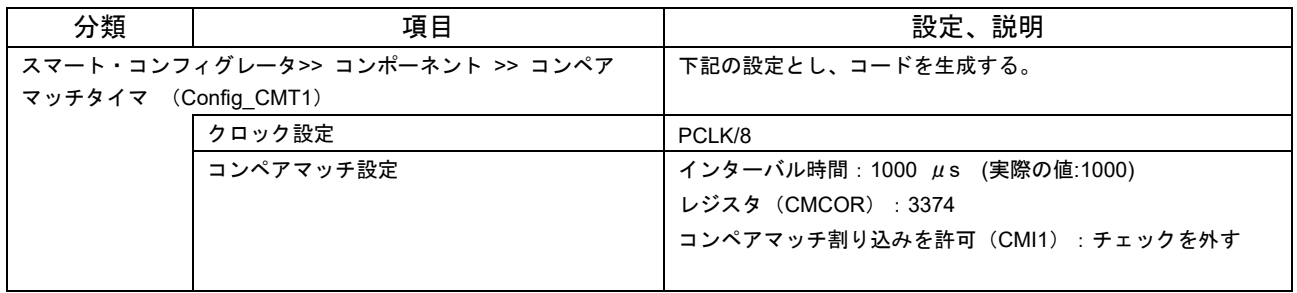

### 表 27 スマート・コンフィグレータの設定(ELC)

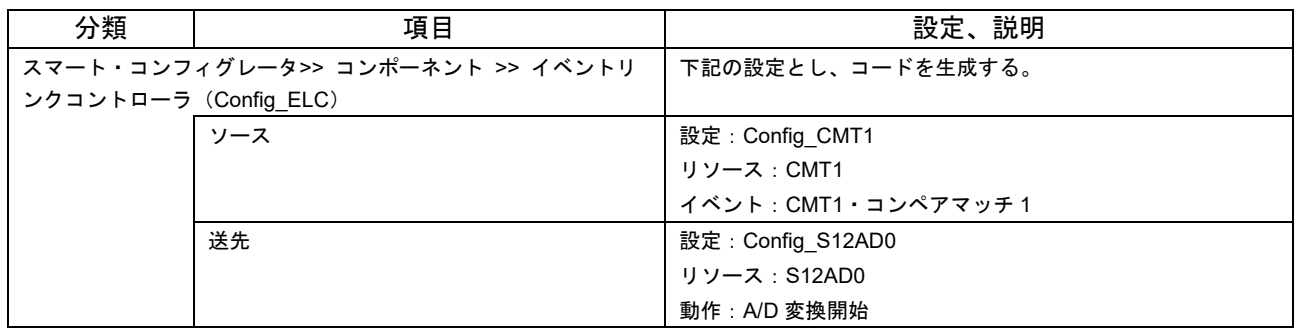

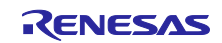

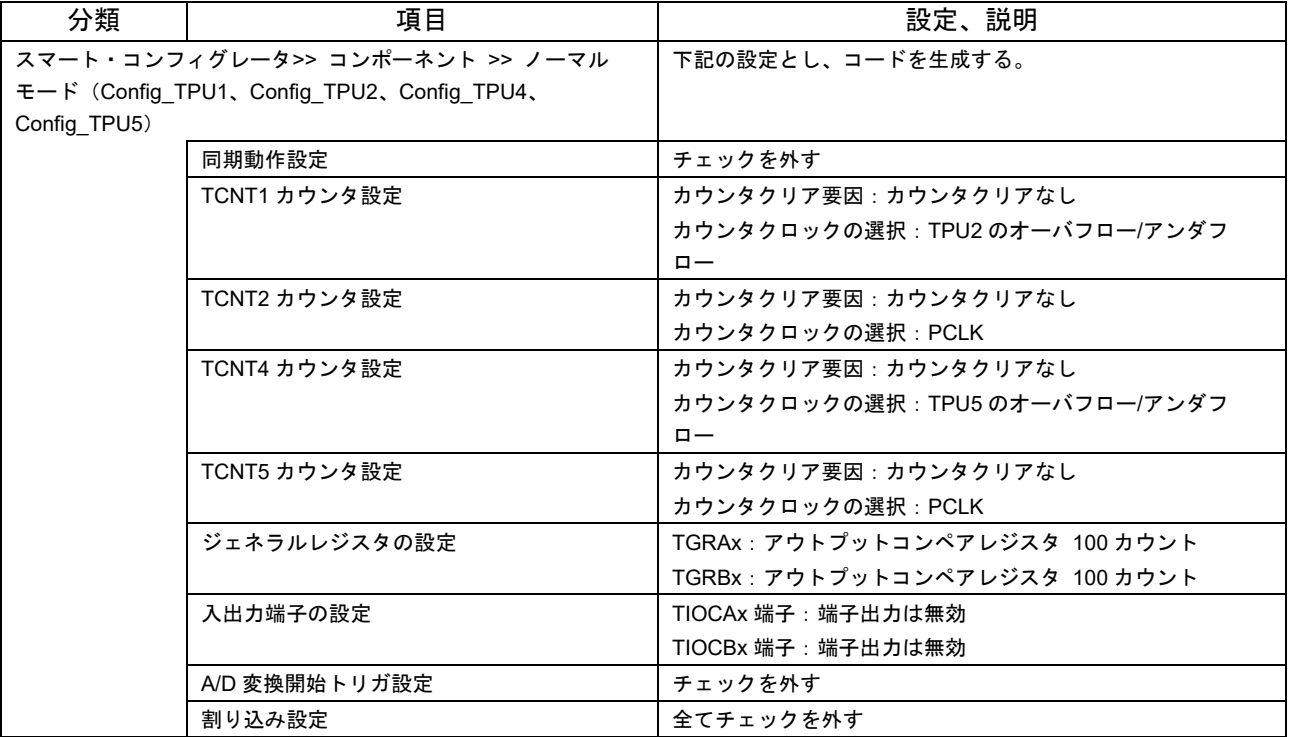

#### 表 28 スマート・コンフィグレータの設定(TPU1、TPU2、TPU4、TPU5)

表 29 スマート・コンフィグレータの設定 (ICU)

| 分類                                | 項目                            | 設定、説明             |
|-----------------------------------|-------------------------------|-------------------|
| スマート・コンフィグレータ>> コンポーネント >> 割り込みコン |                               | 下記の設定とし、コードを生成する。 |
| トローラ (Config ICU)                 |                               |                   |
|                                   | (RSK 用サンプルプロジェクトの場合)          | IRQ1:チェックする       |
|                                   | IRQ1                          | 検出タイプ:立ち下がりエッジ    |
|                                   |                               | デジタルフィルタ:PCLK/64  |
|                                   |                               | 優先順位:レベル 10       |
|                                   | (Target Board 用サンプルプロジェクトの場合) | IRQ4:チェックする       |
|                                   | IRQ4                          | 検出タイプ:立ち下がりエッジ    |
|                                   |                               | デジタルフィルタ:PCLK/64  |
|                                   |                               | 優先順位:レベル 10       |

表 30 DSP ライブラリの設定

<span id="page-47-0"></span>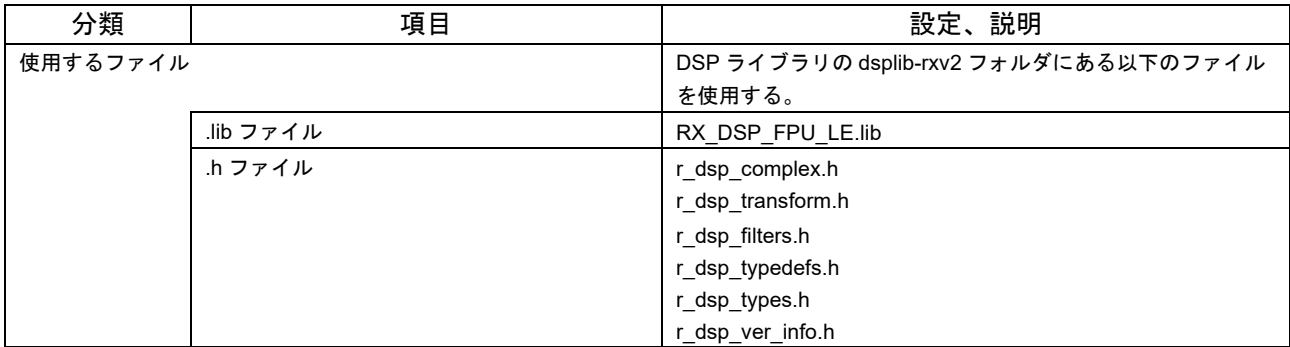

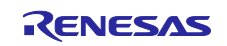

- <span id="page-48-0"></span>6. 開発環境の入手
- <span id="page-48-1"></span>6.1 e² studio の入手方法

以下の URL にアクセスし、e² studio をダウンロードしてください。

<https://www.renesas.com/ja-jp/products/software-tools/tools/ide/e2studio.html>

なお、本ドキュメントは e² studio 2022-04 以降を使用することを前提としています。2022-04 よりも古い Ver.を使用した場合、e² studio の一部機能を使用できない可能性があります。ダウンロードする場合、ホー ムページに掲載されている最新 Ver.の e² studio を入手してください。

### <span id="page-48-2"></span>6.2 コンパイラパッケージの入手方法

以下の URL にアクセスして、RX ファミリ用 C/C++コンパイラパッケージをダウンロードしてください。

[https://www.renesas.com/ja-jp/products/software-tools/tools/compiler-assembler/compiler-package-for](https://www.renesas.com/ja-jp/products/software-tools/tools/compiler-assembler/compiler-package-for-rx-family.html)[rx-family.html](https://www.renesas.com/ja-jp/products/software-tools/tools/compiler-assembler/compiler-package-for-rx-family.html)

- <span id="page-48-3"></span>7. 補足
- <span id="page-48-4"></span>7.1 無償評価版の「RX ファミリ用 C/C++コンパイラパッケージ」を利用する場合の注意 事項

無償評価版の「RX ファミリ用 C/C++コンパイラパッケージ」には、使用期限と使用制限があります。使 用期限が過ぎた場合、リンクサイズが 128K バイト以内に制限されるためロードモジュールが正しく生成さ れなくなる場合があります。

詳しくは、ルネサスのホームページにある、無償版ソフトウェアツールのページを参照してください。

<https://www.renesas.com/ja-jp/products/software-tools/evaluation-software-tools.html>

#### <span id="page-48-5"></span>8. 参考資料

- RX ファミリ ボードサポートパッケージモジュール Firmware Integration Technology (R01AN1685)
- RX ファミリ DMA コントローラ DMACA 制御モジュール Firmware Integration Technology (R01AN2063)
- RX ファミリ SCI モジュール Firmware Integration Technology (R01AN1815)e<sup>2</sup> studio コード生成ツー ル ユーザーズマニュアル RX API リファレンス編 (R20UT2864)
- Renesas e<sup>2</sup> studio スマート・コンフィグレータ ユーザーガイド(R20AN0451)
- RX DSP ライブラリ Version 5.0 (CC-RX) (R01AN4359JJ0100)
- RX230 グループ、RX231 グループ ユーザーズマニュアル ハードウェア編 (R01UH0496)
- Renesas Starter Kit for RX231 ユーザーズマニュアル (R20UT3027)
- Renesas Starter Kit for RX231 CPU ボード回路図 (R20UT3026)
- Target Board for RX231 ユーザーズマニュアル (R20UT4168)
- Target Board for RX231 CPU ボード回路図 (R20UT4165)

最新版をルネサス エレクトロニクスホームページから入手してください。

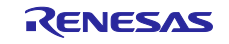

## <span id="page-49-0"></span>改訂記録

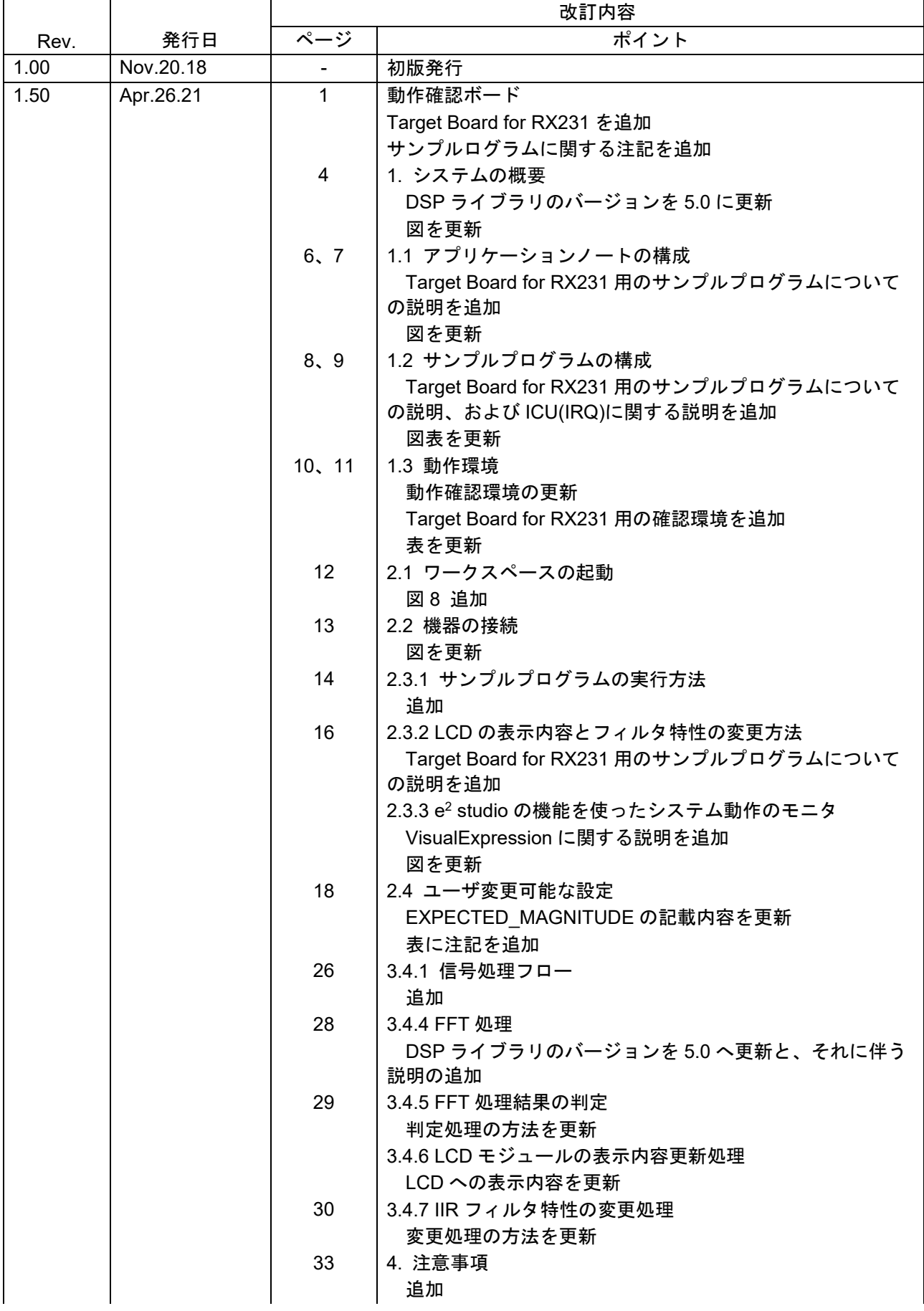

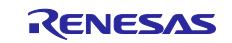

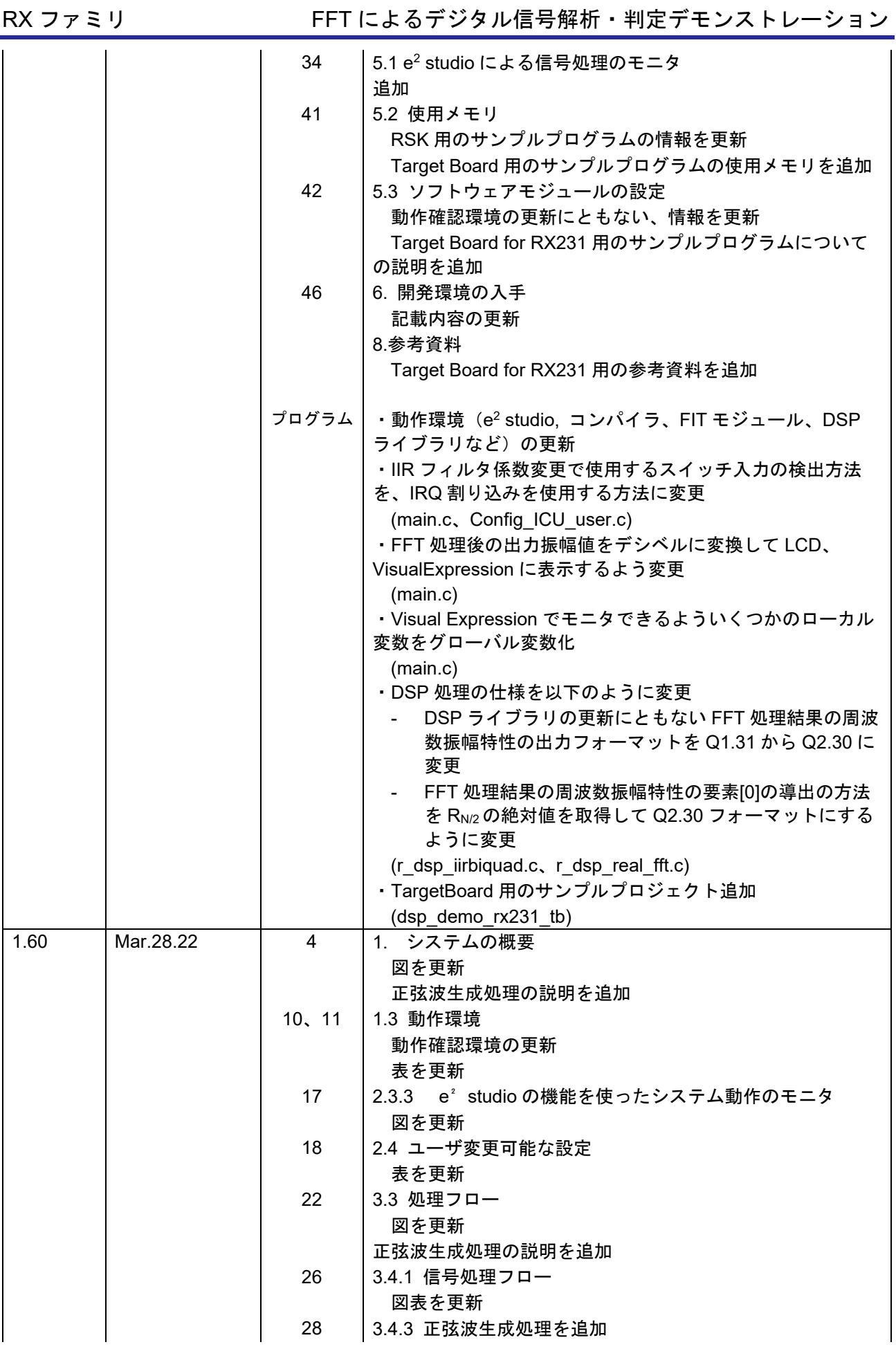

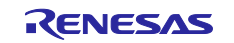

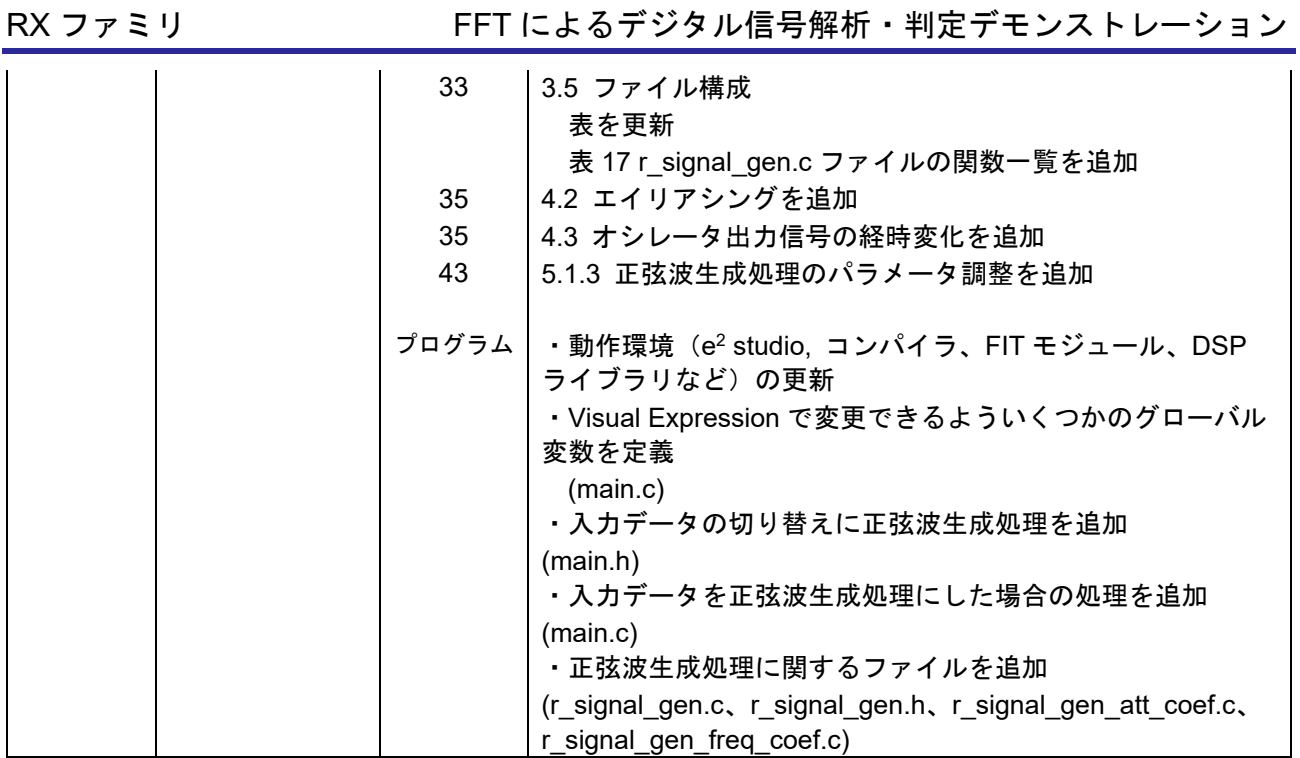

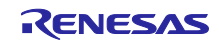

#### 製品ご使用上の注意事項

ここでは、マイコン製品全体に適用する「使用上の注意事項」について説明します。個別の使用上の注意事項については、本ドキュメントおよびテク ニカルアップデートを参照してください。

1. 静電気対策

CMOS 製品の取り扱いの際は静電気防止を心がけてください。CMOS 製品は強い静電気によってゲート絶縁破壊を生じることがあります。運搬や保 存の際には、当社が出荷梱包に使用している導電性のトレーやマガジンケース、導電性の緩衝材、金属ケースなどを利用し、組み立て工程にはアー スを施してください。プラスチック板上に放置したり、端子を触ったりしないでください。また、CMOS 製品を実装したボードについても同様の扱 いをしてください。

2. 電源投入時の処置

電源投入時は、製品の状態は不定です。電源投入時には、LSI の内部回路の状態は不確定であり、レジスタの設定や各端子の状態は不定です。外部 リセット端子でリセットする製品の場合、電源投入からリセットが有効になるまでの期間、端子の状態は保証できません。同様に、内蔵パワーオン リセット機能を使用してリセットする製品の場合、電源投入からリセットのかかる一定電圧に達するまでの期間、端子の状態は保証できません。

3. 電源オフ時における入力信号

当該製品の電源がオフ状態のときに、入力信号や入出力プルアップ電源を入れないでください。入力信号や入出力プルアップ電源からの電流注入に より、誤動作を引き起こしたり、異常電流が流れ内部素子を劣化させたりする場合があります。資料中に「電源オフ時における入力信号」について の記載のある製品は、その内容を守ってください。

4. 未使用端子の処理

未使用端子は、「未使用端子の処理」に従って処理してください。CMOS 製品の入力端子のインピーダンスは、一般に、ハイインピーダンスとなっ ています。未使用端子を開放状態で動作させると、誘導現象により、LSI 周辺のノイズが印加され、LSI 内部で貫通電流が流れたり、入力信号と認識 されて誤動作を起こす恐れがあります。

5. クロックについて

リセット時は、クロックが安定した後、リセットを解除してください。プログラム実行中のクロック切り替え時は、切り替え先クロックが安定した 後に切り替えてください。リセット時、外部発振子(または外部発振回路)を用いたクロックで動作を開始するシステムでは、クロックが十分安定 した後、リセットを解除してください。また、プログラムの途中で外部発振子(または外部発振回路)を用いたクロックに切り替える場合は、切り 替え先のクロックが十分安定してから切り替えてください。

6. 入力端子の印加波形

入力ノイズや反射波による波形歪みは誤動作の原因になりますので注意してください。CMOS 製品の入力がノイズなどに起因して、VIL (Max.) か ら V<sub>IH</sub> (Min.) までの領域にとどまるような場合は、誤動作を引き起こす恐れがあります。入力レベルが固定の場合はもちろん、V<sub>IL</sub> (Max.)から V<sub>IH</sub> (Min.)までの領域を通過する遷移期間中にチャタリングノイズなどが入らないように使用してください。

7. リザーブアドレス(予約領域)のアクセス禁止 リザーブアドレス(予約領域)のアクセスを禁止します。アドレス領域には、将来の拡張機能用に割り付けられている リザーブアドレス (予約領 域)があります。これらのアドレスをアクセスしたときの動作については、保証できませんので、アクセスしないようにしてください。

8. 製品間の相違について

型名の異なる製品に変更する場合は、製品型名ごとにシステム評価試験を実施してください。同じグループのマイコンでも型名が違うと、フラッ シュメモリ、レイアウトパターンの相違などにより、電気的特性の範囲で、特性値、動作マージン、ノイズ耐量、ノイズ幅射量などが異なる場合が あります。型名が違う製品に変更する場合は、個々の製品ごとにシステム評価試験を実施してください。

#### ご注意書き

- 1. 本資料に記載された回路、ソフトウェアおよびこれらに関連する情報は、半導体製品の動作例、応用例を説明するものです。回路、ソフトウェアお よびこれらに関連する情報を使用する場合、お客様の責任において、お客様の機器・システムを設計ください。これらの使用に起因して生じた損害 (お客様または第三者いずれに生じた損害も含みます。以下同じです。)に関し、当社は、一切その責任を負いません。
- 2. 当社製品または本資料に記載された製品デ-タ、図、表、プログラム、アルゴリズム、応用回路例等の情報の使用に起因して発生した第三者の特許 権、著作権その他の知的財産権に対する侵害またはこれらに関する紛争について、当社は、何らの保証を行うものではなく、また責任を負うもので はありません。
- 3. 当社は、本資料に基づき当社または第三者の特許権、著作権その他の知的財産権を何ら許諾するものではありません。
- 4. 当社製品を組み込んだ製品の輸出入、製造、販売、利用、配布その他の行為を行うにあたり、第三者保有の技術の利用に関するライセンスが必要と なる場合、当該ライセンス取得の判断および取得はお客様の責任において行ってください。
- 5. 当社製品を、全部または一部を問わず、改造、改変、複製、リバースエンジニアリング、その他、不適切に使用しないでください。かかる改造、改 変、複製、リバースエンジニアリング等により生じた損害に関し、当社は、一切その責任を負いません。
- 6. 当社は、当社製品の品質水準を「標準水準」および「高品質水準」に分類しており、各品質水準は、以下に示す用途に製品が使用されることを意図 しております。

標準水準: コンピュータ、OA 機器、通信機器、計測機器、AV 機器、家電、工作機械、パーソナル機器、産業用ロボット等 高品質水準:輸送機器(自動車、電車、船舶等)、交通制御(信号)、大規模通信機器、金融端末基幹システム、各種安全制御装置等 当社製品は、データシート等により高信頼性、Harsh environment 向け製品と定義しているものを除き、直接生命・身体に危害を及ぼす可能性のあ る機器・システム(生命維持装置、人体に埋め込み使用するもの等)、もしくは多大な物的損害を発生させるおそれのある機器・システム(宇宙機 器と、海底中継器、原子力制御システム、航空機制御システム、プラント基幹システム、軍事機器等)に使用されることを意図しておらず、これら の用途に使用することは想定していません。たとえ、当社が想定していない用途に当社製品を使用したことにより損害が生じても、当社は一切その 責任を負いません。

- 7. あらゆる半導体製品は、外部攻撃からの安全性を 100%保証されているわけではありません。当社ハードウェア/ソフトウェア製品にはセキュリ ティ対策が組み込まれているものもありますが、これによって、当社は、セキュリティ脆弱性または侵害(当社製品または当社製品が使用されてい るシステムに対する不正アクセス・不正使用を含みますが、これに限りません。)から生じる責任を負うものではありません。当社は、当社製品ま たは当社製品が使用されたあらゆるシステムが、不正な改変、攻撃、ウイルス、干渉、ハッキング、データの破壊または窃盗その他の不正な侵入行 為(「脆弱性問題」といいます。)によって影響を受けないことを保証しません。当社は、脆弱性問題に起因しまたはこれに関連して生じた損害に ついて、一切責任を負いません。また、法令において認められる限りにおいて、本資料および当社ハードウェア/ソフトウェア製品について、商品 性および特定目的との合致に関する保証ならびに第三者の権利を侵害しないことの保証を含め、明示または黙示のいかなる保証も行いません。
- 8. 当社製品をご使用の際は、最新の製品情報(データシート、ユーザーズマニュアル、アプリケーションノート、信頼性ハンドブックに記載の「半導 体デバイスの使用上の一般的な注意事項」等)をご確認の上、当社が指定する最大定格、動作電源電圧範囲、放熱特性、実装条件その他指定条件の 範囲内でご使用ください。指定条件の範囲を超えて当社製品をご使用された場合の故障、誤動作の不具合および事故につきましては、当社は、一切 その責任を負いません。
- 9. 当社は、当社製品の品質および信頼性の向上に努めていますが、半導体製品はある確率で故障が発生したり、使用条件によっては誤動作したりする 場合があります。また、当社製品は、データシート等において高信頼性、Harsh environment 向け製品と定義しているものを除き、耐放射線設計を 行っておりません。仮に当社製品の故障または誤動作が生じた場合であっても、人身事故、火災事故その他社会的損害等を生じさせないよう、お客 様の責任において、冗長設計、延焼対策設計、誤動作防止設計等の安全設計およびエージング処理等、お客様の機器・システムとしての出荷保証を 行ってください。特に、マイコンソフトウェアは、単独での検証は困難なため、お客様の機器・システムとしての安全検証をお客様の責任で行って ください。
- 10. 当社製品の環境適合性等の詳細につきましては、製品個別に必ず当社営業窓口までお問合せください。ご使用に際しては、特定の物質の含有・使用 を規制する RoHS 指令等、適用される環境関連法令を十分調査のうえ、かかる法令に適合するようご使用ください。かかる法令を遵守しないことに より生じた損害に関して、当社は、一切その責任を負いません。
- 11. 当社製品および技術を国内外の法令および規則により製造・使用・販売を禁止されている機器・システムに使用することはできません。当社製品お よび技術を輸出、販売または移転等する場合は、「外国為替及び外国貿易法」その他日本国および適用される外国の輸出管理関連法規を遵守し、そ れらの定めるところに従い必要な手続きを行ってください。
- 12. お客様が当社製品を第三者に転売等される場合には、事前に当該第三者に対して、本ご注意書き記載の諸条件を通知する責任を負うものといたしま す。
- 13. 本資料の全部または一部を当社の文書による事前の承諾を得ることなく転載または複製することを禁じます。
- 14. 本資料に記載されている内容または当社製品についてご不明な点がございましたら、当社の営業担当者までお問合せください。
- 注 1. 本資料において使用されている「当社」とは、ルネサス エレクトロニクス株式会社およびルネサス エレクトロニクス株式会社が直接的、間接的 に支配する会社をいいます。
- 注 2. 本資料において使用されている「当社製品」とは、注1において定義された当社の開発、製造製品をいいます。

(Rev.5.0-1 2020.10)

〒135-0061 東京都江東区豊洲 3-2-24(豊洲フォレシア)

#### [www.renesas.com](https://www.renesas.com/)

#### 商標について

ルネサスおよびルネサスロゴはルネサス エレクトロニクス株式会社の 商標です。すべての商標および登録商標は、それぞれの所有者に帰属 します。

#### 本社所在地 おぼし お問合せ窓口

弊社の製品や技術、ドキュメントの最新情報、最寄の営業お問合せ窓 口に関する情報などは、弊社ウェブサイトをご覧ください。 [www.renesas.com/contact/](http://www.renesas.com/contact/)